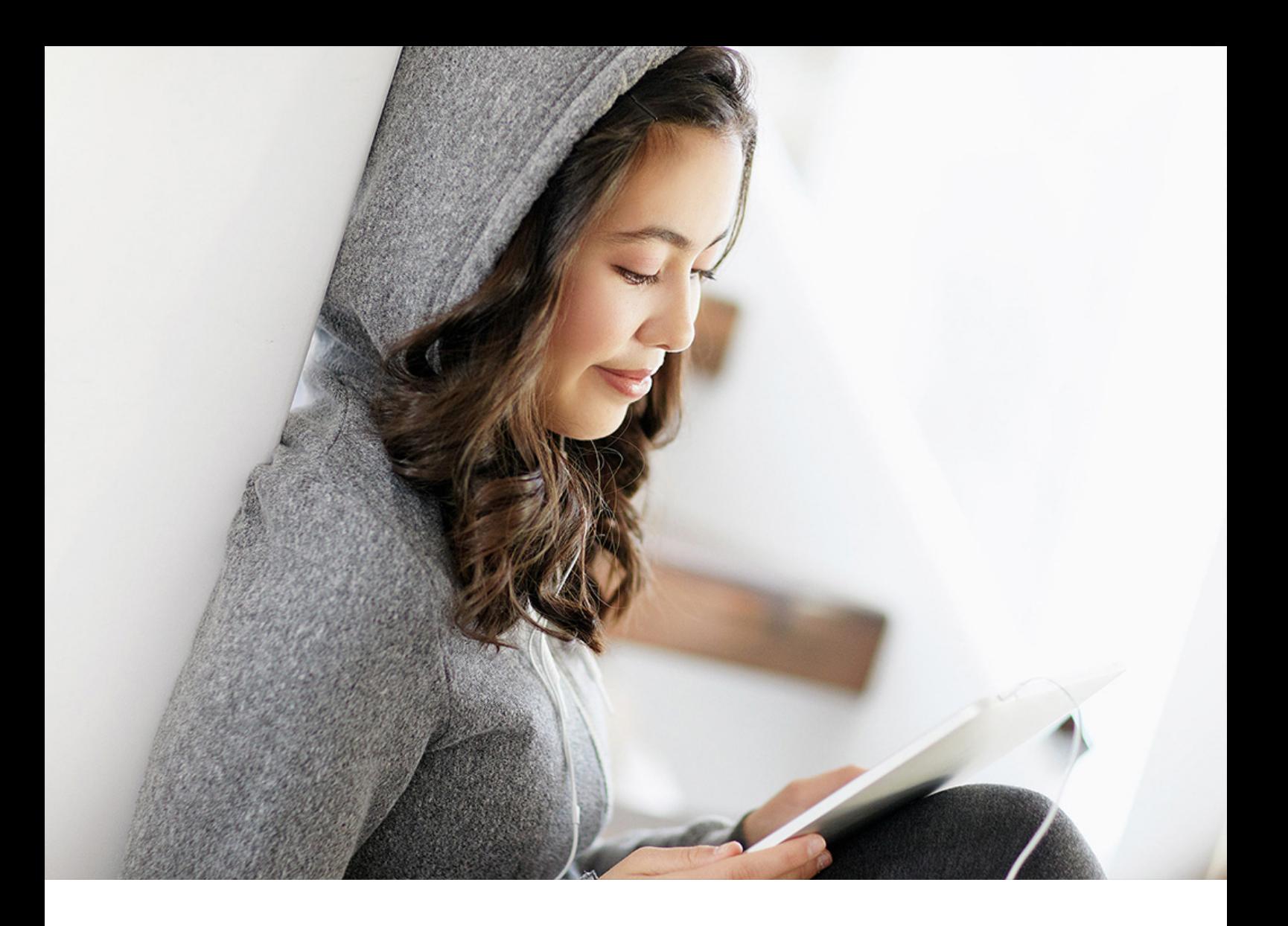

PUBLIC (ÖFFENTLICH) 2022-04-09

# **MRP Exception Monitor**

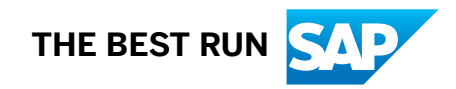

# **Inhalt**

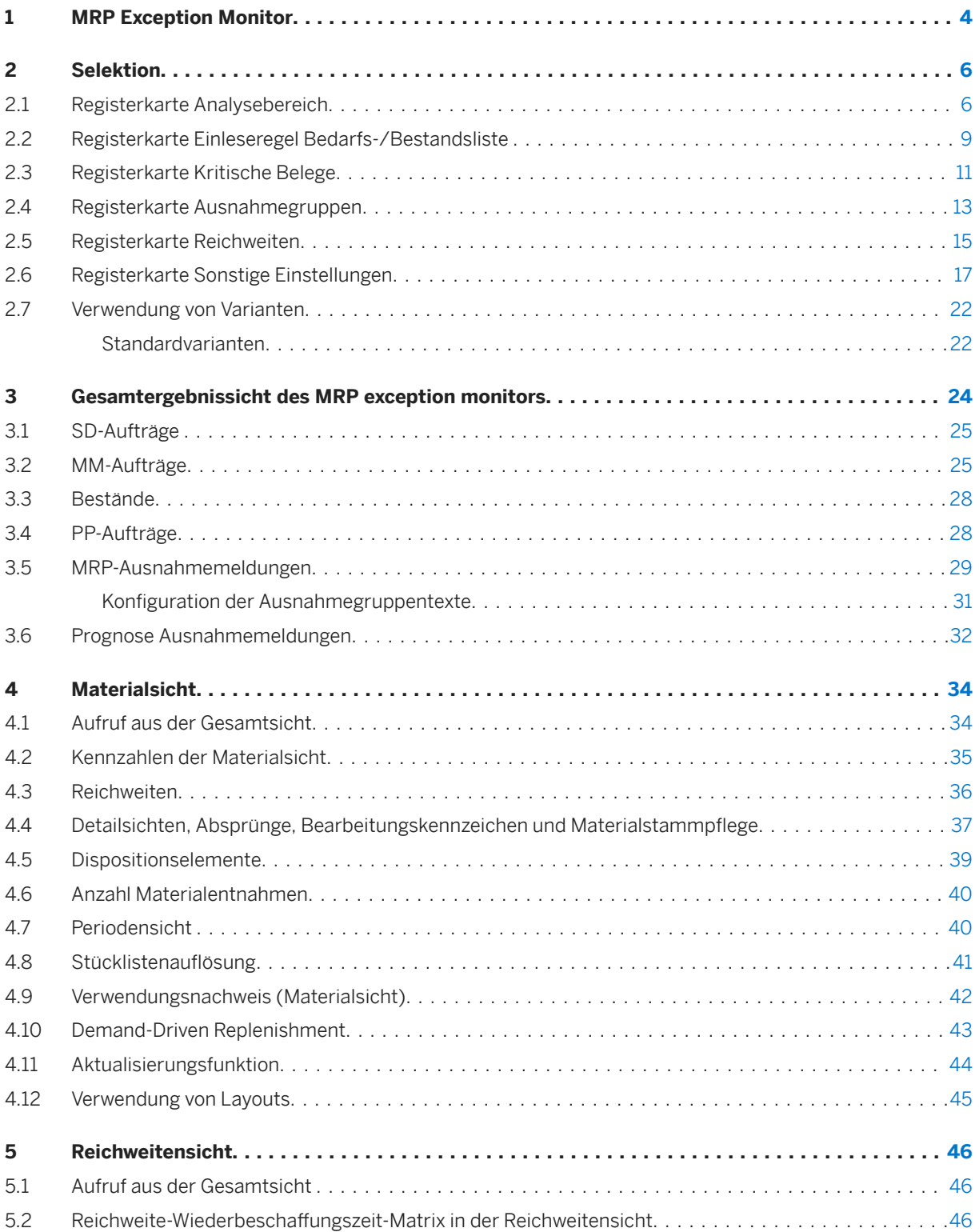

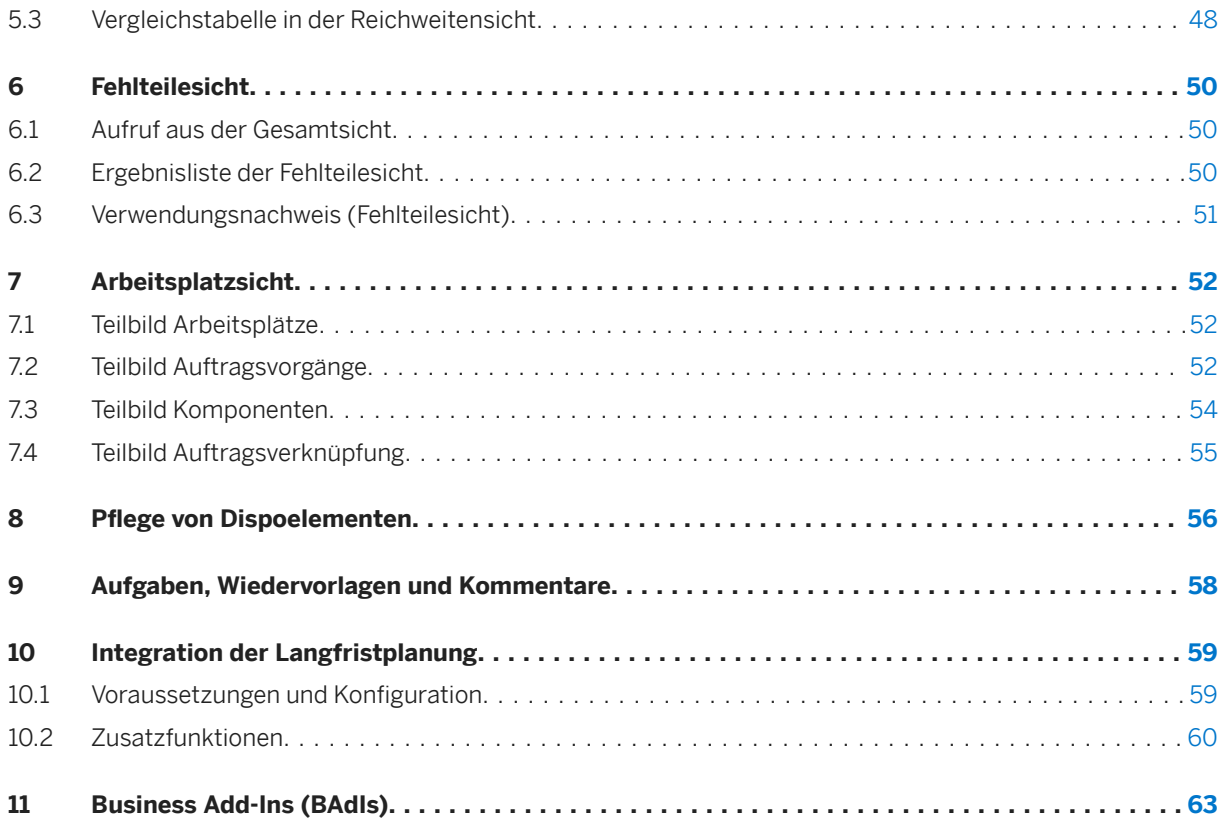

# <span id="page-3-0"></span>**1 MRP Exception Monitor**

Erkennen Sie Probleme in Ihrer Supply Chain sofort, um sie schnell beseitigen zu können. Der MRP Exception Monitor stellt ein zentrales Cockpit für die wichtigsten dispositiven Ausnahmemeldungen bereit.

Der MRP exception monitor bietet einen Überblick über Fehler in der operativen Disposition und zeigt zusätzlich relevante dispositive Daten an. Dazu gehören generelle Ausnahmemeldungen aus der Bedarfs-/ Bestandsliste wie beispielsweise Über- und Unterdeckungen sowie Verspätungen und Prognosemeldungen.

Parallel werden Bewegungsdaten mit kritischen Planungszuständen (z.B. verspätete Verkaufsaufträge oder unvollständige Produktionsaufträge) aggregiert angezeigt. Somit erhalten Sie als Disponent einen sehr guten Überblick über die Fehler bei Ihren Artikeln.

Über die Materialsicht können Sie als Disponent alle Ihre Materialien mit den relevanten Planungszuständen anzeigen. Neben den Standardinformationen zum Material werden zusätzlich die für dieses Material zutreffenden MRP-Fehler und Bewegungsdatenfehler aufgelistet. Differenzierte und einstellbare Reichweitenund Bedarfskennzahlen informieren über die Bestandssituation in der Vergangenheit und der Zukunft.

Neben diesen Sichten können Sie zu allen Materialien und Bewegungsdaten Detailsichten aufrufen, welche die Bestandteile der aggregierten Sichten auflisten. Sie haben außerdem die Möglichkeit, zu den Standardtransaktionen der jeweiligen Datenobjekte zu navigieren.

Zu den Hauptfunktionen des MRP exception monitor gehören:

- Bereitstellung von im SAP-Standard vorhandenen MRP- und Prognose-Ausnahmemeldungen mit benutzerabhängigen Gruppenzuordnungen sowie beeinflussbaren Gruppenbezeichnungen (Meldungen mit Prio 1 und Prio 2) auf aggregierter und disaggregierter Ebene
- Darstellung der entsprechenden Kunden- und Eigenfertigungsaufträge sowie Fremdbeschaffungsbelege, die aus Sicht der Disposition bearbeitet werden müssen
- Bereitstellung zusätzlicher Ausnahmemeldungen für Dispoelemente aus den Bereichen SD, MM, PP
- Ampel- bzw. Matrixfunktion, basierend auf dem Verhältnis zwischen Wiederbeschaffungszeit und Reichweite
- Massenpflege von planungsrelevanten Materialstammdaten auf Basis der Ergebnisse des MRP-Laufs
- Werksbezogene bzw. -übergreifende Sicht auf Bestände und Dispoelemente (zeitpunktbezogen oder als Periodensicht)
- Fehlteilesicht
- Absprung in die entsprechenden Transaktionen aus einem zentralen Cockpit

Weiterhin können Sie die Comprehensive Functions nutzen. In diesen sind unter anderem folgende Funktionalitäten enthalten:

- Maßnahmen und Wiedervorlagen
- Kommentarfunktion
- individuelle Materialgruppen
- Alerts
- Formeleditor zur Erstellung eigener Formeln Mit dem Formeleditor erstellen Sie eigene Formeln um eigene Kennzahlen zu berechnen. Die Formeln können in allen SCM Beratungslösungen verwendet werden.

Zusätzlich sind folgende SCM-Beratungslösungen Bestandteil der Comprehensive Functions:

- Materialstamm-Update
- Enhanced Material Master View
- Material Document Analysis
- Excel Up-/Download
- Flexibles Materialstammupdate

Die Comprehensive Functions bestehen aus verschiedenen Funktionen, die Ihre Arbeit mit den SCM-Beratungslösungen noch effektiver gestalten können.Das Materialstamm-Update ermöglicht Ihnen das Speichern von Daten in SAP Standard Feldern und in Feldern des Enhanced Material Master View. Sie können die Materialstammdaten direkt aus der Ergebnisliste Ihrer SCM-Beratungslösungen heraus bearbeiten. Mit der Enhanced Material Master View können Sie im Materialstamm zentral auf die Materialstammdatenfelder der SCM-Beratungslösungen zugreifen. Mit der Material Document Aggregation können Sie individuelle Verbrauchs- und Bestandshistorien erstellen, die Sie für die Analysen im Dispositionsmonitor, im Bestandscontrollingcockpit und in der Sicherheitsbestandssimulation nutzen können. Das Stock Development zeigt Ihnen die momentanen Bestandswerte sowie die zukünftige Bestandswertentwicklung und bietet Ihnen vielfältige Aggregationsmöglichkeiten.

Bei Fehlermeldungen geben Sie bitte eine OSS-Meldung unter der Komponente XX-PROJ-CON-FM auf.

SAP Hinweis: [1341705](http://help.sap.com/disclaimer?site=https://launchpad.support.sap.com/#/notes/1341705)

Link zu weiteren Inhalten: [Materialien](http://help.sap.com/disclaimer?site=http%3A%2F%2Fgo.sap.com%2Fservices%2Fresources.html%3Fsearch%3DSCMCSERM)

### **Weitere Informationen**

Dokumentation der [comprehensive functions](https://help.sap.com/viewer/p/SCMCSMCF) Übersicht [SCM Beratungslösungen](https://help.sap.com/viewer/p/SCMCSALL)

# <span id="page-5-0"></span>**2 Selektion**

Sie können den MRP exception monitor über die Transaktion */n/SAPLOM/ERM* oder den Report */ SAPLOM/ERM* aufrufen. Der Einstieg über die alternative Transaktion */n/SAPLOM/ERM\_U* erlaubt die Massenpflege von Materialstammdaten.

Die Selektionsmaske unterteilt sich in mehrere Registerkarten:

- Analysebereich
- Einleseregel Bedarfs-/Bestandsliste
- Kritische Belege
- Ausnahmegruppen
- Reichweiten
- Sonstige Einstellungen

## **2.1 Registerkarte Analysebereich**

Auf den Registerkarten *Analysebereich* und *Analysebereich II*können Sie das Spektrum der Analyse durch die Auswahl von Werken und Disponenten und weiteren Materialstammwerten einschränken.

Zusätzlich legen Sie eine der folgenden Benutzerrollen fest:

- Materialplaner, um Kritische Belege, Ausnahmegruppen und Reichweiten zu analysieren
- Fertigungssteuerer, um pro Arbeitsplatz (d.h. Maschine) Plan- und Fertigungsaufträge mit und ohne Fehlteil auszuwerten

#### Selektionsbild des MRP exception monitor

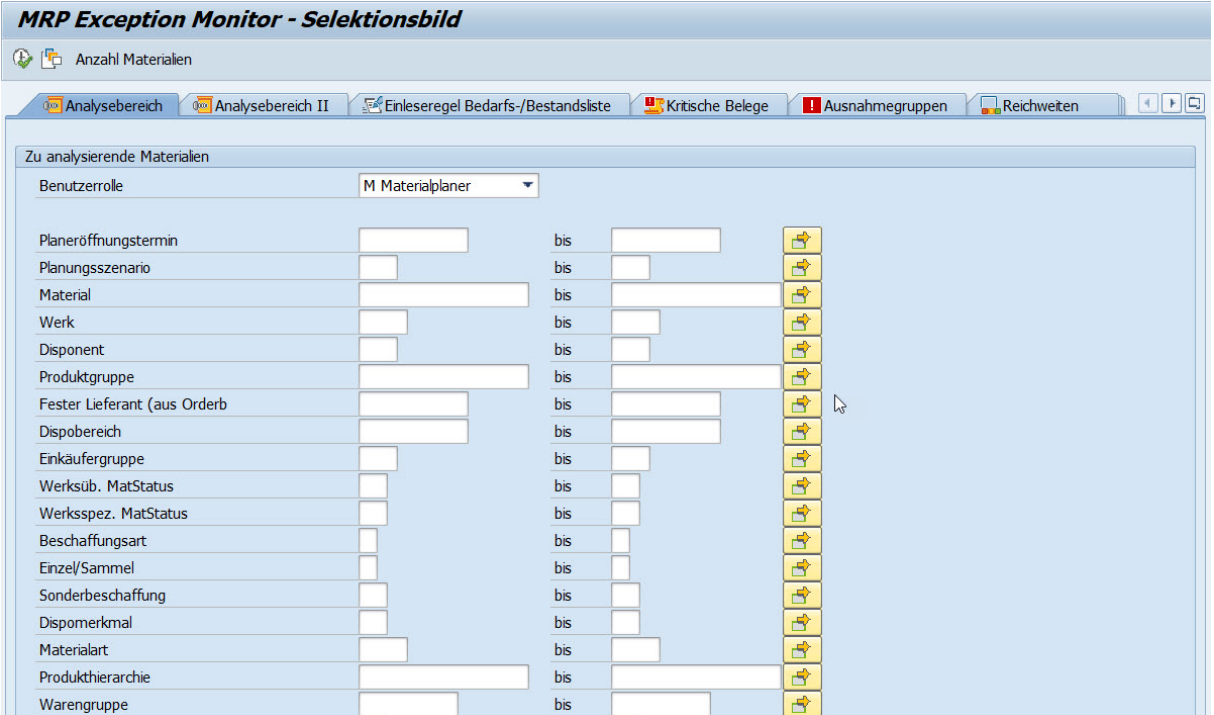

Im Block Lieferantenselektion können Sie die Auswahl der Materialien nach Lieferant und Liefertermin eingrenzen. Sie können nach dem festen Lieferanten aus dem Orderbuch und/oder nach Lieferanten in offenen Bestellungen, Bestellanforderungen und Planaufträgen selektieren. Mit Bezug auf die genannten Belege können Sie außerdem einen Liefertermin vorgeben.

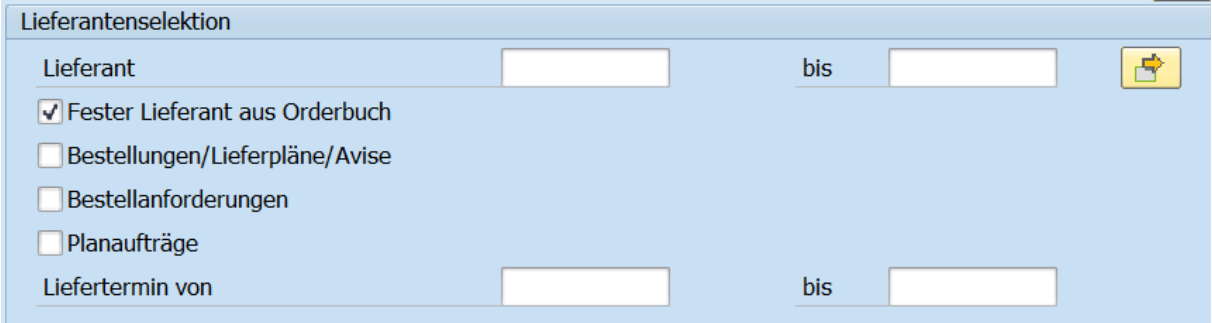

Sie können die Materialselektion über folgende Checkboxen wie folgt weiter eingrenzen:

- Nur Materialien mit Dispoliste: Es werden nur Materialien selektiert, die eine MS05/MD05 Liste haben. Nachfolgende Checkboxen sind nur dann aktiv, wenn diese erste Checkbox eingehakt ist.
- Nur mit Ausnahmen: Es werde nur Materialien selektiert, die eine beliebige Ausnahmemeldung aufweisen.
- Nur mit neuen Ausnahmen: Es werden nur Materialien selektiert, die eine beliebige Ausnahmemeldung aufweisen, die mit dem letzten MRP Planungslauf neu hinzugekommen ist. Hinweis: Umterminierungsausnahmemeldungen erhalten den Status neu, wenn sich der Umterminierungstermin ändert.
- Nur nicht bearbeitete Materialien: Es werden nur Materialien selektiert, die den Status nicht bearbeitet aufweisen.
- Nur vorgemerkte Materialien: Es werden nur Materialien selektiert, die den Status Net-Change aufweisen.

V Nur Materialien mit Dispoliste

Nur mit Ausnahmen

Nur mit neuen Ausnahmen

Nur nicht bearb. Materialien

Nur vorgem. Mater.(Net-Change)

Hinweis: wenn Sie MRP Live nutzen, werden keine Dispositionslisten erstellt. Infolge können die o.g. Checkboxen in Kombination mit MRP Live nicht genutzt werden, sofern Sie MD04 Daten online lesen möchten. Als Alternative können Sie auf dem Selektionsbildreiter Einleseregel einstellen historische Daten zu lesen. Mehr Informationen zu historischen Daten finden Sie im unter [Registerkarte Einleseregel Bedarfs-/Bestandsliste](#page-8-0)  [\[Seite 9\]](#page-8-0) und in der Dokumentation der Comprehensive Functionsunter [Speichern der aktuellen Bedarfs-/](https://help.sap.com/viewer/a63d77035f78419383116283e995e0a2/2022.1/de-DE/159ee1e0896e47a48d514784b7aa594d.html) [Bestandsliste](https://help.sap.com/viewer/a63d77035f78419383116283e995e0a2/2022.1/de-DE/159ee1e0896e47a48d514784b7aa594d.html)'.

Mit historischen Daten stehen folgende Checkboxen zur Verfügung:

### Nur mit Ausnahmen

Nur mit neuen Ausnahmen

Nur nicht bearb. Materialien

### i Hinweis

Die Antwortzeiten des MRP exception monitor werden stark vom ausgewählten Analyseumfang beeinflusst. Es ist daher sinnvoll, die Auswahl möglichst passgenau auf den benötigten Umfang einzuschränken. Wir empfehlen Ihnen, den Analysebereich mindestens mit den Selektionskriterien Material und Werk (und Dispobereich, falls Dispobereiche aktiv sind) einzugrenzen. Mit der Drucktaste *Anzahl Materialien* können Sie sich die Anzahl der Materialien anzeigen lassen, die den Selektionsbedingungen entsprechen.

### i Hinweis

Bei Wahl der Benutzerrolle Fertigungssteuerer werden nicht erforderliche Reiter zum Selektionsbild ausgeblendet (d.h. Kritische Belege, Ausnahmegruppen, Reichweite und Sonstige Einstellungen). Um eine Auswertung über Arbeitsplätze zu fahren muss vorher der Vorschaltreport [Report zur](https://help.sap.com/viewer/a63d77035f78419383116283e995e0a2/2022.1/de-DE/d3491e57e04e4ef4bcf2aaa4016d54cc.html) [Auftragsverknüpfung](https://help.sap.com/viewer/a63d77035f78419383116283e995e0a2/2022.1/de-DE/d3491e57e04e4ef4bcf2aaa4016d54cc.html) für die gewünschten Arbeitsplätze ausgeführt werden.

## **Weitere Informationen**

[Registerkarte Einleseregel Bedarfs-/Bestandsliste \[Seite 9\]](#page-8-0) [Report zur Auftragsverknüpfung](https://help.sap.com/viewer/a63d77035f78419383116283e995e0a2/2022.1/de-DE/d3491e57e04e4ef4bcf2aaa4016d54cc.html)

## <span id="page-8-0"></span>**2.2 Registerkarte Einleseregel Bedarfs-/Bestandsliste**

Auf der Registerkarte *Einleseregel Bedarfs-/Bestandsliste* können Sie definieren, ob die MD04-Daten in Echtzeit gelesen werden sollen oder auf historische MD04-Daten zu einem angegebenen Datum zugegriffen werden soll. Im Fall von Echtzeit-MD04-Daten, können Sie die Einstellungen für die Einleseregel festlegen. Eine Einleseregel besteht aus bestimmten Zeitinformationen und fasst MRP-Elemente und Bestände zusammen. Die Einleseregel überwacht die Auswahl dieser Daten in der Bestands- und Bedarfsliste:

- MRP-Elemente werden nur für den im Auswahlfeld festgelegten Zeitraum angezeigt.
- Es werden nur die MRP-Elemente angezeigt, die in der Einleseregel ausgewählt wurden.
- Von den angezeigten MRP-Elementen werden nur solche, die im Auswahlbereich als relevant für die Verfügbarkeit markiert wurden, für die Berechnung der verfügbaren Menge und Reichweiten benutzt.

### *i* Hinweis

Beim Ausführen des MRP exception monitorswird für jede Benutzersitzung eine neue Einleseregel angelegt. Die Einleseregel wird beim ordnungsgemäßen Verlassen des Ergebnisbilds durch Betätigen der Zurück oder Exit Taste wieder gelöscht. Es wird empfohlen in einem nächtlich wiederkehrenden Hintergrundjob Programm /SAPLOM/ERM\_Xeinzuplanen, um auch die Einleseregel zu entfernen, die im System verbleiben, weil das Ergebnisbild nicht ordnungsgemäß verlassen wurde.

Wenn Sie historische Daten auslesen möchten, muss im Vorfeld eine Bestands-/Bedarfsliste gespeichert werden. Nutzen Sie hierzu die Transaktion /SAPLOM/XMD.

In den Einstellungen von XMD für Datenablage, wählen Sie die Optionen *Kopfdaten speichern*, *Rohdaten speichern*, *Aufbereitete Daten speichern*, *Periodensummen speichern* aus und stellen Sie das Periodenkennzeichen gleich dem Periodenkennzeichen auf dem Selektionsbildreiter Sonstige Einstellungen ein.

Mehr Informationen zur Transaktion /SAPLOM/XMD finden Sie in der Anwenderdokumentation der Comprehensive Functions unter [Speichern der aktuellen Bedarfs-/Bestandsliste](https://help.sap.com/viewer/a63d77035f78419383116283e995e0a2/2022.1/de-DE/159ee1e0896e47a48d514784b7aa594d.html).

Die Vorlaufs- oder Nachbetrachtungszeit wird in Kalendertagen eingegeben.

Zur Berechnung des frei verwendbaren Bestands werden nur die im Auswahlbereich festgelegten Bestände benutzt.

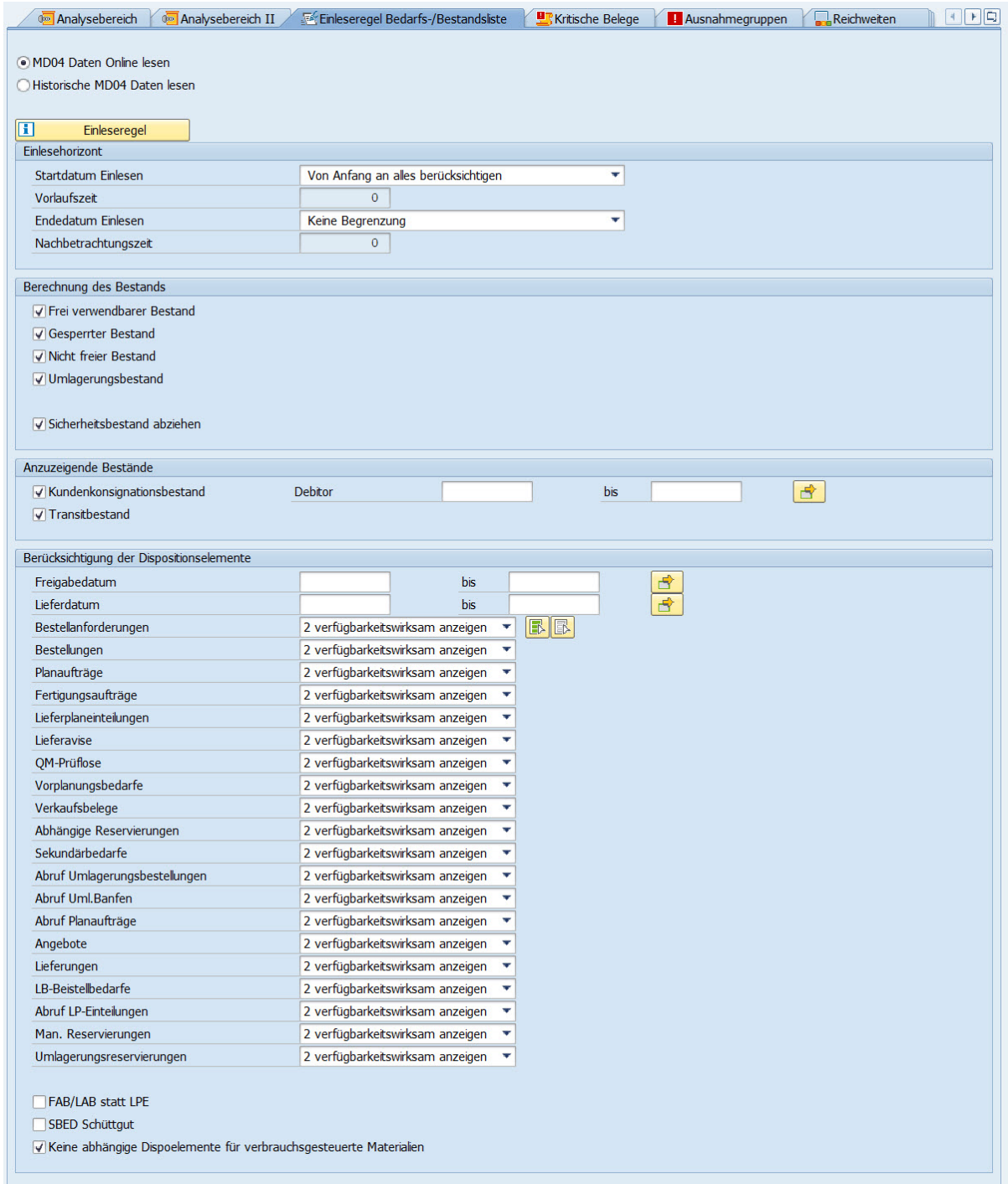

Die Checkbox *Keine abhängige Dispoelemente für verbrauchsgesteuerte Materialien*bewirkt, dass für Materialien die verbrauchsgesteuert disponiert werden abhängige Bedarfe nicht angezeigt werden, auch wenn *Sekundärbedarfe* und *Abhängige Reservierungen* mit *verfügbarkeitswirksam anzeigen* vorbelegt sind.

Die Checkbox *MDVP im Hintergrund ausführen*bewirkt, dass bevor das Ergebnisbild aufgebaut wird die Transaktion MDVPzur Verfügbarkeitsprüfung von Planaufträgen im Hintergrund ausgeführt wird. Im Ergebnisbild werden dann unter Planaufträge mit und ohne Fehlteilen aktuellste Ergebnisse angezeigt.

<span id="page-10-0"></span>Bei der Wahl der Rolle *Fertigungssteuerer* definieren Sie über den Einlesehorizont die zeitlich zu selektierenden Plan- und Fertigungsaufträge. Dabei wird das früheste terminierte Bearbeitungsdatum herangezogen.

Außerdem werden mit dem Einlesehorizont die Zeitfenster für die Alertanzeige auf Arbeitsplatzebene festgelegt:

Arbeitsplatzsicht

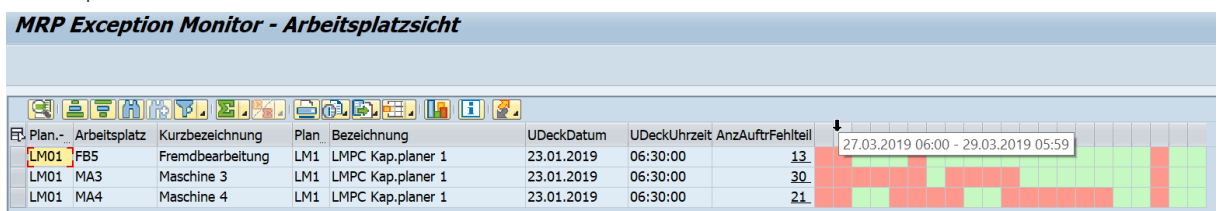

Einleseregel Bedarfs-/Bestandsliste

Wenn Differenz 'Heute'- zu 'definiertem Endedatum' 1 bis 4 Tage ist, wird die Länge eines einzelnen Zeitfensters auf 4 Stunden gesetzt. Wenn 5 bis 7 Tage, dann auf 8 Stunden. Wenn 8 bis 21 Tage, dann auf 24 Stunden. Wenn größer als 21 Tage, dann auf 48 Stunden.

Die Checkbox *XCL im Hintergrund ausführen*bewirkt, dass bevor das Ergebnisbild aufgebaut wird die Transaktion /SAPLOM/XCLim Hintegrund ausgeführt wird. Im Ergebnisbild der Arbeitsplatzsicht werden dann aktuellste Ergebnisse angezeigt. Details zur Transaktion /SAPLOM/XCLfinden Sie in der Anwenderdokumentation der Comprehensive Functions unter [Report zur Auftragsverknüpfung.](https://help.sap.com/viewer/a63d77035f78419383116283e995e0a2/2022.1/de-DE/d3491e57e04e4ef4bcf2aaa4016d54cc.html)

### **Weitere Informationen**

[Speichern der aktuellen Bedarfs-/Bestandsliste](https://help.sap.com/viewer/a63d77035f78419383116283e995e0a2/2022.1/de-DE/159ee1e0896e47a48d514784b7aa594d.html) [Dokumentation der Comprehensiv Functions](https://help.sap.com/viewer/p/SCMCCSMCF)

## **2.3 Registerkarte Kritische Belege**

Auf der Registerkarte *Kritische Belege* definieren Sie, welche MRP-Elemente gemäß der Auswahlregel auf kritischen Status analysiert werden.

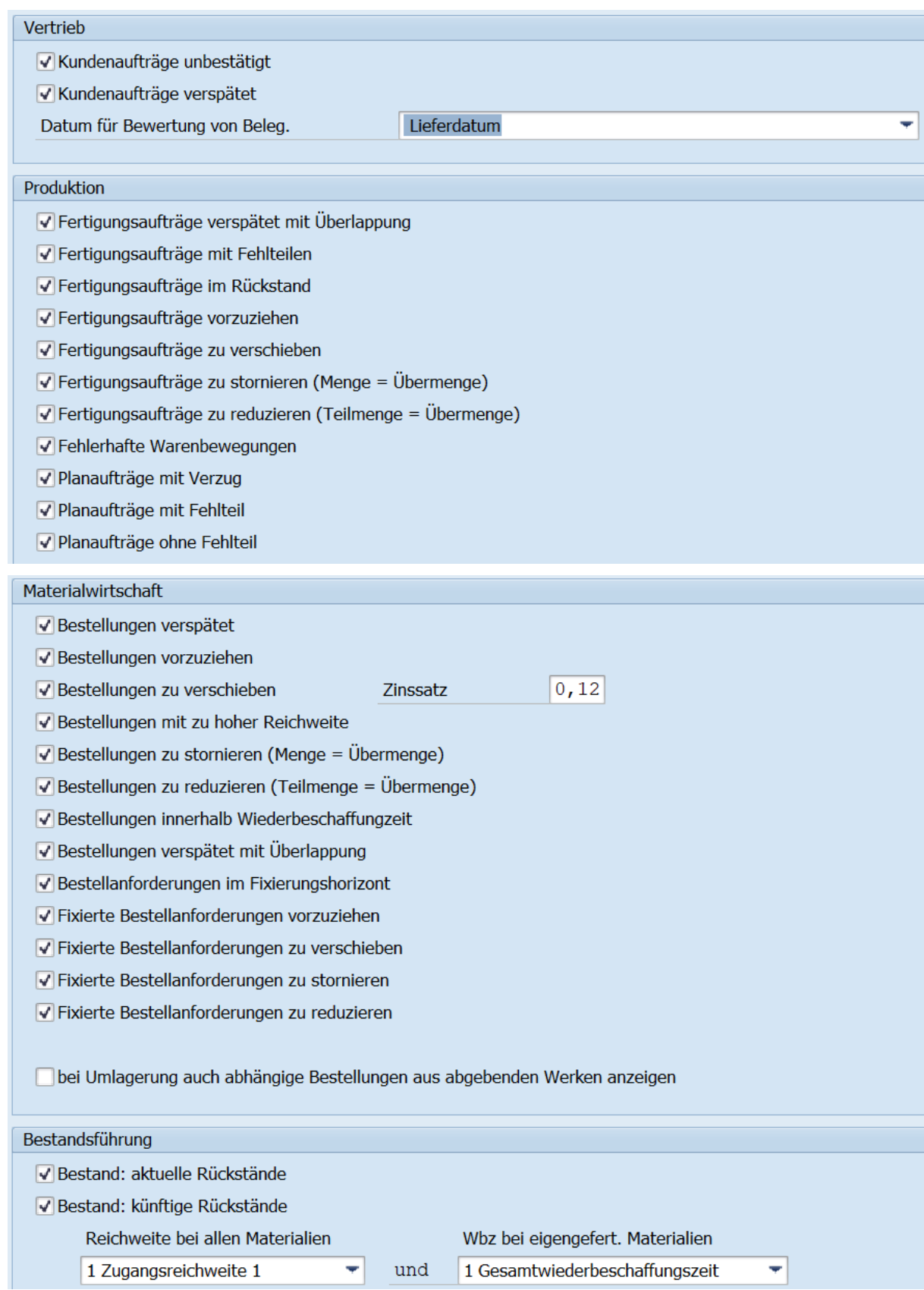

<span id="page-12-0"></span>Für *Bestand: künftige Rückstände* (im Bereich *Bestandsführung*) wird bei eigengefertigten Materialien die jeweilige Reichweite (Bestandsreichweite, 1. Zugangsreichweite oder 2. Zugangsreichweite) zur Gesamtwiederbeschaffungszeit oder Materialwiederbeschaffungszeit verglichen. Bei fremdbeschafften Materialien wird die jeweilige Reichweite immer zur Materialwiederbeschaffungszeit verglichen.

Für Bewertung von Kundenaufträgen wählen Sie zwischen Lieferdatum und Materialbereitstellungsdatum.

### i Hinweis

Das Ankreuzfeld *Bestellungen mit zu hoher Reichweite* wird nur dann angezeigt, wenn die SCM-Beratungslösung Dispositionsmonitor installiert ist. Die entsprechenden Reichweitengrenzen werden bezogen auf das ABCD/XYZN-Zeichen definiert (siehe Registerkarte *Reichweiten*). Dieses Zeichen wird vom Dispositionsmonitor festgelegt.

## **2.4 Registerkarte Ausnahmegruppen**

Auf der Registerkarte *Ausnahmegruppen* legen Sie fest, welche Ausnahmegruppen angezeigt werden sollen, und ob Ausnahmemeldungen mit Priorität 2 bei der Analyse berücksichtigt werden sollen.

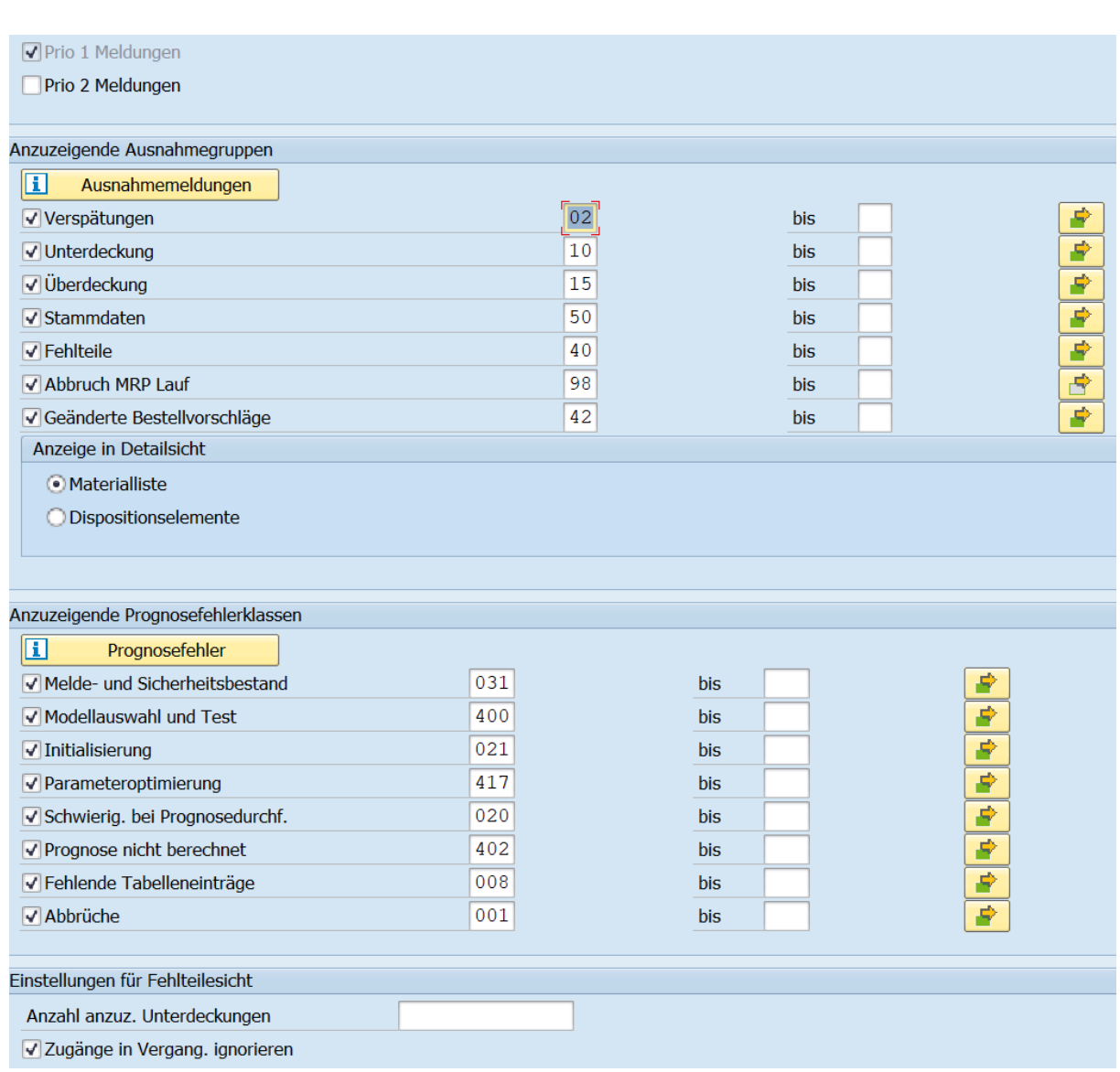

Mittels Mehrfachauswahl können Sie den zugehörigen Gruppen Ausnahmenummern frei zuteilen. Wenn Sie die Drucktaste *Ausnahmemeldungen* wählen, werden die den Nummern zugrundeliegenden Ausnahmemeldungen angezeigt.

Meldungen mit Priorität 1 sind diejenigen, die direkt auf dem Ausgabebildschirm der Transaktion *MD04*  angezeigt werden.

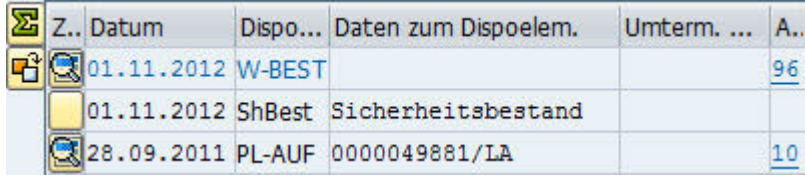

### Priorität 1 Meldungen in der MD04

Meldungen mit Priorität 2 können Sie durch Doppelklick auf ein MRP-Element und Öffnen des Detail-Fensters einsehen.

<span id="page-14-0"></span>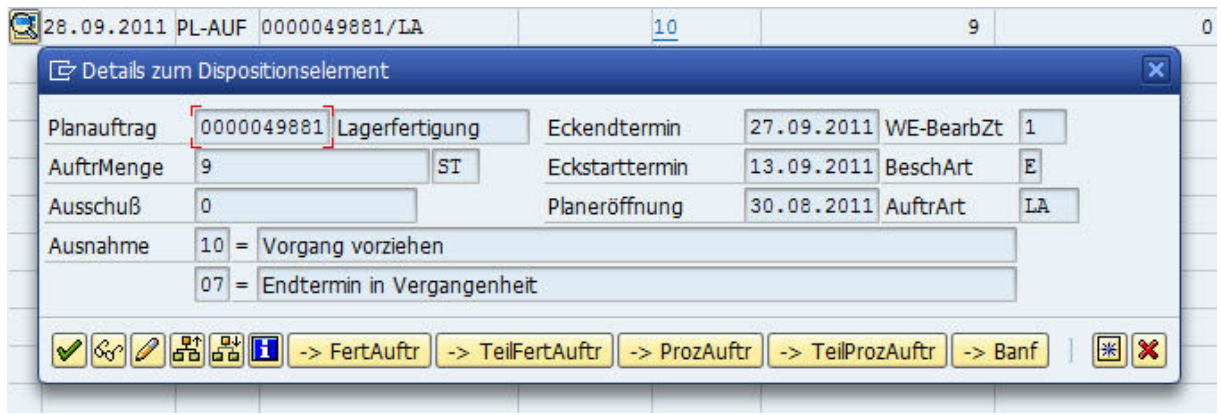

### Meldungen mit Priorität 2

Per Default werden in den Detailsichten zu den Ausnahmegruppen Materialnummern aufgeführt, welche eine oder mehrere Ausnahmemeldungen der jeweiligen Gruppe aufweisen. Sie können die Anzeige der Detailsichten auf Dispositionselemente umstellen. In diesem Fall werden die konkreten Dispositionselemente angezeigt, welche die Ausnahmemeldungen der jeweiligen Gruppe aufweisen.

Neben Ausnahmeldungen aus der *MD04* können Sie Prognosefehler aus der *MP33* auswerten.

Unter *Einstellungen für Fehlteilesicht* geben Sie in *Anzahl anzuz. Unterdeckungen* an, wie viele Unterdeckungen für jeweilige Materialnummer in der Fehlteilesicht angezeigt werden sollen. Standardmäßig wird nur die erste ermittelte Unterdeckung angezeigt.

Mit der Einstellung *Zugänge in Vergang. ignorieren* legen Sie fest, ob die vergangenen Zugänge bei Ermittlung von Unterdeckungen addiert werden sollen.

## **2.5 Registerkarte Reichweiten**

Auf der Registerkarte *Reichweiten* legen Sie die auf der Reichweitensicht anzuzeigenden Reichweiten, die Intervalle für die Wiederbeschaffungszeit/Reichweiten-Matrix sowie die Reichweitengrenzen für Bestellungen mit zu hoher Reichweite fest. Die Reichweitengrenzen können Sie durch Auswahl im Bereich *Reichweitenvergleich* auch als Basis für den Vergleich zwischen berechneter Reichweite und Zielreichweite verwenden.

### Hinweis

Der Bereich *Reichweitengrenzen* ist nur dann, wenn die SCM-Beratungslösung Dispositionsmonitor installiert ist.

Hintergrund: Reichweitengrenzen werden in Beziehung zum ABCD/XYZN-Kennzeichen definiert. Dieses Kennzeichen wird wiederum vom Dispositionsmonitor ermittelt.

Reichweitengrenzen werden in der Transaktion */n/SAPLOM/MRP\_R* festgelegt. Sie können sie jedoch auf der Registerkarte *Reichweiten* für den jeweiligen Programmlauf temporär übersteuern.

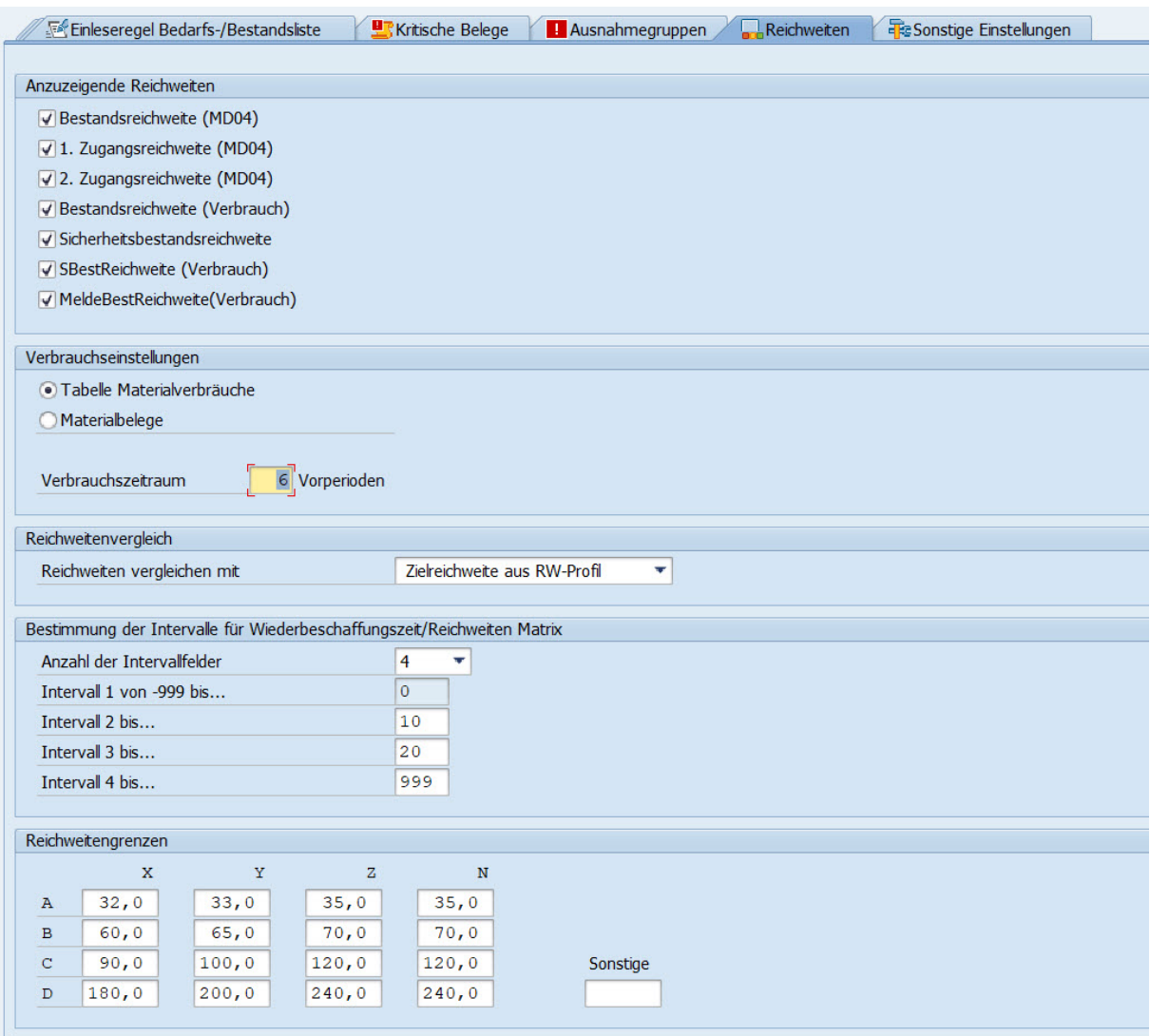

#### Reiter Reichweitern

In Verbrauchseinstellungen können Sie definieren, ob die Tabelle Materialverbräuche oder Materialbelege als Basis für Berechnung von Verbräuchen benutzt werden soll. Im Fall von Materialbelegen, muss im Vorfeld das Programm /SAPLOM/MDAzum Aufbau einer eigenen Verbrauchsstatistik durchgeführt werden mit dem gleichen Schüssel, den Sie in ERM angeben. Details zum Programm finden Sie in der Anwenderdokumentation der Comprehensive Functions unter [Material Document Aggregation.](https://help.sap.com/viewer/a63d77035f78419383116283e995e0a2/2022.1/de-DE/5fce6c733dc742c0a29176e982fcb0dd.html) Außerdem geben Sie einen Verbrauchszeitraum vor. Die hier vorgegebenen Anzahl Perioden basieren auf die unter dem Selektionsbildreiter Sonstige Einstellungen gewählte Periodizität.

Auf dieser Registerkarte können Sie auch die Intervalle der Reichweiten-/Wiederbeschaffungszeit-Matrix bestimmen. Die festgelegten Intervalle gelten sowohl für die Reichweiten-Achse als auch für die Wiederbeschaffungszeit-Achse der Matrix und haben unmittelbar Auswirkung auf das anzuzeigende Ergebnis in der Matrix. Mit der Festlegung der Intervalle werden auch die Grenzen bestimmt, in denen die relevanten Materialien verglichen werden. Die Matrix kann bis zu 20 Intervallfelder beinhalten. Als Standard sind 4 Intervallfelder eingestellt. Für Reichweiten, die auf Basis des Materialverbrauchs berechnet werden, kann der Verbrauchszeitraum eingestellt werden.

### <span id="page-16-0"></span>**Weitere Informationen**

[Material Document Aggregation](https://help.sap.com/viewer/a63d77035f78419383116283e995e0a2/2022.1/de-DE/5fce6c733dc742c0a29176e982fcb0dd.html)

## **2.6 Registerkarte Sonstige Einstellungen**

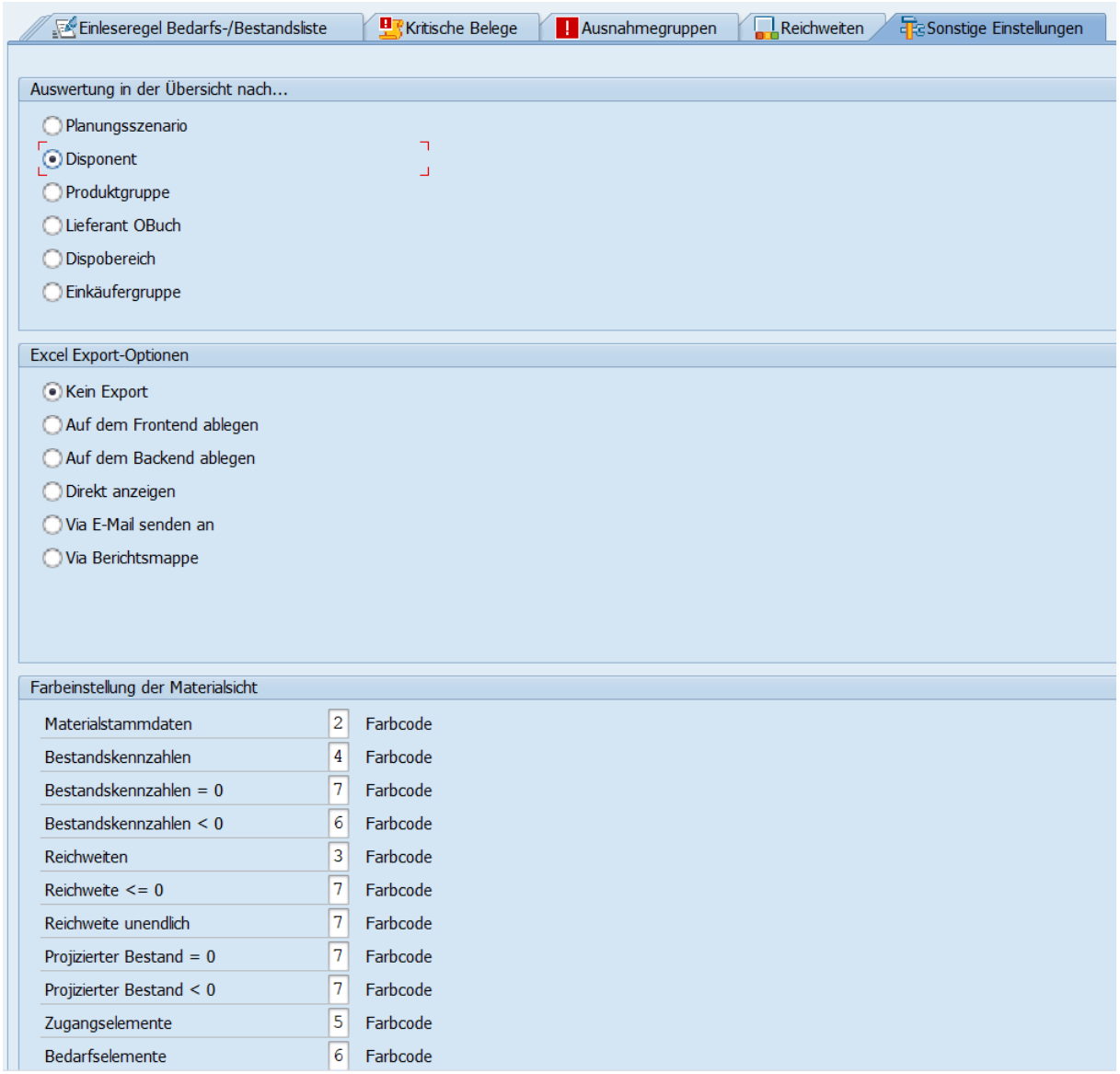

#### Sonstige Einstellungen

Im Bereich *Auswertung in der Übersicht nach…* legen Sie fest, nach welchem Objekt die in der Übersicht angezeigten Ergebnisse aggregiert werden.

### •<sup>•</sup>• Beispiel

Beispiele für unterschiedliche Aggregationen:

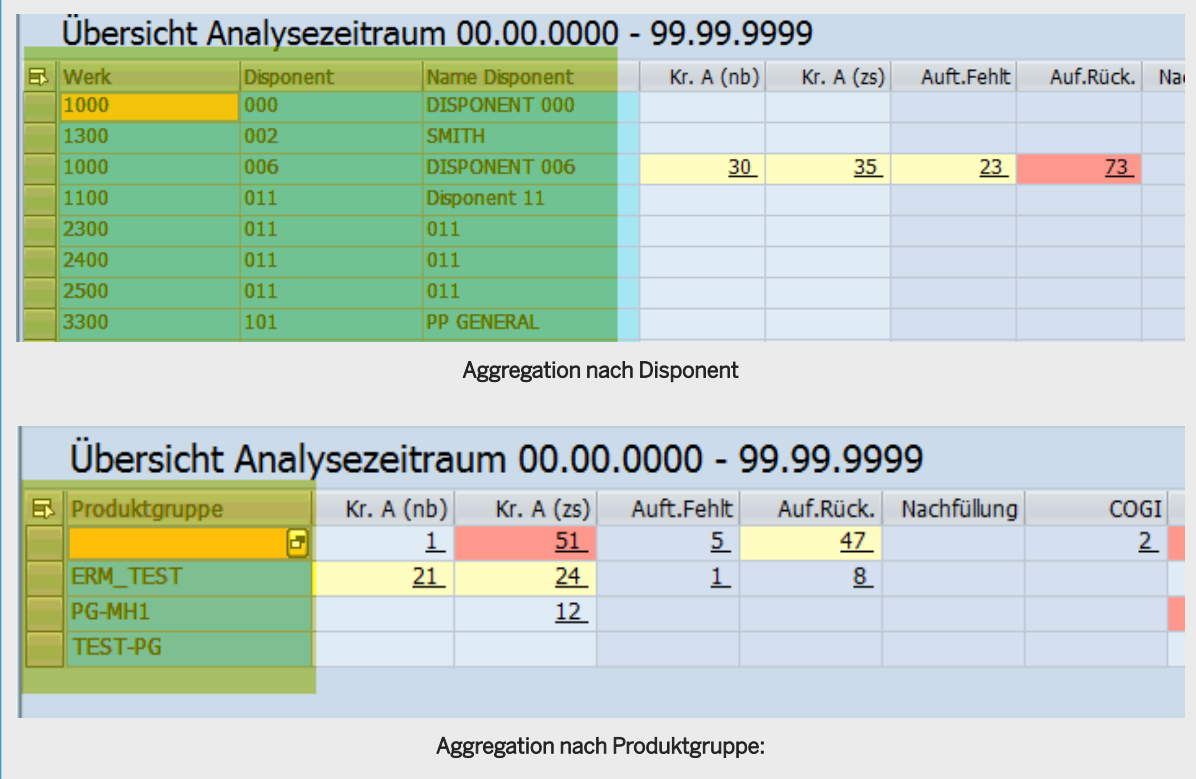

Für den Export der Daten in eine Excel-Datei sind die folgenden Optionen verfügbar. Sie können die Excel-Datei unter einem vorgegebenen Download-Verzeichnis auf dem Desktop (Frontend) oder dem Backend ablegen, direkt im SAP-System anzeigen oder per Mail als Anhang versenden. Sie können definieren, welche Hauptsichten in die Excel-Datei zu inkludieren sind. Außerdem können Sie eine Berichtsmappe generieren. Details zur Konfiguration der Berichtsmappe finden Sie im Leitfaden für die Konfiguration der Comprehensive Functions unter .

Über die Farbeinstellungen der Materialsicht können Sie die Felder der jeweiligen Spalten der Materialsicht nach Wunsch einfärben. Dies verbessert die Übersichtlichkeit: Da in der Materialsicht in der Regel nicht jeder Fehlertyp bei jedem Material vorhanden ist, können gefüllte Zellen so hervorgehoben werden. Die Liste unten zeigt die Standardfarben und deren Nummern:

- 1. Graublau
- 2. Hellgrau
- 3. Gelb
- 4. Blaugrün
- 5. Grün
- 6. Rot
- 7. Orange

Das oben angezeigte Dialogfenster rufen Sie über die F4-Hilfe bei der Farbeinstellung der Materialsicht auf.

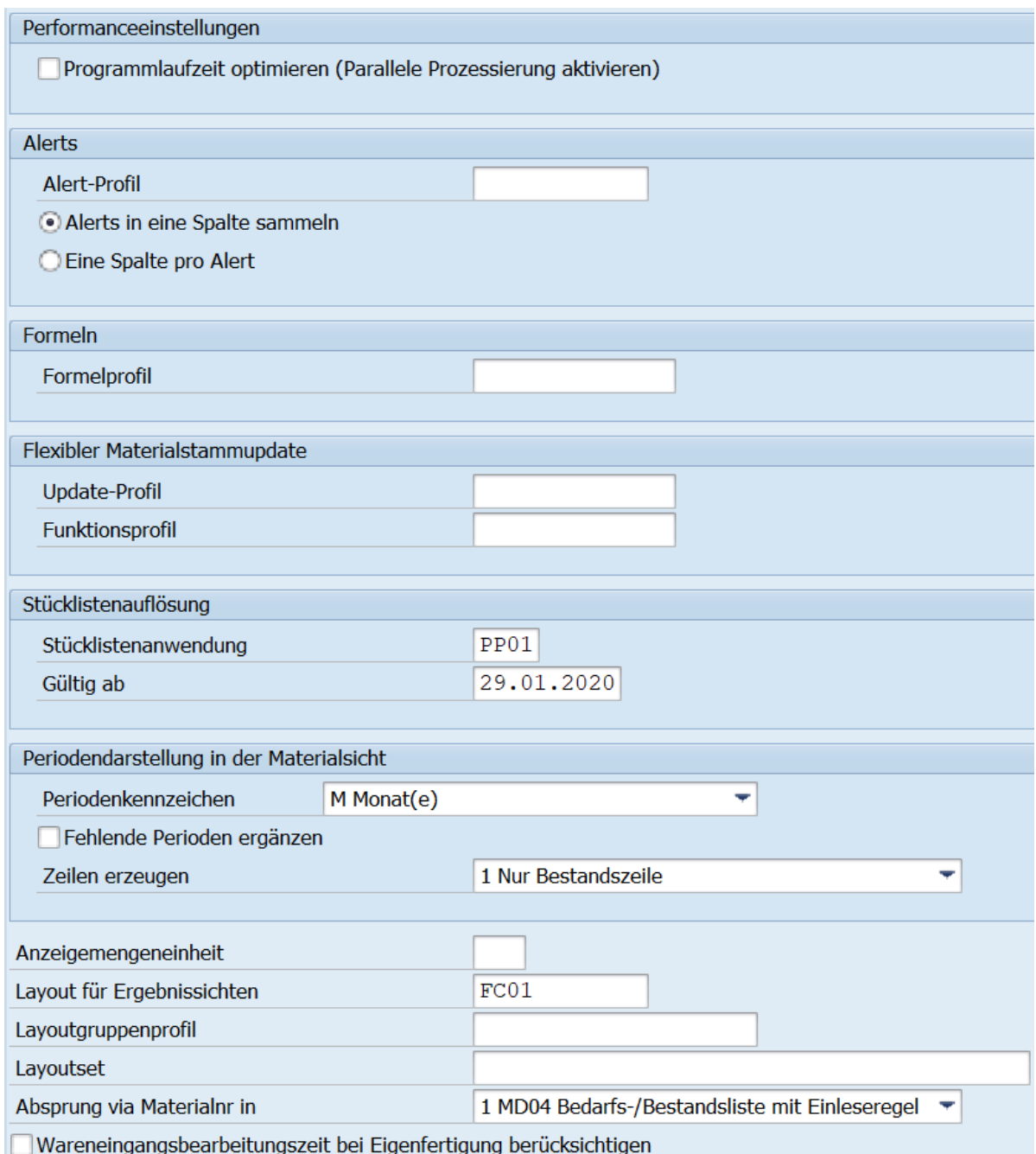

Mit der Einstellung *Programmlaufzeit optimieren* schalten Sie die Parallelverarbeitung ein. Dadurch können Sie die Laufzeit des MRP exception monitors verringern. Im Customizing für MRP exception monitor unter */* SAPLOM/ERM\_CUST und Menüpunkt *Technische Einstellungen für MRP Exception Monitor pflegen können Sie* eine Servergruppe definieren, die als Grundlage für die Parallelverarbeitung verwendet wird. Dabei müssen Sie Groß- und Kleinschreibung beachten. Sie können neben der Servergruppe auch eine Auslastung in % vorgeben, die der MRP exception monitor maximal belegen können soll, und/oder wenn Sie eine Paketverarbeitung wünschen, eine Paketgröße.

### i Hinweis

Der Block *Programmlaufzeit optimieren* wird auf dem Selektionsbildschirm nur dann angezeigt, wenn Sie eine Servergruppe für die parallele Verarbeitung definiert haben.

Unter Alertskönnen Sie ein Alert-Profil vorgeben mit der Sie nach festgelegten Bedingungen in der Materialund Fehlteilesicht Alerts (grüne, gelbe, rote Ampel) anzeigen und/oder Zeilen oder Zellen einfärben können. Details zur Konfiguration eines Alert-Profils finden Sie in der Anwenderdokumentation der Comprehensive Functions unter [Alerts.](https://help.sap.com/viewer/a63d77035f78419383116283e995e0a2/2022.1/de-DE/583d9de800d84725aa66abac6568ae8b.html)

Unter *Formeln*können Sie ein Formelprofil vorgeben mit der Sie in der Material- und Fehlteilesicht neue Spalten einblenden können, die die Ergebnisse konfigurierter Formeln anzeigen. Details zur Konfiguration eines Formelprofils finden Sie in der Anwenderdokumentation der Comprehensive Functions unter [Formeln](https://help.sap.com/viewer/a63d77035f78419383116283e995e0a2/2022.1/de-DE/36689de0857e451baec1b3d1e7c0d924.html).

Unter flexibler Materialstammupdate können Sie ein Update- und Funktionsprofil vorgeben. Wenn Sie kein Updateprofil definieren, wird das Default-Profil gezogen. Details zur Konfiguration der Profile finden Sie in der Anwederdokumentation der Comprehensive Functions unter .

### *i* Hinweis

Der Block flexibler Materialstammupdateist nur beim Einstieg mit der Transaktion /n/SAPLOM/ERM\_U sichtbar.

Unter Stücklistenauflösungkönnen Sie Einstellungen zur Stücklistenauflösung vorgeben, die in der Materialsicht bei einer Stücklistenauflösung zum Tragen kommen.

Für die Periodendarstellung in der Materialsicht können Sie mit der Einstellung *Fehlende Perioden ergänzen*  definieren, ob fehlende Perioden angezeigt werden sollen. Wenn Sie diese Option anhaken, dann werden Perioden in denen keine Dispositionselemente vorliegen und somit keine Bestandsänderungen erfolgen ebenfalls angezeigt. Dabei werden für die ergänzten Perioden die Mengen aus der Vorperiode kopiert. . Über das *Periodenkennzeichen*legen Sie die Periodizität fest, die in der Periodendarstellung der Materialsicht Anwendung finden soll. Über die Dropdown-Liste *Zeilen erzeugen*definieren Sie, ob und wie oft die Materialzeilen für die Periodendarstellung verfielfacht werden sollen. Folgende Optionen stehen zur Auswahl:

- Nur Bestandszeile: Pro Material/Werks/Dispobereichskombination wird in der Materialsicht nur eine Zeile erzeugt. Die Periodendarstellung zeigt den Bestandsverlauf an.
- Ausgewählte, existierende Dispositionselemente: Sie geben die Dispositionselemente manuell vor für die Zeilen erzeugt werden sollen. Zeilen werden für eine Material/Werks/Dispobereichskombination nur erzeugt, wenn Daten zu den gewählten Dispositionselementen vorliegen.
- Ausgewählte Dispositionselemente (fehlende erzeugen): wie die vorangegangene Option mit dem Unterschied, dass für die gewählten Dispositionselemente generell jeweils eine Zeile für jede Material/ Werks/Dispobereichskombination erzeugt wird unabhängig davon, ob Daten vorliegen oder nicht.
- Alle existierenden Dispositionselemente: für jedes Dispositionselement, das in der MD04 Liste der jeweiligen Material/Werks/Dispobereichskombination vorkommt, wird eine Zeile erzeugt.
- Alle Dispositionselemente (fehlende erzeugen): über alle selektierten Material/Werks/ Dispobereichskombinationen werden alle vorkommenden Dispositionselemente ermittelt. Für jede Material/Werks/Dispobereichskombination wird pro Dispoelement eine Zeile erzeugt unabhängig davon, ob Daten vorliegen oder nicht.

Der Programm-Speicherverbrauch steigt in der Reihenfolge wie die Optionen oben aufgeführt sind, d.h. die Option Nur Bestandszeile belegt den geringsten Speicher, während die Option Alle Dispositionselemente (fehlende erzeugen) den größten Speicher belegt. Falls Sie auf Probleme mit dem Speicherverbrauch stoßen, wählen Sie bitte die Option 2 und schränken Sie die gewünschten Dispositionselemente ein, oder wählen Sie die Option 1 mit dem geringsten Speicherverbrauch.

Im Feld *Anzeigemengeneinheit* können Sie eine Mengeneinheit angeben, in der die Mengenkennzahlen in der Materialsicht angezeigt werden sollen.

### i Hinweis

Eine Mengenumrechnung findet nur für die Materialien statt, bei denen die ausgewählte Anzeigemengeneinheit als alternative Mengeneinheit im Materialstamm gepflegt ist.

Im Feld *Layout für Materialsicht* können Sie ein Standardlayout vorgeben, das automatisch übernommen wird.

Mit Vorgabe eines *Layoutsets* können Sie Ihren Arbeitsbereich für die *Materialsicht* mit vordefinierten Varianten und Sortierkriterien einstellen. Details zur Konfiguration eines Layoutsets finden Sie in der Anwenderdokumentation der Comprehensive Functions unter [Layoutsets](https://help.sap.com/viewer/a63d77035f78419383116283e995e0a2/2022.1/de-DE/77b87cf3712d40a59d5bfb1224949fde.html)

Die Einstellungen im Feld *Absprung Material in Transaktion* steuern, welche Transaktion bei Auswahl einer Materialnummer in der Materialsicht oder Fehlteilesicht aufgerufen wird:

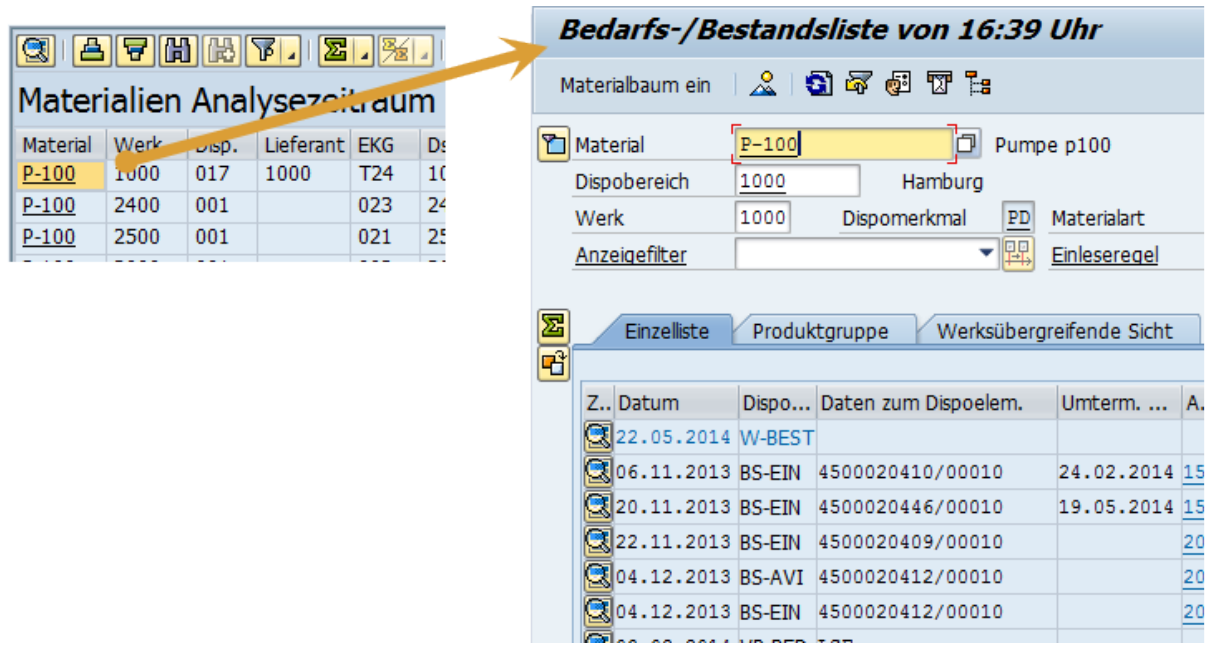

Absprung in die Transaktion MD04

Mit der Checkbox *Wareneingangsbearbeitungszeit (WE-Zeit) bei Eigenfertigung* legen Sie fest, ob für eigengefertigte Teile die WE-Zeit in die Berechnung der Wiederbeschaffungszeit eingehen soll. Bei aktiver Checkbox geht sie mit ein.

## **Weitere Informationen**

[Formeln](https://help.sap.com/viewer/a63d77035f78419383116283e995e0a2/2022.1/de-DE/36689de0857e451baec1b3d1e7c0d924.html)

## <span id="page-21-0"></span>**2.7 Verwendung von Varianten**

Häufig benötigte Einstellungen des MRP exception monitors können Sie als Variante speichern und bei Bedarf wieder aufrufen.

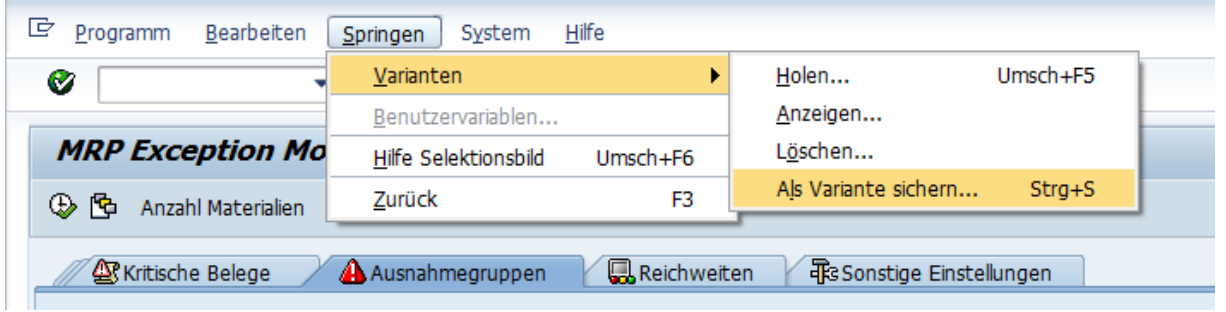

Variante anlegen

Gespeicherte Varianten lassen sich beliebig wieder aufrufen und bei Bedarf weiter anpassen.

Klicken Sie dazu auf die Drucktaste *Variante holen*.

## **MRP Exception Monitor - Selektionsbild** ⊕ Anzahl Materialien

#### Variante holen

In einem Popup-Fenster können Sie die gewünschte Variante auswählen.

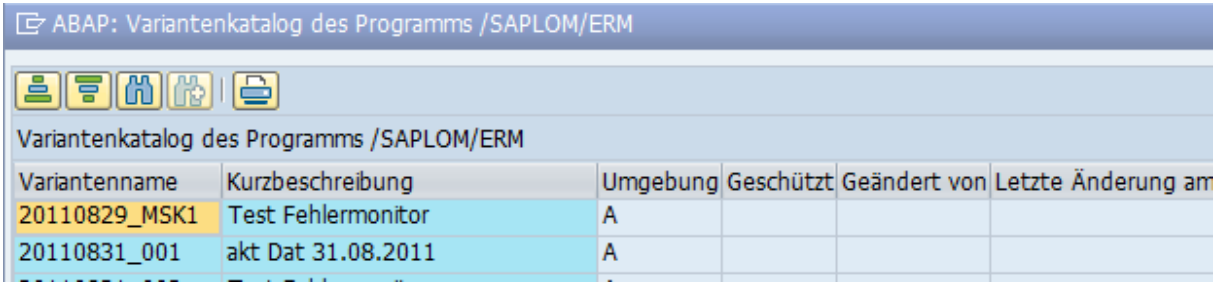

Variantenkatalog

## **2.7.1 Standardvarianten**

Sie können eine Standardvariante für die Transaktion der Beratungslösung sichern. Die Variante wird automatisch jedes Mal geladen, wenn Sie das Tool öffnen. Zwei Typen von Standardvarianten sind verfügbar:

## **Systemweite Variante, gültig für alle Benutzer**

Wenn eine Variante mit dem gleichen Namen wie der Transaktionscode vorhanden ist (einschließlich / SAPLOM/), wird diese Variante zum Standard für alle Benutzer, die das Tool starten, sofern sie keine

benutzerspezifische Variante auf demselben System gesichert haben. Normalerweise werden systemweite Varianten verwendet, um einen vordefinierten Satz von Werten bereitzustellen, der die Benutzerfreundlichkeit erhöht, wenn beispielsweise Felder wie Werk, Währung oder Uhrzeit vorbelegt werden sollen. Der Benutzer kann die Werte jederzeit vor der Ausführung des Programms ändern.

## **Benutzerspezifische Varianten**

Wenn für die Namenskonvention *U\_<benutzername>* eine Variante vorhanden ist, wird diese als Standard für den spezifischen Benutzer verwendet, wenn er das Tool aufruft.

### **<sup>·</sup>** Beispiel

Ein Benutzer mit dem Anmeldenamen *JSMITH* sichert dann seine eigene Variante wie folgt: *U\_JSMITH*

Auch dadurch kann die Benutzerfreundlichkeit erhöht werden, da bestimmte Felder wie Werk, Währung oder Uhrzeit für einen bestimmten Benutzer vorbelegt werden können. Der Benutzer kann die Werte jederzeit vor der Ausführung des Programms ändern. Jeder Benutzer kann nur eine vordefinierte Variante pro System haben, wobei die Variante jedoch mit neuen Werten überschrieben werden kann.

## <span id="page-23-0"></span>**3 Gesamtergebnissicht des MRP exception monitors**

Die Gesamtergebnissicht des MRP exception monitors unterteilt sich in Fehler bei SD-Aufträgen, bei MM-Aufträgen, bei Beständen, bei PP-Aufträgen und allgemeinen MRP-Ausnahmemeldungen aus der Bedarfs-/ Bestandsliste sowie Prognosemeldungen.

In der Gesamtergebnissicht werden die Fehler pro Aggregationsobjekt (z.B. Disponent) aggregiert angezeigt.

### **SBeispiel**

Wenn für einen Disponenten vier verspätete Kundenaufträge vorliegen, so erscheint in der Zeile des betreffenden Disponenten in der entsprechenden Spalte eine 4. Durch Klick in eine Zelle öffnen Sie die Detailsicht des Eintrags.

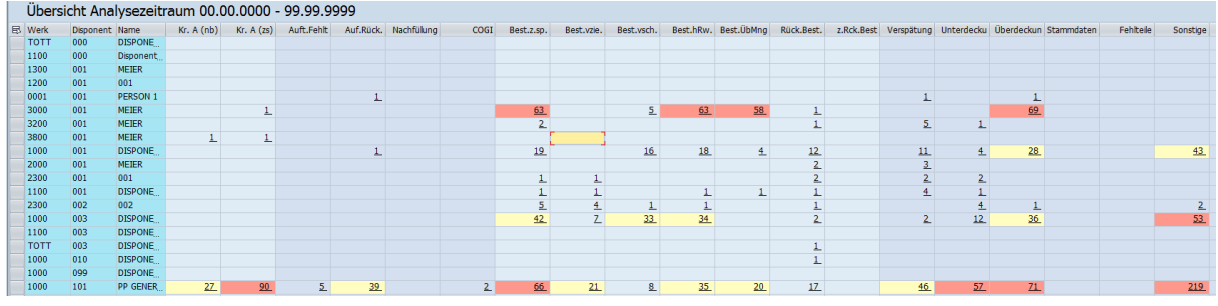

### MRP exception monitor - Übersicht

Sie können in die Materialsicht des MRP exception monitors verzweigen, indem Sie die Drucktaste *Materialsicht* wählen. Es gibt hierbei zwei Möglichkeiten:

- 1. Sie haben keine Zeilen auf der Übersicht ausgewählt: Wenn Sie die Drucktaste *Materialsicht* wählen, werden alle Materialien angezeigt, die den auf dem Selektionsbild ausgewählten Kriterien entsprechen
- 2. Sie haben eine oder mehrere Zeilen auf der Übersicht ausgewählt: Wenn Sie die Drucktaste *Materialsicht*  wählen, wird nur die Teilmenge von Materialien angezeigt, deren Disponent, Produktgruppe, Lieferant, Dispobereich oder Einkäufergruppe den ausgewählten Zeilen entspricht.

Die Gesamtergebnissicht stellt damit eine starke Aggregation der Meldungen pro Disponent, Produktgruppe, Lieferant, Dispobereich oder Einkäufergruppe zur Verfügung, während die Materialsicht eine Aggregation der Meldungen pro Material – und damit eine detailliertere Sicht – liefert.

### **Weitere Informationen**

[Materialsicht \[Seite 34\]](#page-33-0) [Reichweitensicht \[Seite 46\]](#page-45-0) [Fehlteilesicht \[Seite 50\]](#page-49-0)

## <span id="page-24-0"></span>**3.1 SD-Aufträge**

Auf dieser Sicht werden Vertriebsaufträge mit folgenden Kriterien angezeigt:

- Nicht bestätigte Kundenaufträge: Kundenaufträge, deren angeforderte Menge zum gewünschten Lieferdatum nicht oder nur teilweise bestätigt ist.
- Verspätete Kundenaufträge: Kundenaufträge, deren Liefertermin bereits überschritten ist.

Die folgenden MRP-Elemente werden für die Ermittlung der kritischen Vertriebsaufträge analysiert:

- Aufträge ('VC')
- SD-Lieferpläne ('VE')
- Lieferungen ('VJ')

### i Hinweis

Hinweis: Daten und Mengen werden auf Einteilungsebene berücksichtigt.

Vertriebsaufträge werden in folgenden Fällen nicht bei der Analyse berücksichtigt:

- Falls die folgenden drei Status alle "Vollständig bearbeitet" sind:
	- Lieferstatus
	- Gesamtlieferstatus des Artikels
	- Gesamtbearbeitungsstatus des Artikels
- falls der Auftrag storniert wurde.

Sie können Details der gefundenen SD-Aufträge (z.B. verspätete Aufträge) durch Klick auf eine der Zellen mit der Summe anzeigen. Sie sehen dann eine Tabelle mit den einzelnen Aufträgen.

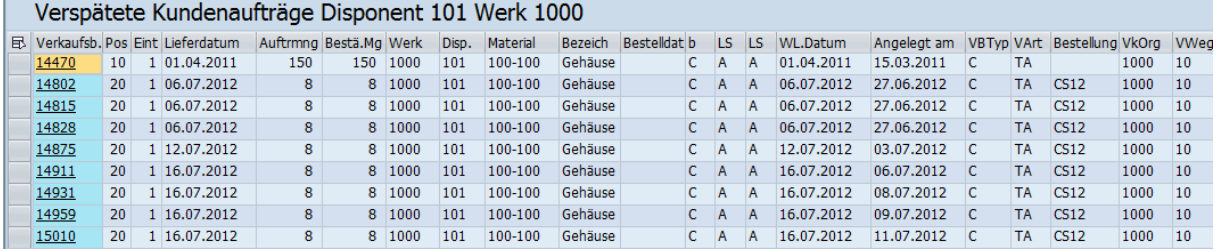

#### Detailsicht SD-Aufträge

Diese Tabelle enthält zusätzliche Informationen zu den Belegen, beispielsweise das Auftragsdatum oder das Wunschlieferdatum.

Aus der Detailsicht können Sie durch Klick auf die Auftragsnummer in den jeweiligen SD-Auftrag, in den Materialstamm der relevanten Auftragsposition sowie in die Transaktionen *MD04* oder *MD05* verzweigen. Zusätzlich stehen die Standardfunktionen der ALV-Liste für Export, Filterung und Sortierung zur Verfügung.

## **3.2 MM-Aufträge**

In den Spalten der MM-Aufträge werden Meldungen zu folgenden Belegtypen angezeigt:

- Verspätete Bestellungen: Bestellungen mit Ausnahmemeldung 07 (=Lieferdatum in der Vergangenheit)
- Bestellungen vorzuziehen: Bestellungen mit Ausnahmemeldung 10 (=Vorgang vorziehen).
- Bestellungen verschieben: Bestellungen mit Ausnahmemeldung 15 (=Vorgang verschieben). Zu diesen Bestellungen kann der Zinsverlust berechnet werden, der bei Frühlieferung durch Kapitalbindung entsteht. Der Zinssatz wird auf der Registerkarte *Kritische Belege* des Selektionsbilds gepflegt.
- Bestellungen mit zu hoher Reichweite: Bestellungen, deren Reichweite größer ist als die definierte Reichweitengrenze. Für die Ermittlung der Bestellreichweite werden zunächst ausgehend von der Bestellmenge nachgehende Bedarfe subtrahiert. Falls die Einteilungsmenge Null erreicht oder unter Null fällt, wird die Bestellreichweite als Differenz zwischen Einteilungsdatum und Unterdeckungsdatum in Arbeitstagen ausgewiesen.

### *i* Hinweis

Die Funktion *Bestellungen mit zu hoher Reichweite* ist nur dann verfügbar, wenn die SCM-Beratungslösung Dispositionsmonitor installiert ist.

- Bestellungen zu stornieren: Bestellungen mit Ausnahmemeldung 20 (=Vorgang stornieren).
- Bestellungen zu reduzieren: Bestellungen mit Ausnahmemeldung 26 (=Überdeckung im Einzelabschnitt). Außerdem werden hier Bestellungen aus dem Werksabschnitt angezeigt, wo nur deren Teilmenge Übermenge ist. Dazu wird zunächst geprüft, ob die Bestellung das letzte Zugangselement in der *MD04*- Liste darstellt. Falls ja, wird weiter geprüft, ob die letzte verfügbare Menge (letzte Zeile im Werksabschnitt) positiv ist. Falls ja, wird die letzte verfügbare Menge als Übermenge ausgewiesen.
- Bestellanforderungen im Fixierungshorizont: Bestellanforderungen mit Lieferdatum kleiner Endedatum Fixierungshorizont. Fachlicher Hintergrund: Im Fixierungshorizont dürfen keine Bestellanforderungen mehr vorliegen.
- Bestellungen innerhalb Wiederbeschaffungszeit: Bestellanforderungen mit Lieferdatum kleiner Endedatum Wiederbeschaffungszeit. Fachlicher Hintergrund: Für Bestellungen innerhalb der Wiederbeschaffungszeit muss eine Bestellbestätigung (Avis) vorliegen.
- Bestellung verspätet mit Überlappung: Bestellungen, die über die Auftragsverknüpfung als zu späte Bedarfsdecker identifizert worden sind, d.h. Lieferdatum größer Bedarfsdatum.
- Fixierte Bestellanforderungen vorzuziehen, zu verschieben, zu stornieren und zu reduzieren basieren auf dieselben Ausnahmemeldungen wie oben für Bestellungen beschrieben

In den Detailsichten zu Bestellungen und fixierten Bestellanforderungen vorzuziehen und zu verschieben werden drei Spalten mit Umterminierungsterminen ausgegeben:

- Umterminierungsdatum: zeigt das Umterminierungsdatum an wie in MD04 ersichtlich
- Umterminierungsdatum WE: Umteminierungsdatum aus MD04 abzüglich der Wareneingangsbearbeitungszeit
- Umterminierungsdatum PK: zeigt nur dann einen Termin an, wenn im Materialstamm ein Planungskalender zugeordnet ist, die Anliefertage abbildet. Es wird geprüft, ob das Umterminierungsdatum WE an einem Anliefertag liegt. Falls nein, wenn z.B. das Umterminierungsdatum WE an einem Mittwoch liegt, der Anliefertag aber Montag ist, dann zeigt das Umterminierungsdatum PK, den Montag als Datum an. Wenn der im Planungskalender eingetragene Anliefertag keinen Arbeitstag darstellt, dann wird der Anliefertag der Vorwoche genommen.

Eine aktive Checkbox *bei Umlagerung auch abhängige Bestellungen aus abgebenden Werken anzeigen*bewirkt, dass in den Detailsichten zu Bestellungen verspätet, vorzuziehen, zu verschieben, zu stornieren und zu reduzieren, neben der Umlagerungsbestellung mit der jeweiligen Ausnahmemeldung, z.B. 07 bei Verspätung, Bestellungen und Bestellanforderungen aus den abgebenden Werken mit angezeigt werden, welche die Abrufe zu den Umlagerungsbestellungen decken. Es werden bis zu drei Stufen/Werke unterstützt.

### •<sup>•</sup>• Beispiel

Die Umlagerungsbestellung 1 mit der Ausnahmemeldung 20 (stornieren) im Werk A, wird im Werk B durch die Umlagerungsbestellung 2 gedeckt, die wiederum im Werk C durch eine externe Bestellung 3 gedeckt wird. Die Umlagerungsbestellung 1 kann nur storniert werden, wenn die externe Bestellung 3 noch storniert werden kann. Falls eine Stornierung möglich, müssen alle drei Bestellungen storniert werden.

Bevor Sie die Checkbox nutzen können, müssen Sie Transaktion /n/SAPLOM/XCL in der Analyseebene Material für die gewünschten Materialien und empfangende und abgebende Werke regelmäßig (Empfehlung: jede Nacht nach dem MRP Lauf) einplanen. XCL ermittelt zu den Umlagerungsbestellabrufen die deckenden Umlagerungs- und externen Bestellungen und Bestellanforderungen und stellt so die Verbindung zwischen den Bestellungen und Werken her. Weitere Details zu XCL finden Sie unter [Report zur Auftragsverknüpfung](https://help.sap.com/viewer/a63d77035f78419383116283e995e0a2/2022.1/de-DE/d3491e57e04e4ef4bcf2aaa4016d54cc.html).

Die folgenden MRP-Elemente werden für die Ermittlung der kritischen Einkaufsbelege herangezogen:

- Bestelleinteilungen ('BE')
- Lieferplaneinteilungen ('LE')
- Lieferavis ('LA')

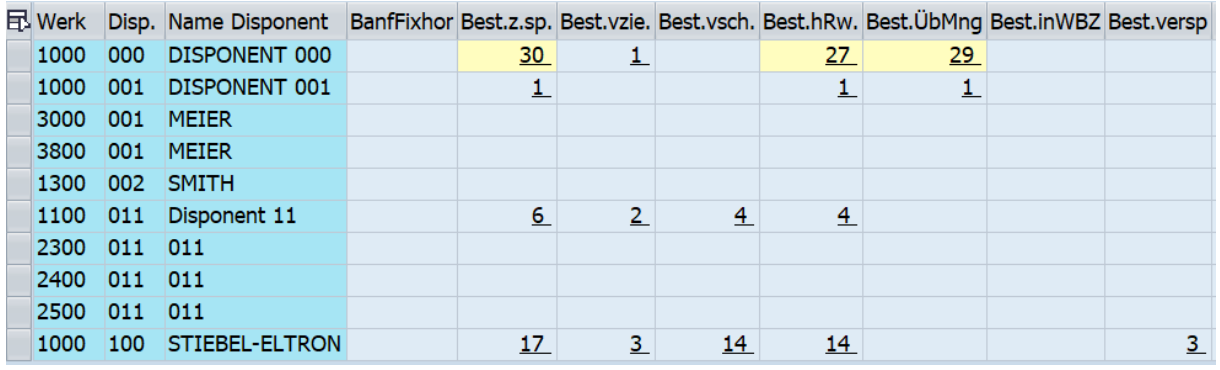

### Kritische Bestellungen

Durch Klick auf eine der Aggregationssummen wird eine Liste der jeweiligen Belege im unteren Bildbereich angezeigt:

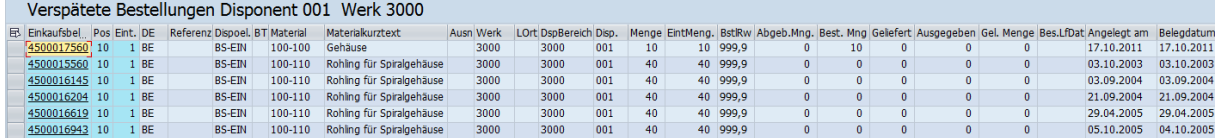

#### Detailsicht Verspätete Bestellungen

Hier werden Detailinformationen zu den angezeigten Belegen eingeblendet, wie die Einteilungsmenge und die Lieferdaten. Durch Auswahl einer der Auftragsnummern können Sie direkt in den jeweiligen Einkaufsbeleg verzweigen.

## <span id="page-27-0"></span>**3.3 Bestände**

In den Spalten der Bestände werden die Meldungen zu Materialien mit folgenden Eigenschaften angezeigt:

- *Rück.Best.:* Der Bestand des Materials reicht nicht aus, die bereits in der Vergangenheit liegenden Bedarfe zu decken. Hierzu werden Materialien mit einer Bestandsreichweite ohne Zugänge unter Null selektiert.
- *z.Rck.Best:* Materialien, bei denen aufgrund des aktuellen Bestands und der Bedarfe in der Zukunft eine Unterdeckungssituation auftreten wird. Hierzu werden alle Materialien selektiert, deren Bestandsreichweite kleiner als die (Gesamt-)Wiederbeschaffungszeit ist

Die Wiederbeschaffungszeit wird für F-Teile als Summe aus Einkaufsbearbeitungszeit, Planlieferzeit und Wareneingangsbearbeitungszeit angenommen

Für alle anderen Teile (E, X und ohne Beschaffungskennzeichen) wird entweder die Wiederbeschaffungszeit oder die Gesamtwiederbeschaffungszeit abhängig von den auf der Registerkarte Kritische Belege ausgewählten Einstellungen für Vergleiche benutzt. Die Wiederbeschaffungszeit ist die losgrößenunabhängige Eigenfertigungszeit (falls gepflegt), ansonsten die losgrößenabhängige Eigenfertigungszeit.

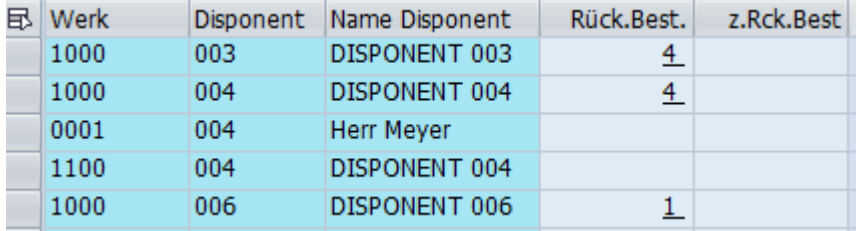

#### Kritische Bestände

Durch Klick auf eine der Summenzahlen können Sie eine Liste der Materialien mit den entsprechenden Eigenschaften im unteren Bildbereich anzeigen.

#### Rückstände Bestand (aktuell) Disponent 003

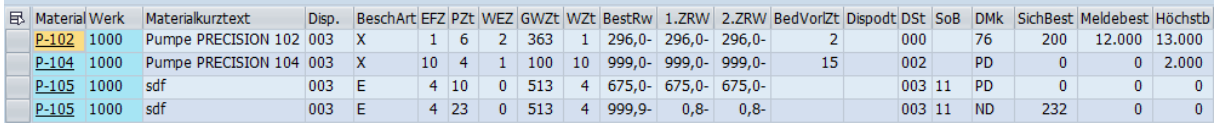

#### Detailsicht Rückstände Bestand

Hier werden Detaildaten zur Bestandssituation angezeigt, wie die Bestandsreichweite, die Beschaffungsart und das Dispositionskennzeichen. Durch Klick auf eine der Materialnummern können Sie in den jeweiligen Materialstamm verzweigen.

## **3.4 PP-Aufträge**

In den Spalten der PP-Aufträge werden Belege mit folgenden Eigenschaften angezeigt:

- Rückständige PP-Aufträge mit Ausnahmemeldung 07 (=Eckendtermin in der Vergangenheit)
- PP-Aufträge mit Fehlteilen(=Status FMAT im PP-Auftrag)
- Fehlerhafte Warenbewegungen (=PP-Aufträge aus Transaktion COGI)
- <span id="page-28-0"></span>● PP-Aufträge vorzuziehen: Aufträge mit Ausnahmemeldung 10 (=Vorgang vorziehen).
- PP-Aufträge zu verschieben: Aufträge mit Ausnahmemeldung 15 (=Vorgang verschieben).
- PP-Aufträge zu stornieren: PP-Aufträge mit Ausnahmemeldung 20 (=Vorgang stornieren).
- PP-Aufträge zu reduzieren: PP-Aufträge mit Ausnahmemeldung 26 (=Überdeckung im Einzelabschnitt). Außerdem werden hier PP-Aufträge aus dem Werksabschnitt angezeigt, wo nur deren Teilmenge Übermenge ist. Dazu wird zunächst geprüft, ob der PP-Auftrag das letzte Zugangselement in der *MD04*- Liste darstellt. Falls ja, wird weiter geprüft, ob die letzte verfügbare Menge (letzte Zeile im Werksabschnitt) positiv ist. Falls ja, wird die letzte verfügbare Menge als Übermenge ausgewiesen.
- Fertigungsaufträge verspätet mit Überlappung: Fertigungsaufträge, die über die Auftragsverknüpfung als zu späte Bedarfsdecker identifizert worden sind, d.h. Eckendtermin größer Bedarfsdatum.
- Planaufträge mit Ausnahmemeldung 30 (=Vorgang termingerecht einplanen)
- Planaufträge mit Fehlteil als Ergebnis der Verfügbarkeitsprüfung via Transaktion MDVP
- Planaufträge ohne Fehlteil als Ergebnis der Verfügbarkeitsprüfung via Transaktion MDVP

Die folgenden MRP-Elemente werden für die Ermittlung der kritischen PP-Aufträge herangezogen:

- Fertigungsaufträge ('FE')
- Prozessaufträge ('BR')
- Netzaufträge ('NE')
- Instandhaltungsaufträge ('IH')

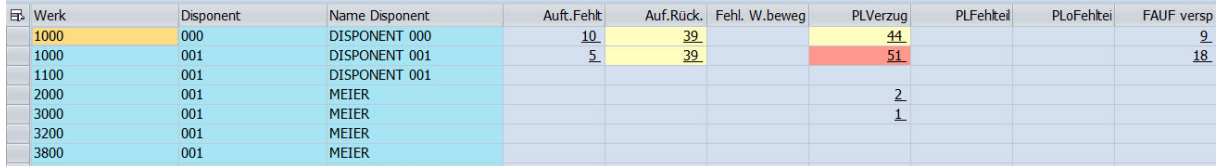

#### Kritische PP-Aufträge

Durch Klick auf eine der Summenzahlen können Sie eine Detailliste der betreffenden Aufträge im unteren Bildbereich anzeigen:

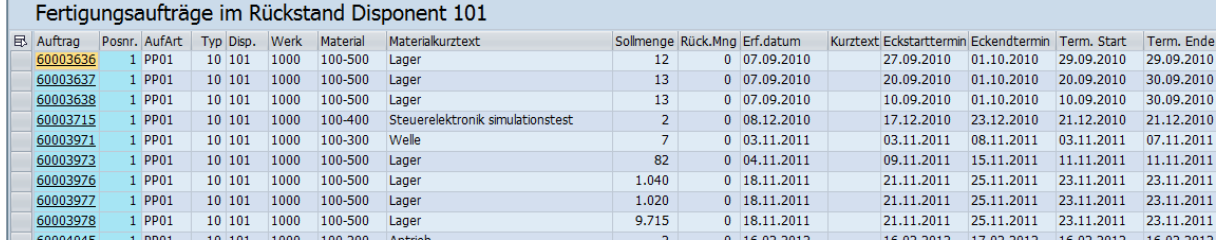

#### Detailsicht Fertigungsaufträge

Neben der Auftragsnummer werden zusätzliche Informationen wie die Ecktermine, die Sollmengen und die Auftragsart angezeigt. Durch Klick auf die Auftragsnummer können Sie direkt in die Auftragsbearbeitung verzweigen.

## **3.5 MRP-Ausnahmemeldungen**

In den Spalten der MRP-Ausnahmemeldungen werden Summenzahlen der Materialien angezeigt, bei denen in der Bedarfs-/Bestandsliste Ausnahmemeldungen aufgetreten sind.

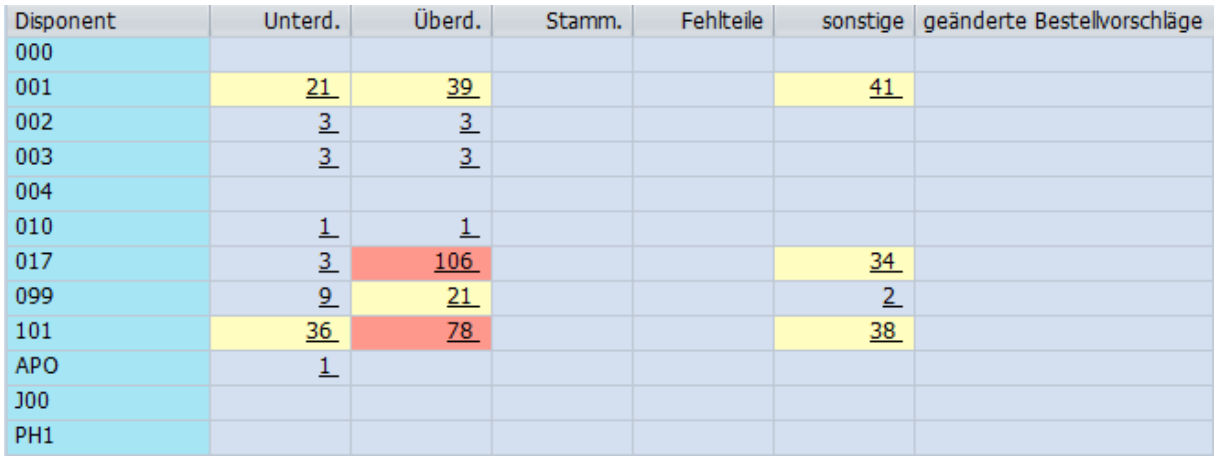

#### MRP-Ausnahmemeldungen

Diese Ausnahmemeldungen werden nach folgenden Kategorien gruppiert:

- Verspätungen
- Unterdeckungen
- Überdeckungen
- Stammdatenfehler
- Fehlteile
- Sonstige
- Geänderte Bestellvorschläge

Durch Klick auf eine der Summenzahlen wird eine Detailansicht im unteren Bildbereich mit weiteren Informationen geöffnet.

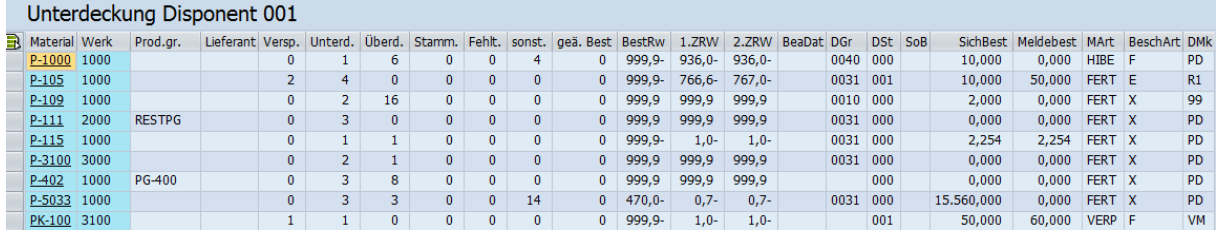

#### Detailsicht Unterdeckung

### i Hinweis

Die Ausnahmegruppe Fehlteile ist von der Fehlteilsicht zu unterscheiden. In der Spalte Fehlteile werden alle Materialien angezeigt, die in der *MD04*-Liste eine oder mehrere der Ausnahmemeldungen aufweisen, die auf dem Selektionsbild zur Ausnahmegruppe Fehlteile definiert wurden.

In der Fehlteilsicht werden alle Materialien aufgelistet, deren verfügbare Menge im Analysezeitraum unter Null fällt. Die Fehlteilsicht legt also nicht Ausnahmemeldungen, sondern Berechnungen zugrunde.

<span id="page-30-0"></span>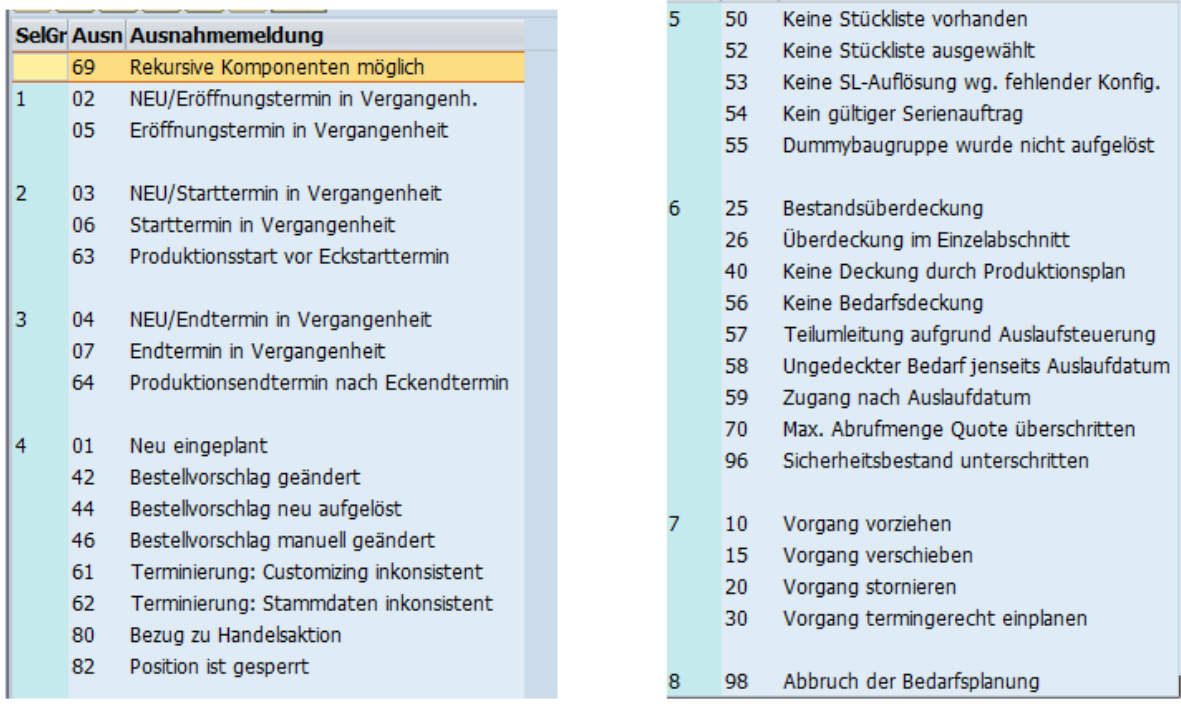

Liste der Fehlermeldungen

## **3.5.1 Konfiguration der Ausnahmegruppentexte**

In der Transaktion */n/SAPLOM/ERM\_C* können Sie die Texte der MRP-Ausnahmegruppen ändern.

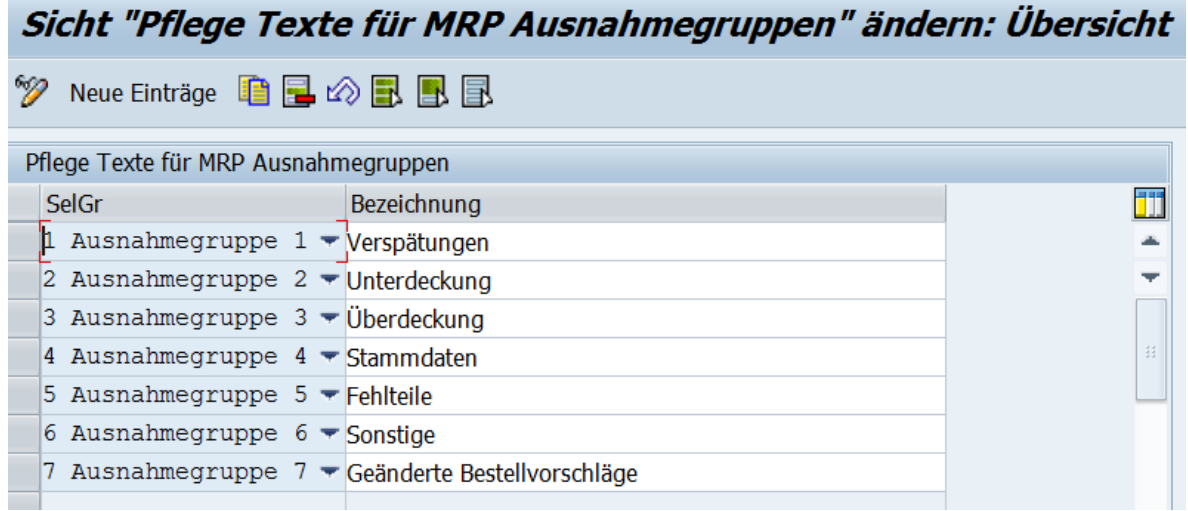

### Texte für MRP-Ausnahmegruppen ändern

Um geänderte Texte zu übersetzen, markieren Sie die Texte und wählen im Menü *Springen Übersetzung*

<span id="page-31-0"></span>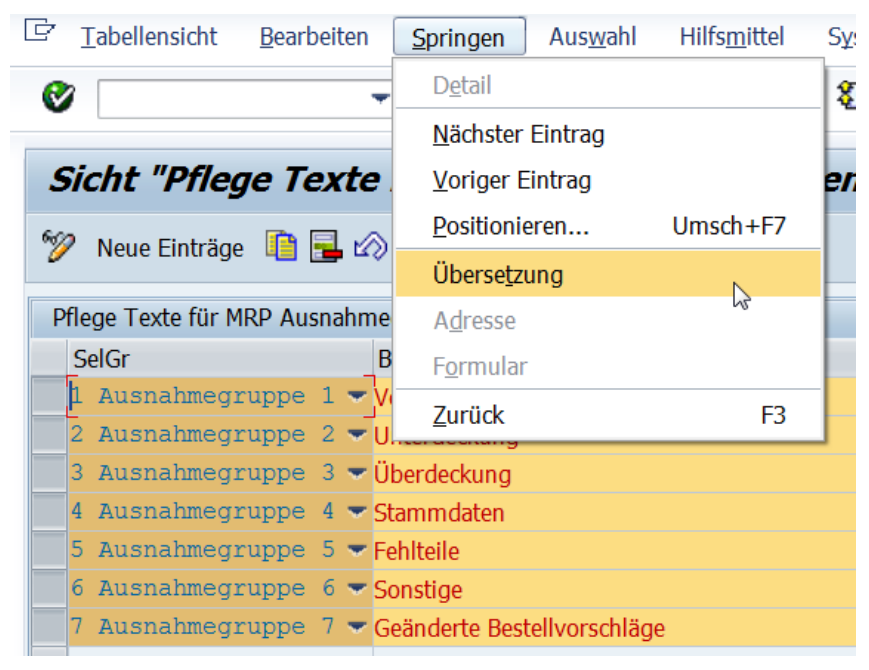

Übersetzung von Ausnahmetexten

Änderungen werden einem Customizingauftrag zugeordnet, der dazu genutzt werden kann, die Texte in Folgesysteme zu transportieren.

## **3.6 Prognose Ausnahmemeldungen**

In den Spalten der Prognose Ausnahmemeldungen werden Summenzahlen der Materialien angezeigt, bei denen in der Prognose Ausnahmemeldungen aufgetreten sind.

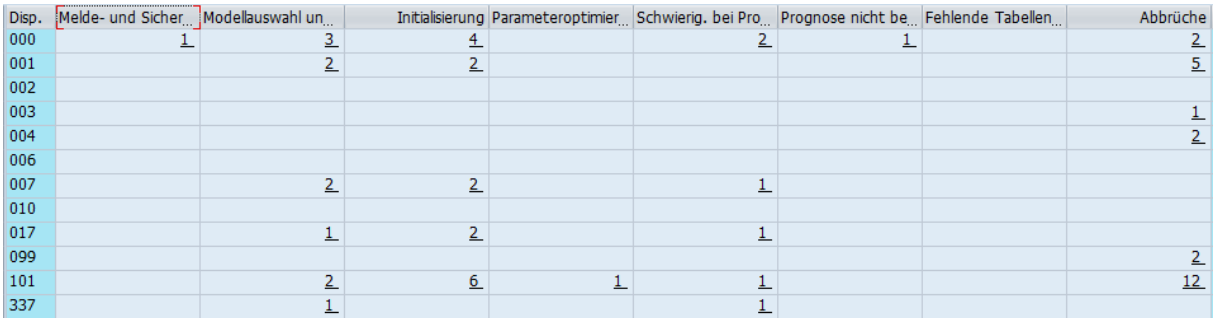

#### Prognose Ausnahmemeldungen

Diese Ausnahmemeldungen werden nach folgenden Kategorien gruppiert:

- Melde- und Sicherheitsbestand
- Modellauswahl und Test
- Initialisierung
- Parameteroptimierung
- Schwierigkeiten bei Prognosedurchführung
- Prognose nicht berechnet
- Fehlende Tabelleneinträge
- Abbrüche

#### **FK1 MsgNr Nachrichtentext**

#### Wiederbeschaffungszeit ist größer als 999 Tage (Bitte Zeiten prüfen)  $\overline{1}$  $\frac{1}{1031}$

- 034 Sicherheitsbestand wird nicht berechnet, da Lieferbereitschaft=0  $\overline{2}$
- Saisontest nicht möglich 400
- 401 Konstantmodell wurde gesetzt
- 410 Zu wenig Vergangenheitswerte für Modellauswahl
- 418 Modellauswahlverfahren 1 aufgerufen
- 419 Modellauswahlverfahren 2 aufgerufen
- 420 Saisontest ist positiv
- 422 Trendtest ist positiv
- 424 Ex-post-Prognose durchgeführt
- 426 Saisontest durchgeführt
- 427 Trendtest durchgeführt
- 021 Nicht genügend Vergangenheitswerte zur Initial. vorhanden
- 405 Nicht genügend Vergangenheitswerte zur Initialisierung vorhanden
- 406 Keine Vergangenheitswerte übergeben
- 407 Nicht genügend Vergangenheitswerte für Mittelwertbildung vorhanden
- 421 Initialisierung gestartet
- 423 Manuelle Initialisierung durchgeführt
- 428 Ex-post-Prognose durchgeführt
- Zu wenig Vergangenheitswerte für Parameteroptimierung 417
- 425 Parameteroptimierung aufgerufen
- 020 Grundwert wird Null
- 403 Zeitreihencharakteristik hat sich verändert
- $404$ Grundwert nicht neu errechenbar (Saisonindex =  $0$ )
- 409 Bestimmung der Saisonindizes nicht möglich (Basiswert <= 0)
- 411 Keine Ex-post-Prognose möglich

#### Liste der Ausnahmemeldungen Prognosefehler

- 412 Nicht genügend Vergangenheitswerte für Ex-post-Prognose
- Saisonindex konnte nicht neu errechnet werden 413
- 414 Vergangenheitsreihe zeigt unregelmäßigen Verlauf
- 415 Weniger Vergangenheitswerte als angegeben
- 416 Anzahl der Ex-post-Prognosen verkleinert
- Überlauf bei der Berechnung eines Saisonindex 0 bzw. 99.99 wird gesetzt. 429
- $402$  $\overline{6}$ Prognosewerte werden negativ
- Prognoseperioden größer als maximaler Wert 408
- 008 Die Prognose ist für dieses Material nicht vorgesehen
- 023 Buchhaltungsperioden sind nicht richtig gepflegt
- 024 Beim Einsatz von KorrFaktoren ist PerKennz "T" nicht vorgesehen
- 027 Version für Geschäftsjahresvariante & ist nicht vorhanden
- Status & wurde nicht gepflegt 001
- Prognose wird nicht durchgeführt bei diesem Prognosemodell 003
- 007 Werk & ist nicht angelegt (Bitte prüfen)
- ${\bf 011}$ Keine Vergangenheitsdaten vorhanden
- 015 Dispositionsmerkmal ist nicht vorhanden (Bitte prüfen)
- 016 Keine Prognosedaten vorhanden
- Interner Fehler (Bitte Systemverwalter benachrichtigen) 017
- 019 Funktion ist nicht definiert (Bitte prüfen)
- 026 Material ist noch nicht angelegt
- 033 Keine Prognosewerte zur Berechnung des Meldebestandes vorhanden
- 035 Material ist nicht für Prognose vorgesehen

# <span id="page-33-0"></span>**4 Materialsicht**

Neben der Gesamtergebnissicht bietet der MRP exception monitor eine materialspezifische Sicht auf kritische Planungszustände. In dieser Sicht werden sämtliche Materialien des ausgewählten Disponenten aufgelistet, bei denen Meldungen aufgetreten sind. Für jedes Material steht dabei eine eigene Zeile zur Verfügung, in der alle relevanten Meldungen zu diesem Material aufgelistet werden.

### **Weitere Informationen**

[Gesamtergebnissicht des MRP exception monitors \[Seite 24\]](#page-23-0) [Reichweitensicht \[Seite 46\]](#page-45-0) [Fehlteilesicht \[Seite 50\]](#page-49-0)

## **4.1 Aufruf aus der Gesamtsicht**

Sie rufen die Materialsicht aus der Gesamtsicht auf, indem Sie die Drucktaste *Materialsicht* wählen. Alternativ können Sie die Materialsicht öffnen, indem Sie eine oder mehrere Zeilen mit den gewünschten Disponenten (oder Planungszenarien, Produktgruppen, Lieferanten, Dispobereichen oder Einkäufergruppen) auswählen und dann die Drucktaste *Materialsicht* wählen.

Für das Aggregationsobjekt *Disponent* wird auch die Spalte *Werk* angezeigt. Wenn Sie eine (oder mehrere) Zeile auswählen, wird bei der Navigation zur Materialsicht nach Disponent und Werk gefiltert.

<span id="page-34-0"></span>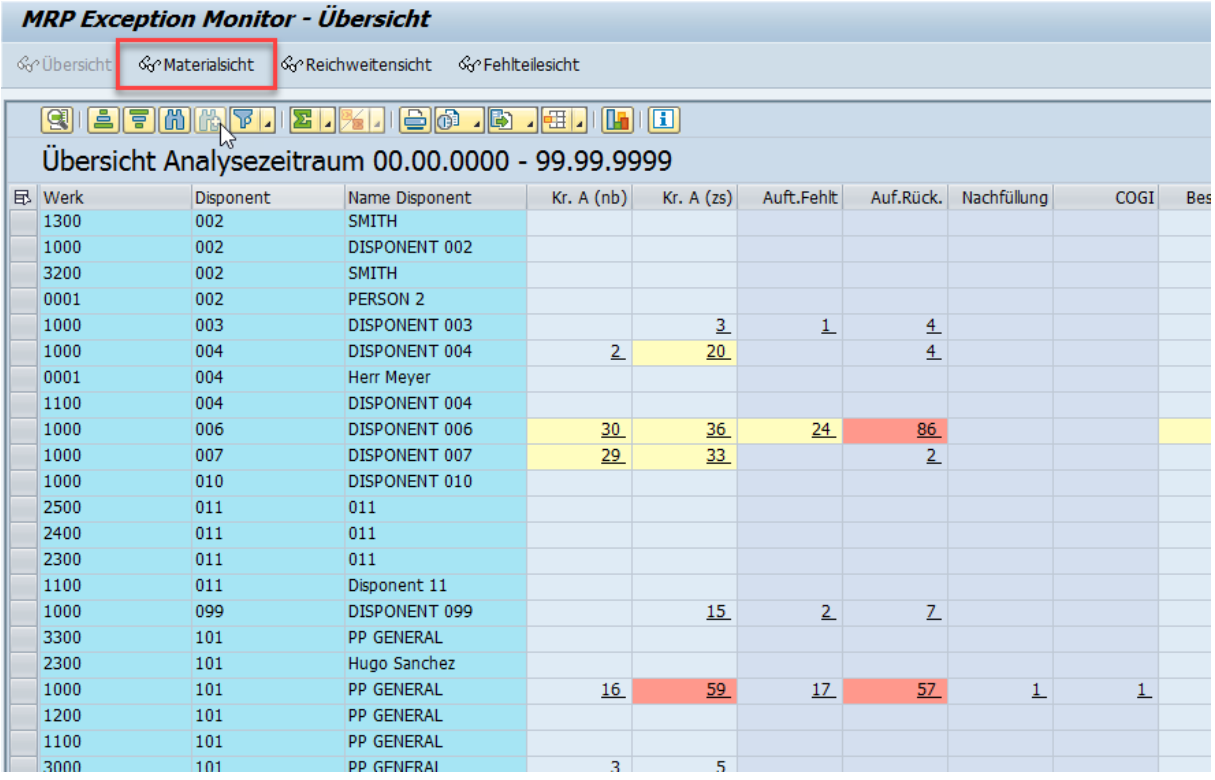

Aufruf der Materialsicht

## **4.2 Kennzahlen der Materialsicht**

In der Materialsicht werden sämtliche Materialnummern für den Disponenten, die Produktgruppe, den Lieferanten, den Dispobereich oder die Einkäufergruppe aufgelistet, zu denen Meldungen vorliegen. Zusätzlich werden folgende Daten aus den SAP-Standardtabellen angezeigt:

- Werk
- Materialkurztext
- Materialstammdaten (inkl. Registerkarte *SCM CS*)
- Bestände (z.B. freier Bestand, Sperrbestand, Meldebestand, Sicherheitsbestand)
- Gesamtwiederbeschaffungszeit
- Wiederbeschaffungszeit
- Bestandsreichweite (nach Verbrauch)
- 1. und 2. Zugangsreichweite
- Sicherheitsbestandsreichweite (nach Verbrauch)
- Vergangene Verbrauchsmengen
- Bedarfs- und Zugangsmengen
- projizierter Bestand
- Demand-driven replenishment Kennzahlen
- Periodische Dispodaten

<span id="page-35-0"></span>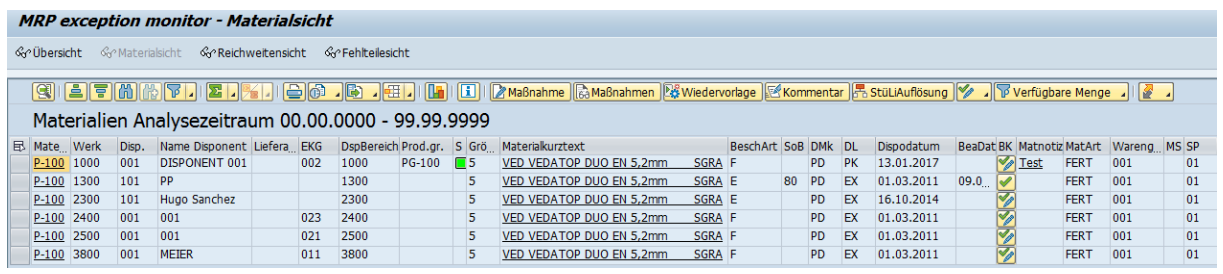

#### Materialsicht

Die wichtigsten Daten der Materialien sind damit auf einen Blick verfügbar. Die Reichweiten- und Bedarfsmengenkennzahlen liefern zusätzliche Informationen über die bisherige und die erwartete Bestandsund Bedarfssituation.

Neben diesen Daten sind die aus der Gesamtsicht bekannten Meldungen für einzelne Objekte, wie SD-Aufträge, PP-Aufträge und MM-Aufträge verfügbar. Die MRP- und Prognosemeldungen werden ebenfalls wieder angezeigt. Blättern Sie ggf. nach rechts, um die einzelnen hier abgebildeten Elemente zu sehen.

| Materialien Analysezeitraum 00.00.0000 - 99.99.9999 |  |                       |               |                                                                                                    |  |            |  |  |  |  |  |  |  |  |    |    |    |  |    |  |  |
|-----------------------------------------------------|--|-----------------------|---------------|----------------------------------------------------------------------------------------------------|--|------------|--|--|--|--|--|--|--|--|----|----|----|--|----|--|--|
|                                                     |  |                       |               | B Mate Werk Disp. Name Disponent Auft.Fehlt Auf.Rüc Nachf COGI Best.z.s Best.vzi Best.vzi, Best.wich. Best.hRw. Best.ÜbM Rück.Best. z.Rck.Best Verspätung Unterdecku Überdeck Stammdaten Fehltei Sonstige Geänderte MBS u.S M |  |            |  |  |  |  |  |  |  |  |    |    |    |  |    |  |  |
|                                                     |  | $P-100$ 1000          | 001           | <b>DISPONENT 001</b>                                                                                                    |  | $26 \t 41$ |  |  |  |  |  |  |  |  | 14 | 21 | 20 |  |    |  |  |
|                                                     |  | P-100 1300            | 101           | <b>PP</b>                                                                                                    |  |            |  |  |  |  |  |  |  |  |    |    |    |  |    |  |  |
|                                                     |  | $P-10$ 1000           | $ 001\rangle$ | DISPONENT 001                                                                                                    |  |            |  |  |  |  |  |  |  |  |    |    |    |  |    |  |  |
|                                                     |  | P-10 1000             | $ 001\rangle$ | DISPONENT 001                                                                                                    |  |            |  |  |  |  |  |  |  |  |    |    |    |  |    |  |  |
|                                                     |  | P-104 1100            | 101           | <b>PP GENERAL</b>                                                                                                    |  |            |  |  |  |  |  |  |  |  |    |    |    |  |    |  |  |
|                                                     |  | P-110 1000            | 099           | DISPONENT 099                                                                                                    |  |            |  |  |  |  |  |  |  |  |    |    | 10 |  |    |  |  |
|                                                     |  | P-111 2000            | 001           | <b>MEIER</b>                                                                                                    |  |            |  |  |  |  |  |  |  |  |    |    |    |  |    |  |  |
|                                                     |  | P-112 1000            | 101           | <b>PP GENERAL</b>                                                                                                    |  |            |  |  |  |  |  |  |  |  | 38 |    |    |  |    |  |  |
|                                                     |  | P-113 1000            | 101           | <b>PP GENERAL</b>                                                                                                    |  |            |  |  |  |  |  |  |  |  |    |    |    |  | 29 |  |  |
|                                                     |  | P-121 1000            | 101           | <b>PP GENERAL</b>                                                                                                    |  |            |  |  |  |  |  |  |  |  |    |    |    |  |    |  |  |
|                                                     |  | P-200 1000            | 101           | <b>PP GENERAL</b>                                                                                                    |  |            |  |  |  |  |  |  |  |  |    |    |    |  |    |  |  |
|                                                     |  | <b>P-300 1100 001</b> |               | DISPONENT 001                                                                                                    |  |            |  |  |  |  |  |  |  |  |    |    |    |  |    |  |  |

Material Sicht- Kritische Belege, Ausnahmemeldungen und Prognosefehler

Auch hier werden die Daten pro Material angezeigt und nicht mehr nach Aggregationsobjekt (Disponent, Produktgruppe, Lieferant, Dispobereich, Einkäufergruppe) aufsummiert. Die Spalte *Sonstige* gibt nun die Anzahl der MRP-Meldungen pro Material aus.

## **4.3 Reichweiten**

Der MRP exception monitor zeigt zu allen Materialien des Aggregationsobjekts mit kritischer Planungssituation die folgenden Reichweiten an:

- Bestandsreichweite (nach Verbrauch)
- 1. und 2. Zugangsreichweite
- Sicherheitsbestandsreichweite (nach Verbrauch)

Blättern Sie ggf. nach rechts, um die einzelnen hier abgebildeten Elemente zu sehen.

Die Bestandsreichweite und die Zugangsreichweiten sind identisch mit den in *MD04* abgebildeten.

Bei der Berechnung der Sicherheitsbestandsreichweite werden ausgehend vom Sicherheitsbestand nachgehende Bedarfe subtrahiert. Falls der Sicherheitsbestand Null erreicht oder unter Null fällt, wird die Sicherheitsbestandsreichweite als Differenz zwischen dem Heute-Datum und dem Unterdeckungsdatum in Arbeitstagen ausgewiesen. Zur Berechnung der oben genannten Reichweiten werden die in der Einleseregel festgelegten Zu- und Abgänge und der angegebene Zeitraum verwendet.

<span id="page-36-0"></span>Die Verbrauchsreichweiten werden auf Basis des vergangenen Verbrauchs ermittelt. Hierbei wird der Bestand bzw. Sicherheitsbestand durch den durchschnittlichen Monatsverbrauch im Verbrauchszeitraum dividiert.

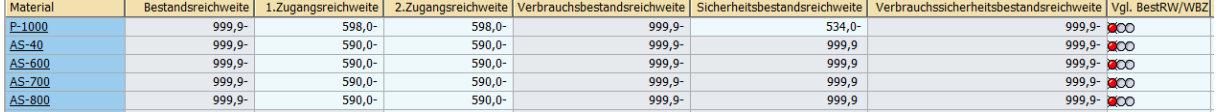

#### Reichweitentabelle

### i Hinweis

Hier wird die erste Zugangsreichweite mit der Wiederbeschaffungszeit verglichen. Das Ergebnis wird mit einer entsprechenden Ampelfarbe angezeigt. Die drei Farben Rot, Gelb und Grün haben folgende Bedeutung:

- Rot: Die Reichweite ist niedriger als die Wiederbeschaffungszeit.
- Gelb: Die Reichweite ist mehr als doppelt so hoch wie die Wiederbeschaffungszeit.
- Grün: Die Reichweite ist höher als die Wiederbeschaffungszeit, jedoch nicht zu hoch.

## **4.4 Detailsichten, Absprünge, Bearbeitungskennzeichen und 0aterialstammpflege**

Analog zur Gesamtergebnissicht des MRP exception monitor können Sie zu den einzelnen Meldungssummen eine Detailsicht aufrufen, auf der die einzelnen Objekte hinter der Meldung aufgelistet werden.

Im Unterschied zur Gesamtergebnissicht sind die angezeigten Meldungen jedoch nicht nur nach Aggregationsobjekt, sondern zusätzlich auch nach Material gefiltert. Das Aggregationsobjekt erhält so eine Liste von Objekten, die auf das gewählte Material konzentriert ist.

In der Materialsicht können Sie außerdem direkt zur Bedarfs-/Bestandsliste oder zur Dispositionsliste navigieren. Klicken Sie dazu auf die Materialnummer.

Durch Klick auf eine Materialnummer in der Materialsicht gelangen Sie direkt in die Transaktion *MD04 mit/ohne Einleseregel* oder in die Transaktion *MD05,*. Dies hängt davon ab, was Sie unter *Sonstige Einstellungen* im Selektionsbild festgelegt haben.

Der Absprung in die Transaktion *MM02* erfolgt durch Klick auf die Materialbezeichnung.

Der Absprung in die Pflege der Materialnotiz erfolgt durch Klick auf die Materialnotiz.

Sie können das Bearbeitungskennzeichen wie folgt setzen und löschen:

- pro Material durch Klick auf das Bearbeitungskennzeichen
- mittels 0assenpflege, indem Sie mehrere Materialien auswählen und die Drucktaste zum Bearbeitungskennzeichen entsprechend auswählen:

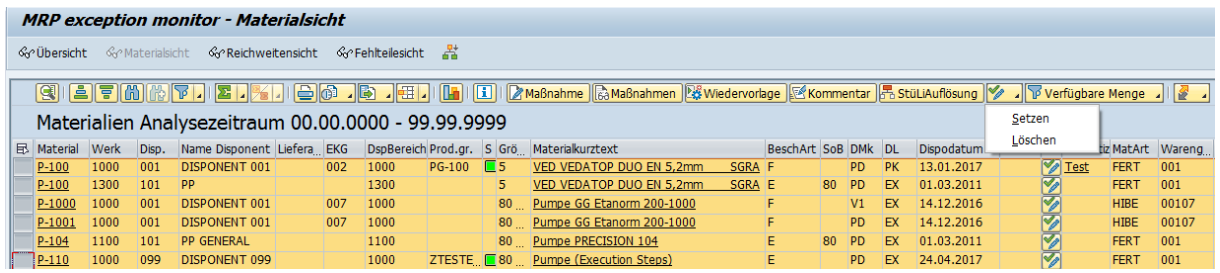

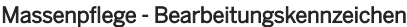

Es handelt sich hierbei um dasselbe Bearbeitungskennzeichen wie in der *MD06*. Wenn also im MRP exception monitor ein Material als bearbeitet gekennzeichnet wird, so erscheint dieses Kennzeichen auch in der *MD06*  und umgekehrt.

### i Hinweis

Wenn auf dem Selektionsbildreiter *Einleseregel*eingestellt wurde historische Daten zu lesen, dann bezieht sich das Bearbeitungskennzeichen auf die mittels dem Vorschaltreport / SAPLOM/XMDim / SAPLOM/ Namensraum abgelegte Dispositionsliste. Das Bearbeitungskennzeichen basierend auf XMD bietet zusätzlichen zu den Statussen neu und bearbeitet den Status zurückgestellt an. MRP Live Nutzer können mithilfe von XMD und dem Lesen historischer Daten weiterhin das Bearbeitungskennzeichen nutzen. Details zu XMD finden Sie in der Anwenderdokumentation der Comprehensive Functions unter [Speichern](https://help.sap.com/viewer/a63d77035f78419383116283e995e0a2/2022.1/de-DE/159ee1e0896e47a48d514784b7aa594d.html) [der aktuellen Bedarfs-/Bestandsliste](https://help.sap.com/viewer/a63d77035f78419383116283e995e0a2/2022.1/de-DE/159ee1e0896e47a48d514784b7aa594d.html).

Die 0assenpflege des Materialstamms aktivieren Sie, indem Sie mehrere Artikel über die Drucktaste *Materialstamm* auswählen:

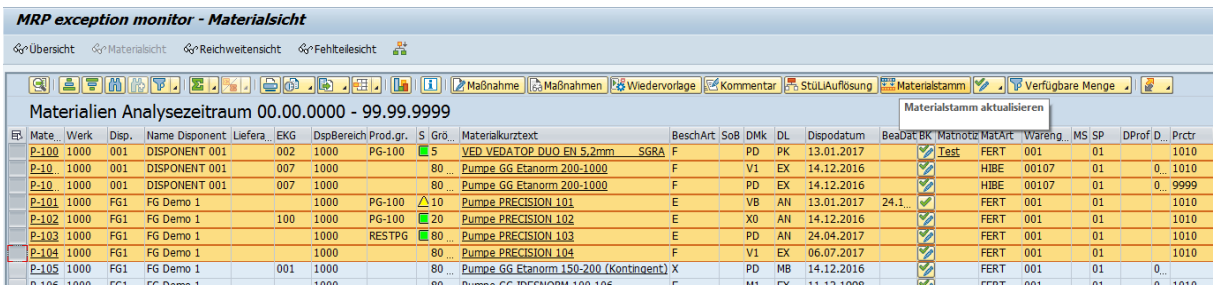

#### Massenpflege Materialstamm

### i Hinweis

Hinweis: Die Drucktaste *Materialstamm* steht nur dann zur Verfügung, wenn Sie den MRP exception monitor über die Transaktion */SAPLOM/ERM\_U* aufgerufen haben. Nur dann ist die Materialstammpflegefunktion aktiv.

### **Weitere Informationen**

[Speichern der aktuellen Bedarfs-/Bestandsliste](https://help.sap.com/viewer/a63d77035f78419383116283e995e0a2/2022.1/de-DE/159ee1e0896e47a48d514784b7aa594d.html)

## <span id="page-38-0"></span>**4.5 Dispositionselemente**

Der MRP exception monitor zeigt zu allen Materialien des Aggregationsobjekts mit kritischer Planungssituation die folgenden Dispositionselemente an:

- feste Abgänge, z.B. Reservierungen oder Kundenbedarfe
- geplante Abgänge, z.B. Primärbedarfe oder Sekundärbedarfe.
- feste Zugänge, z.B. Fertigungsaufträge oder Konsignationsbestellungen
- geplante Zugänge, z.B. Planaufträge oder Bestellanforderungen
- Summen der Zugänge und Abgänge und die Deltawerte.

Im Standard sind die Zugänge mit grüner Farbe markiert, während die Abgänge mit Rot markiert sind.

Zu den festen Zugängen gehören die folgenden Elemente:

- Bestellungen
- Lieferplaneinteilungen
- Konsignationsbestellungen
- Konsignations-Lieferplaneinteilungen
- Fertigungsaufträge
- Zugangsreservierungen

Zu den geplanten Zugängen gehören die folgenden Elemente:

- Bestellanforderungen
- Zugangssekundärbedarfe (Sekundärbedarfe von Stücklistenpositionen mit negativem Vorzeichen)
- Planaufträge

Zugangsmenge im Verzug

● alle Zugangselemente, deren Materialbereitstellungsdatum vor dem Heute-Datum liegt

Zu den festen Abgängen gehören die folgenden Elemente:

- Reservierungen
- Umlagerungsreservierungen
- feste Umlagerungsabrufe (aus Bestellungen, Lieferplänen)
- Kundenaufträge
- Lieferpläne
- Lieferungen
- Kontrakte

Zu den geplanten Abgängen gehören die folgenden Elemente:

- Prognosebedarfe
- Sekundärbedarfe
- Vorplanungsbedarfe
- Anfragen
- Angebote
- geplante Umlagerungsabrufe (aus Bestellanforderungen, Planaufträgen)

<span id="page-39-0"></span>Bedarfsmenge im Verzug:

● Alle Bedarfe, deren Bedarfsdatum zeitlich vor dem Heute-Datum liegt. Für alle diese Dispositionselemente sind Detailsichten mit den folgendem Spalten verfügbar.

Die angezeigten Informationen der einzelnen Detailsichten können Sie mit Hilfe von Layouts ändern.

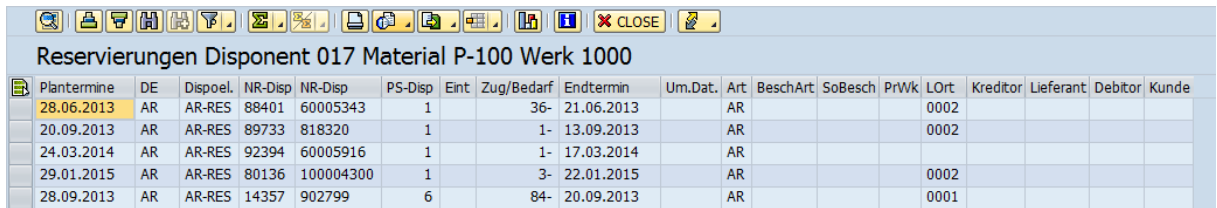

Detailsicht Dispoelement

## **4.6 Anzahl Materialentnahmen**

Anzeige von Materialentnahmen in ausgewählter Periode

Wenn Sie im Selektionsbildschirm auf der Registerkarte *Reichweiten* unter *Verbrauchseinstellungen* die Einstellung *Materialbelege* gewählt haben, werden in der Periodensicht Spalten mit Anzahl von Materialentnahmen in Vorperioden aus der Materialbeleganalyse angezeigt. Die Anzahl von Spalten mit Picks entspricht der Einstellung für *Verbrauchszeitraum* unter *Verbrauchseinstellungen*.

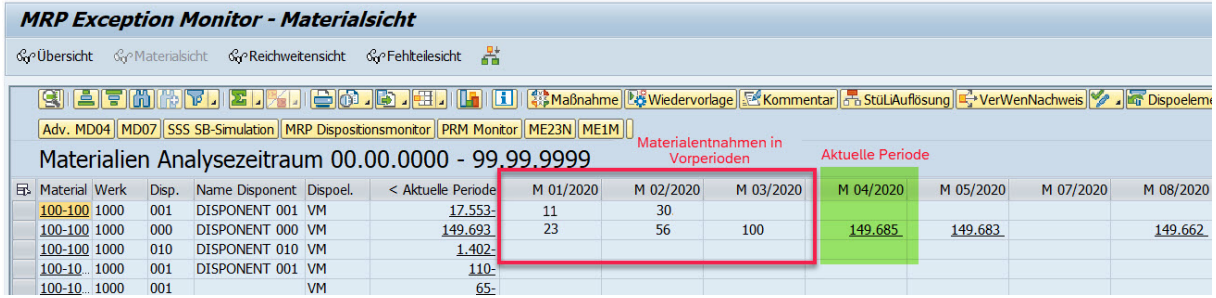

Anzahl Materialentnahmen in Periodensicht

## **4.7 Periodensicht**

Die Periodensicht bezeichnet eine dynamisch definierte Gruppe von Spalten in der Materialsicht. Sie ermöglicht eine Übersicht über Periodenmengen je nach Dispoelement, ähnlich zur *MD04* Transaktion.

<span id="page-40-0"></span>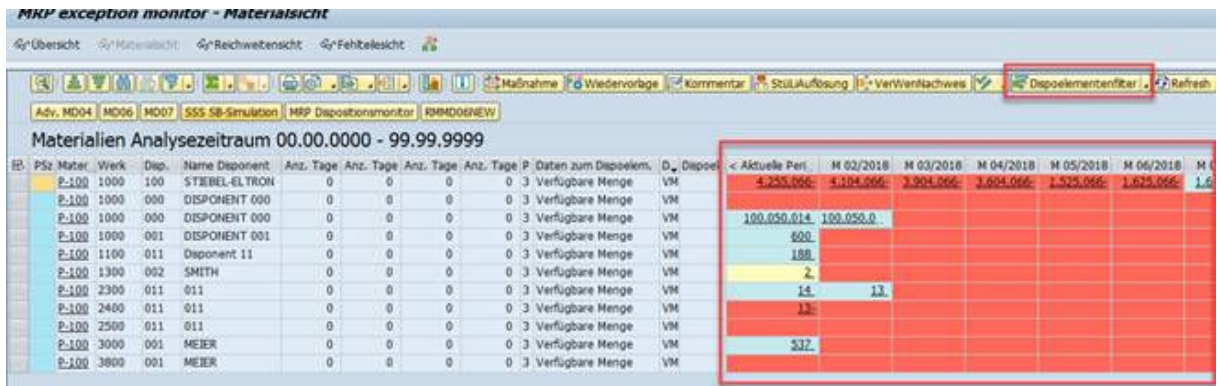

#### Periodensicht

Die Periodensicht kann anhand der zusätzlichen Filter-Taste nach mehreren Dispoelementen gefiltert werden.Die Standardeinstellung ist *Verfügbare Menge*.

Klicken Sie auf die zusätzliche Filter-Taste, um nach einem anderen Dispoelement zu filtern

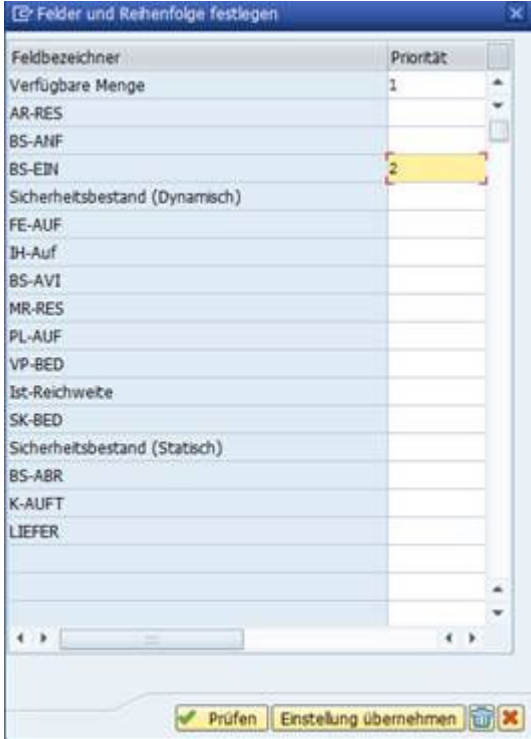

Sie können Filter für mehrere Dispoelementen setzen und auch die Reihenfolge der Anzeige definieren. Sie können diese Einstellungen auch mit einem Layout speichern.

#### Dispoelement Filter

## **4.8 Stücklistenauflösung**

Klicken Sie auf die Taste StüLiAuflösung, um für die ausgewählte Zeile die Stücklistenkomponente des entsprechenden Materials zu ermitteln. Hierbei können Sie nur eine Zeile auswählen.

<span id="page-41-0"></span>Die StüLiAuflösung verwendet die Stücklistenanwendung und Gültig ab-Datum, die Sie auf der Registerkarte *Sonstige Einstellungen* im Selektiosnbildschirm angegeben haben.

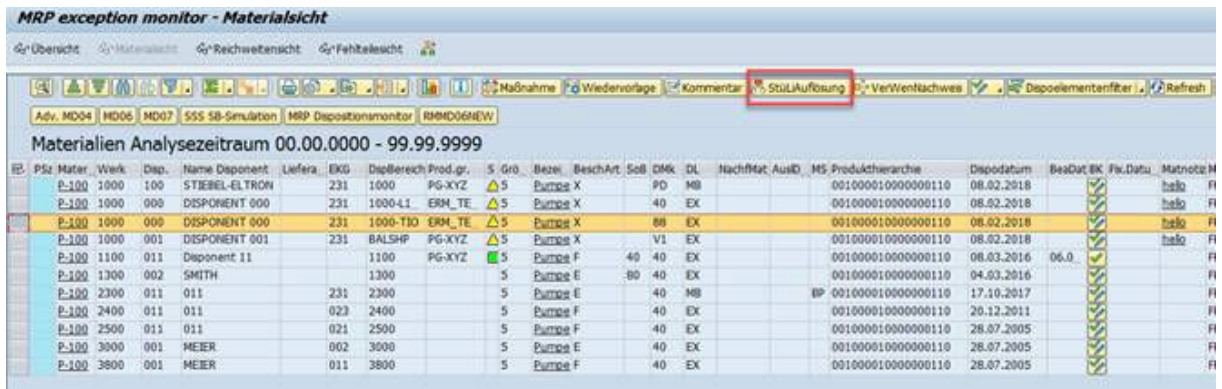

#### Stücklistenauflösung

Es wird die mehrstufige Stücklistenauflösung verwendet.

Die jeweilige Stufe wird in der Spalte Stufe angezeigt. Das Kopfmaterial zeigt die Stufe 0 usw.

### i Hinweis

Bei Stücklistenauflösung können neue Materialien dazu kommen, welche mehr periodische Dispositionsdaten haben als das Kopfmaterial. Die "neuen" Perioden werden in der Periodensicht nicht berücksichtigt.

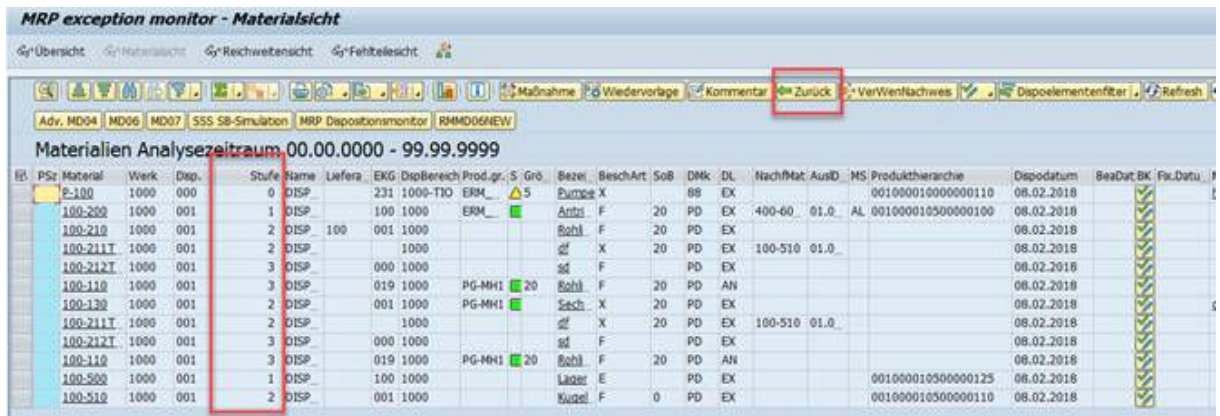

#### Stücklistenauflösungmodus verlassen

Klicken Sie auf die Taste *Zurück*, um die komplette Liste mit Materialien anzeigen zu lassen. Die Liste enthält nun auch die Materialien aus der Stücklistenauflösung, wobei die Standardsortierung der Materialsicht verwendet wird.

## **4.9 Verwendungsnachweis (Materialsicht)**

<span id="page-42-0"></span>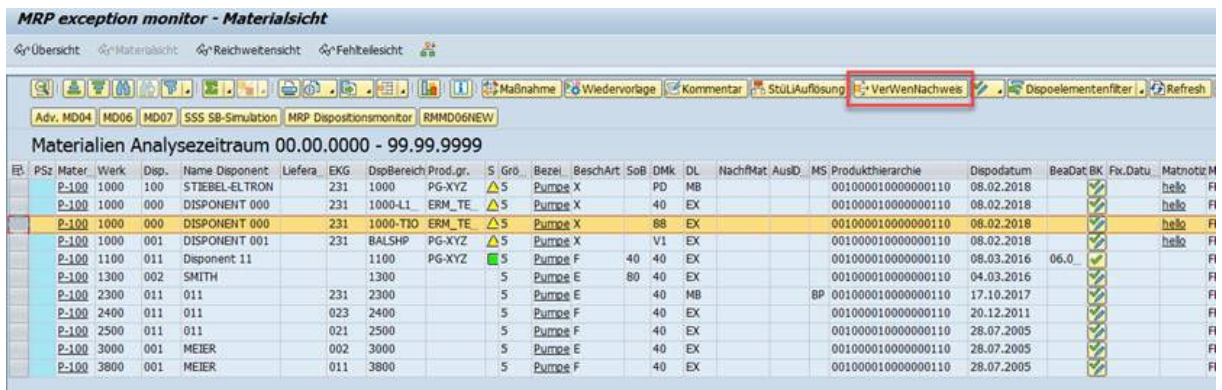

#### Verwendungsnachweis

Klicken Sie auf die Drucktaste *Verwendungsnachweis*, um eine Übersicht von Materialien zu bekommen, wo ein Material also Komponente und Subkomponente verwendet wird. In der Spalte *Stufe* sehen Sie, ob das selektierte Material eine Komponente , Subkomponente usw. für das in der Liste angezeigte Materialnummer ist (die Materialnummer, für welche Verwendungsnachweis durchgeführt wurde, zeigt die Stufe 0). In der Spalte *Komponente* sehen Sie direkte Komponente eines Materiales. Der Verwendungsnachweis im MRP exception monitor funktioniert ähnlich zu der Transaktion CS15 mit der Option "mehrstufig":

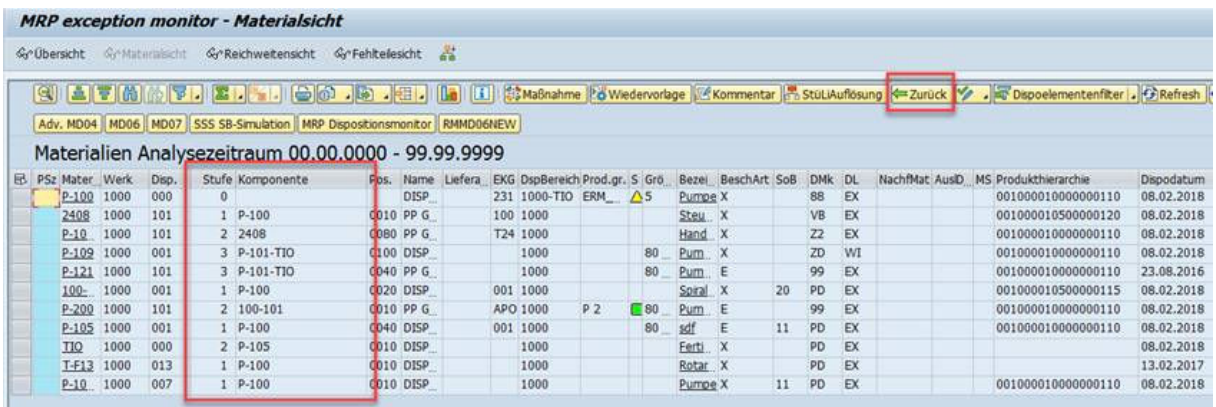

#### Materialsicht

Klicken Sie auf *Zurück*, um zu der Fehlteile-Liste zurückzulkehren. Die Liste wird mit dem Verwendungsnachweis ermittelten Materialnummer vervollständigt und sortiert.

### i Hinweis

Bei Verwendungsnachweis können neue Materialien dazu kommen, welche mehr periodische Dispositionsdaten haben als das Ausgangsmaterial. Die "neuen" Perioden werden in der Periodensicht nicht berücksichtigt.

## **4.10 Demand-Driven Replenishment**

<span id="page-43-0"></span>Für jede Materialnummer sehen Sie in der Materialsicht demand-driven replenishment Kennzahlen, die in der SCM CS Sicht gepflegt sind (TOG – Top of Green, TOY- Top of yellow, TOR- Top of red and TORS- Top of red safety und ihre Quellen).

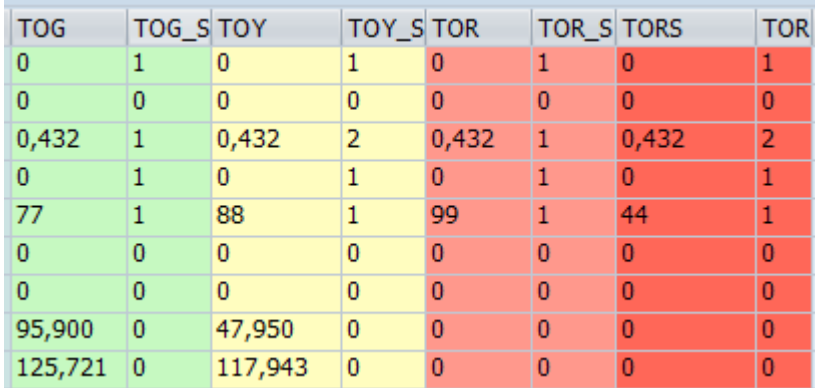

#### Demand-driven replenishment und Quellen

Abhängig von den Quellen dieser Parameter werden die folgenden Spalten mit blaue, grüne, gelbe, rote oder dunkelrote Farbe markiert:

- Werksbestand
- Frei verwendbarer Bestand
- Sicherheitsbestand
- Meldebestand
- Spalten mit periodischen Mengen

MRP exception monitor berechnet auch die folgenden Kennzahlen:

- Prioritäten von TOG, TOY, TOR und TORS
- Anzahl Tage bis die jeweilige Kennzahl erreicht oder unterschritten wird

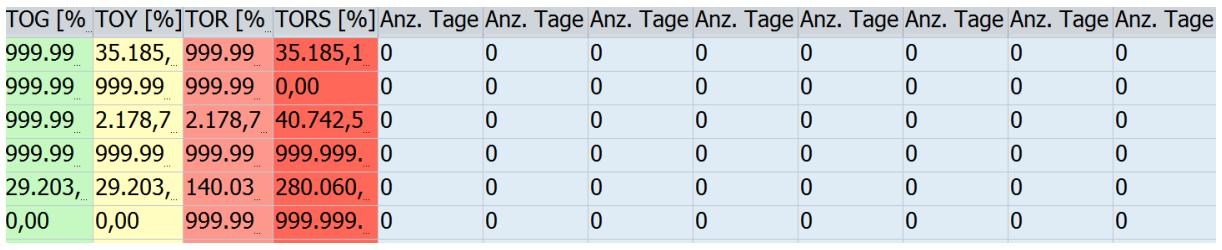

Demand-driven replenishment Kennzahlen

## **4.11 Aktualisierungsfunktion**

Verwenden Sie die Aktualisierungsfunktion der Materialsicht, um die Bedars-/Bestandslisten Daten von Materialien, sowie Materialstammdaten (diese Option ist für Sie in der Transaktion /SAPLOM/ERM\_U verfügbar) zu aktualisieren. Verwenden Sie hierzu die Drucktaste *Refresh* und begrenzen Sie Ihre Auswahl von Materialien, da diese Funktion sehr performance-kritisch sein kann.

## <span id="page-44-0"></span>**4.12 Verwendung von Layouts**

In der Materialsicht sind die Standard-ALV-Drucktasten verfügbar, die es Ihnen ermöglichen, auch große Ergebnismengen herunterzuladen.

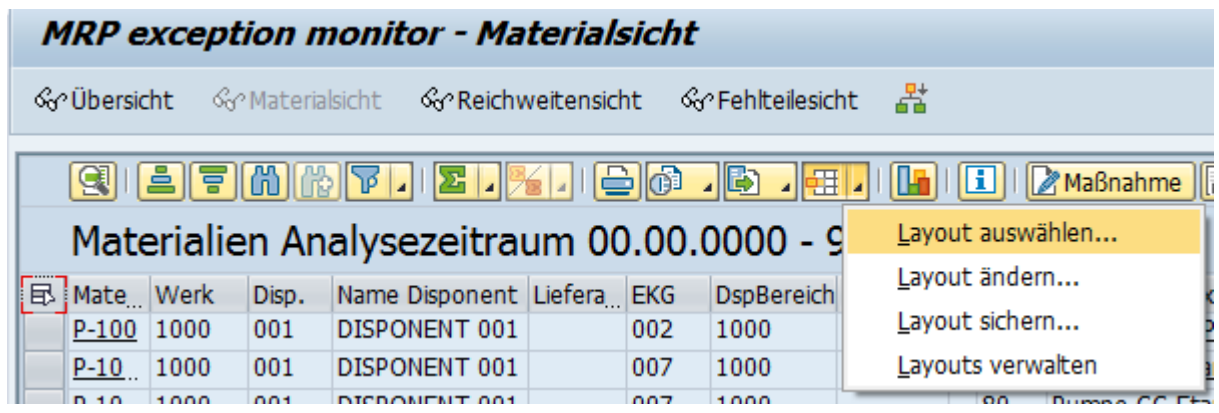

Layout Taste in Materialsicht

Über die Layout-Taste können Sie Layouts ändern und speichern.

### i Hinweis

Bei der Verwendung von Perioden-Spalten (*Plumi*, *Daten zum Dispoelement*, *DE*, *Aktuelle Periode* usw.) in Layouts werden immer alle Perioden-Spalten ins Layout aufgenommen. Da diese Spalten bei jeder Ausführung im Zusammenhang mit den ausgewählten Materialien dynamisch ermittelt werden, müssen sie als eine Einheit betrachtet werden. Es macht beispielsweise keinen Sinn, die Spalten mit Periodenmengen ohne Bezug zum Dispoelement zu betrachten. Wenn umgekehrt nur die Spalten *Plumi* und *Dispositionselement* in der Materialsicht erscheinen würden, könnten diese ohne Angabe der Periodenmengen nicht interpretiert werden.

# <span id="page-45-0"></span>**5 Reichweitensicht**

Als Alternative zur Materialsicht bietet der MRP exception monitor die Reichweitensicht an. Dort können Sie verschiedene Vergleiche bezüglich der sechs Reichweiten durchführen und direkt in die Materialsicht verzweigen.

## **5.1 Aufruf aus der Gesamtsicht**

Um von der Gesamtergebnissicht aus die Reichweitensicht aufzurufen, klicken Sie auf den Auswahlknopf *Reichweitensicht* . Alternativ markieren Sie eine oder mehrere Zeilen mit den gewünschten Werten des aktuellen Aggregationsobjekts (z.B. Disponent oder Produktguppe) und klicken dann auf den Auswahlknopf *Reichweitensicht*.

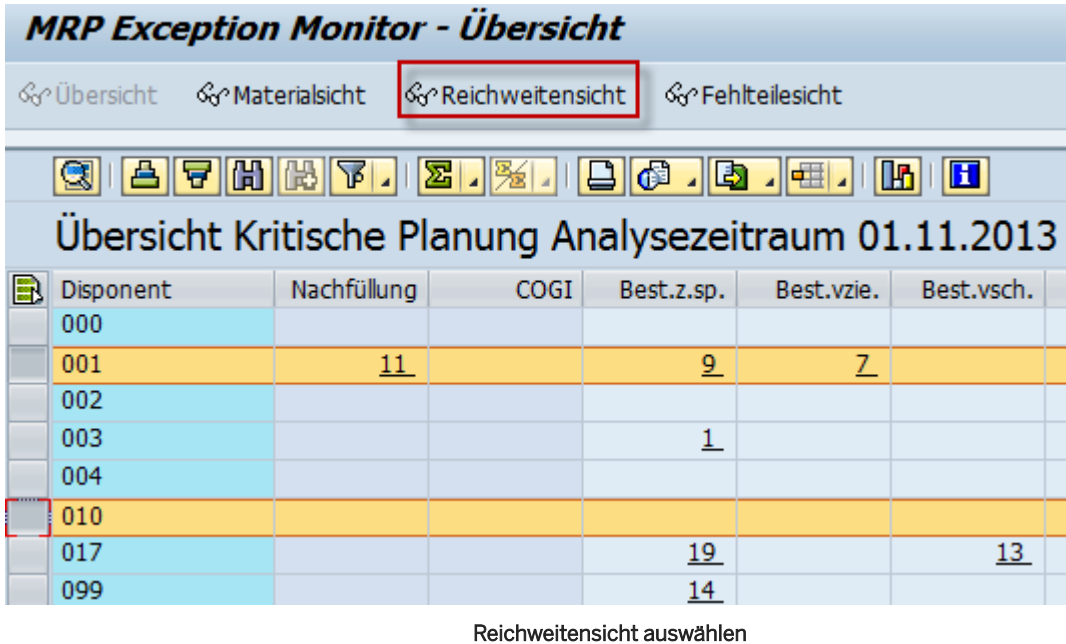

**5.2 Reichweite-Wiederbeschaffungszeit-Matrix in der Reichweitensicht**

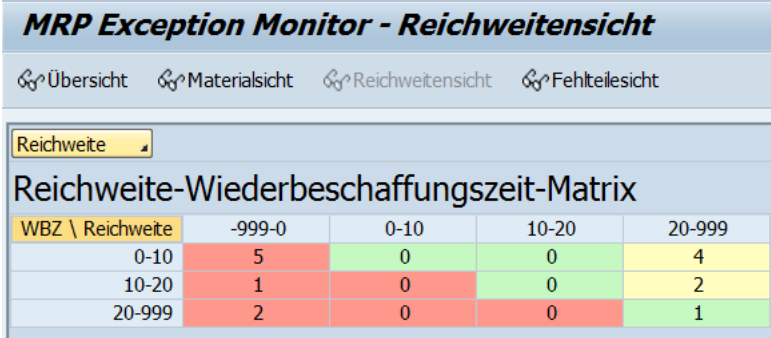

#### Reichweite-Wiederbeschaffungszeit-Matrix

Die Matrix in der Reichweitensicht zeigt in jeder der farbig hinterlegten Zellen die Anzahl der Materialien an, welche die relevanten Kriterien hinsichtlich der Reichweite und der Wiederbeschaffungszeit erfüllen.

### •<sup>2</sup>• Beispiel

Auf dem Bild oben sehen Sie, dass fünf Materialien vorhanden sind, die eine Wiederbeschaffungszeit zwischen 0 und 10 und eine Reichweite zwischen -999 und 0 haben.

Die Reichweite können Sie ändern, indem Sie die Drucktaste *Reichweite* wählen. Als Standard ist die Bestandsreichweite ohne Zugänge eingestellt.

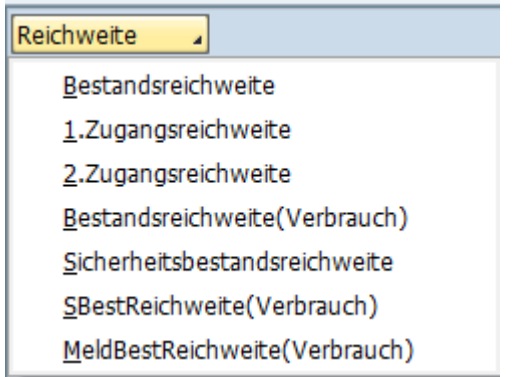

#### Reichweite einstellen

Wenn Sie auf eine farbig hinterlegte Zelle doppelklicken, wird die Materialsicht aufgerufen und die relevanten Materialien werden angezeigt.

Bedeutung der Zellenfarben:

- Rot: Die gewählte Reichweite ist niedriger als die Wiederbeschaffungszeit.
- Gelb: Die gewählte Reichweite ist mehr als doppelt so hoch wie die Wiederbeschaffugszeit.
- Grün: Die gewählte Reichweite deckt die Wiederbeschaffungszeit und ist nicht zu hoch.

### i Hinweis

Die Farben dienen nur zur groben Orientierung, d.h. die tatsächlichen Ergebnisse in der Materialsicht, die über die Matrix aufgerufen werden, können von dem abweichen, was die Farben aussagen.

## <span id="page-47-0"></span>**5.3 Vergleichstabelle in der Reichweitensicht**

Die Tabelle in der Reichweitensicht listet sämtliche Materialien der gewählten Werte des Aggregationsobjekts auf, die auch beim Aufruf der Materialsicht über die Gesamtsicht angezeigt würden.

Zusätzlich werden folgende Daten angezeigt:

- Reichweitenprofil
- Mindest-/ Soll-/ Maximalreichweite 1, 2, 3 (entsprechend dem gewählten Intervall)

Das Reichweitenintervall können Sie über die Drucktaste *Intervall* ändern. Als Standard ist die Reichweite im ersten Intervall eingestellt.

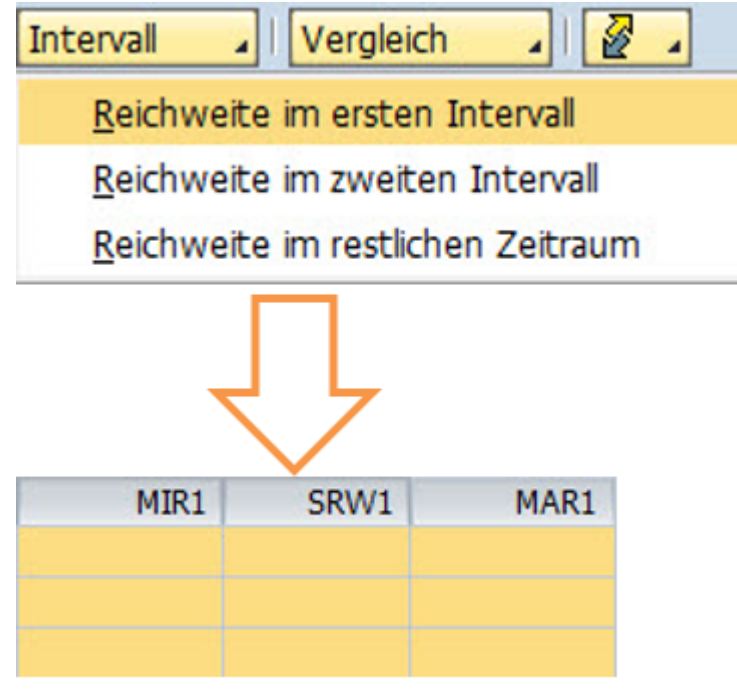

### Taste Intervall

Über die Drucktaste *Vergleich* stehen Ihnen verschiedene Vergleichsmöglichkeiten zwischen der Sollreichweite (eingestellte Reichweite) und der Ist-Reichweite zur Verfügung.

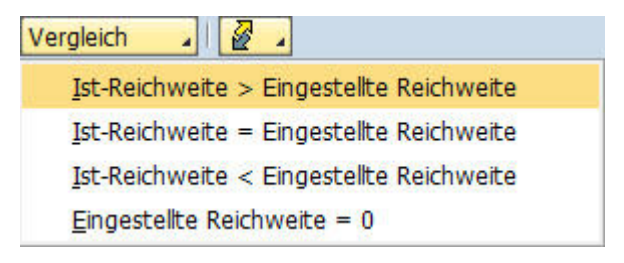

Taste Vergleich

Hier werden die Werte folgender Felder miteinander verglichen:

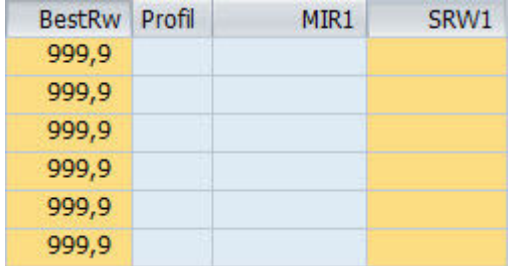

#### Felder zu vergleichen

Anschließend wird die Tabelle nach dem ausgewählten Vergleichskriterium gefiltert, d.h. auf die Daten eingeschränkt, die das Kriterium erfüllen.

Außerdem wird basierend auf der Reichweite, die im oberen Teil des Bildschirms ausgewählt ist, die entsprechende Reichweite in der Detailliste angezeigt und die Spalten der Detailsicht werden aktualisiert:

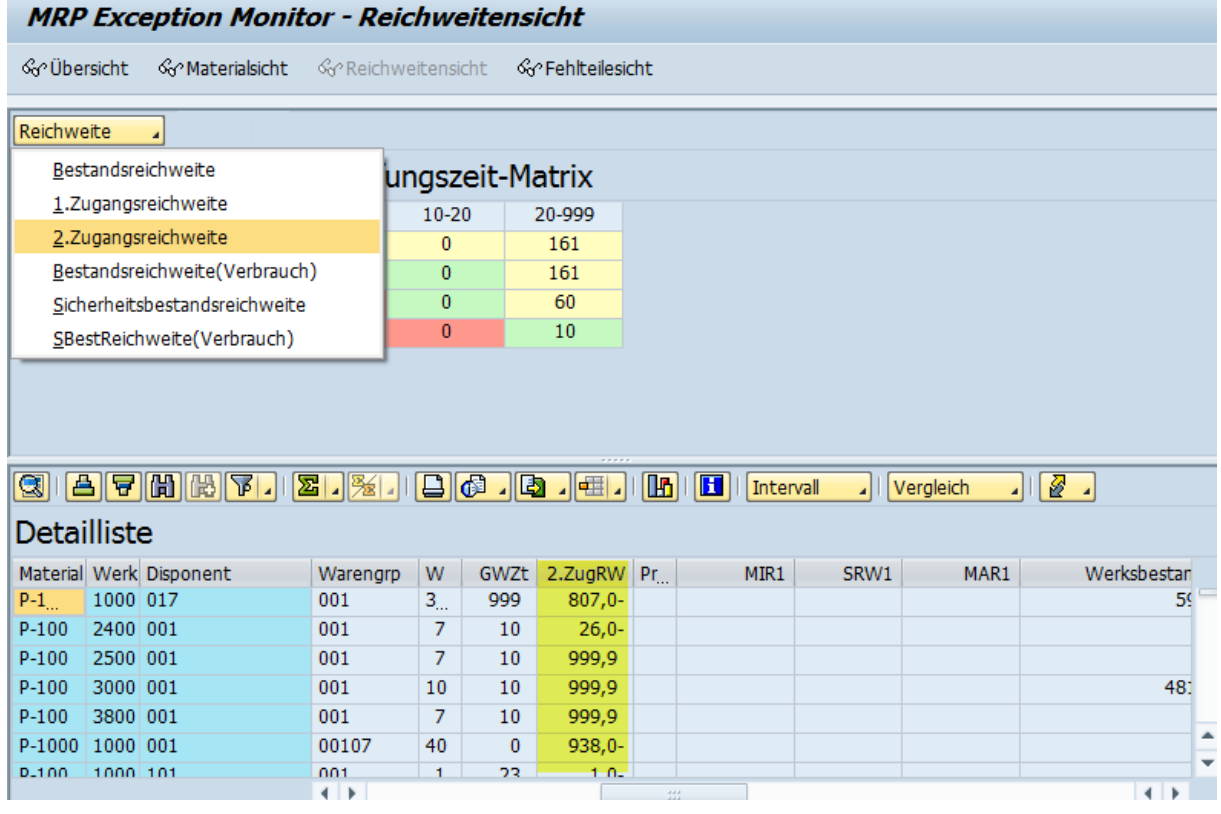

Reichweiteneinstellung und Detailsicht

# <span id="page-49-0"></span>**6 Fehlteilesicht**

Die *Fehlteilesicht* des MRP exception monitors zeigt Ihnen Materialien mit Fehlteilen an, also solche Materialien, die eine Unterdeckung aufweisen.

## **6.1 Aufruf aus der Gesamtsicht**

Um von der Gesamtergebnissicht aus die Fehlteilesicht aufzurufen, markieren Sie den gewünschten Disponenten und klicken auf die Drucktaste *Fehlteilesicht*.

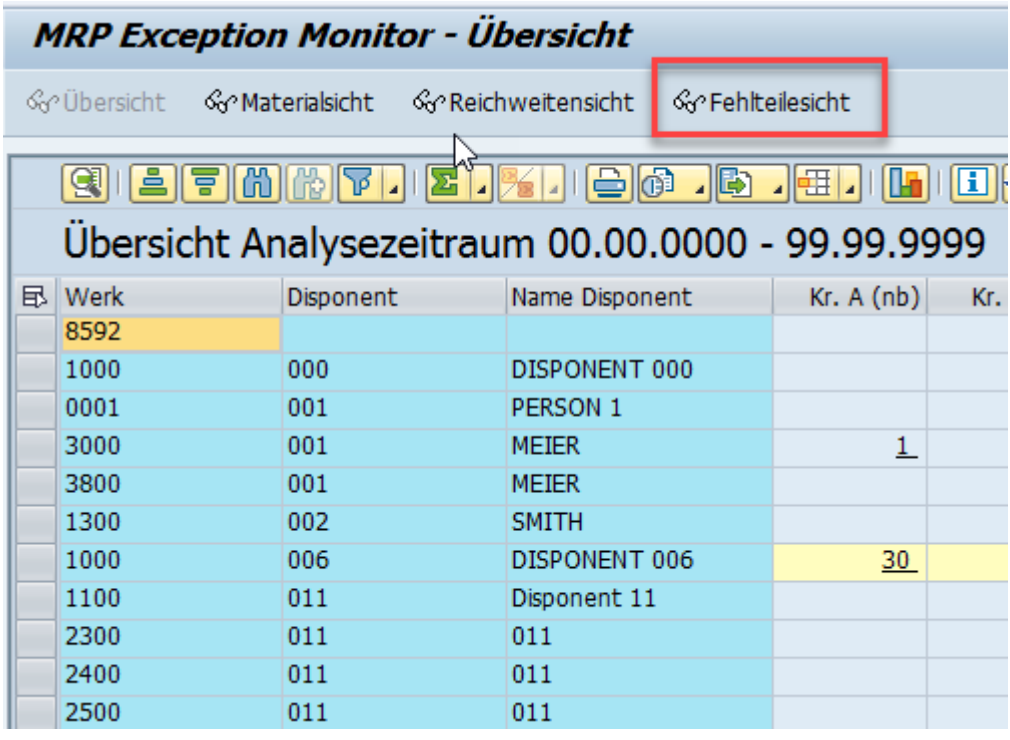

Fehlteilesicht aufrufen

## **6.2 Ergebnisliste der Fehlteilesicht**

Die Fehlteilesicht listet sämtliche Materialien auf, die in einem bestimmten Zeitraum eine Unterdeckungsmenge aufweisen.

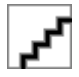

Fehlteilesicht

<span id="page-50-0"></span>Der (Schlüssel-)Indikator ist hier die Fehlmenge, welche die Menge anzeigt, die am Tag des Auftretens der Fehlmenge nicht abgedeckt wird. Neben der Unterdeckungsmenge werden weitere Spalten angezeigt (z.B. Bedarfstermin, der zur Unterdeckung führt, und nächster Zugangstermin inklusive Dispoelement und Zugangsmenge).

Die Anzahl von angezeigten Unterdeckungen für eine Materialnummer hängt von der Einstellung *Anzahl anzuzeigender Unterdeckungen*, die Sie im Selektionsbildschirm (Registerkarte *Ausnahmegruppen*→ *Einstellungen für Fehlteilesicht*). Für jede Unterdeckung wird ggf. sowohl der Zugang vor der Unterdeckung als auch nach der Unterdeckung angezeigt.

Anhand der Einstellung *Zugänge in Vergang. ignorieren* (Registerkarte *Ausnahmegruppen*→ *Einstellungen für Fehlteilesicht*) können Sie steuern, ob die in Vergangenheit liegenden Zugängen bei Ermittlung der Fehlmenge ignoriert werden sollen.

## **6.3 Verwendungsnachweis (Fehlteilesicht)**

Sie verwenden die Funktion *Verwendungsnachweis* in der Fehlteilesicht ähnlich zur Materialsicht. Weitere Information finden Sie unter *Verwendungsnachweis(Materialsicht)*.

# <span id="page-51-0"></span>**7 Arbeitsplatzsicht**

## **7.1 Teilbild Arbeitsplätze**

In der Arbeitsplatzsicht werden alle ausgewählten Arbeitsplätze aufgelistet mit Anzahl Plan- und Fertigungsaufträgen mit Fehlteilen und dem frühesten Unterdeckungsdatum und -uhrzeit.

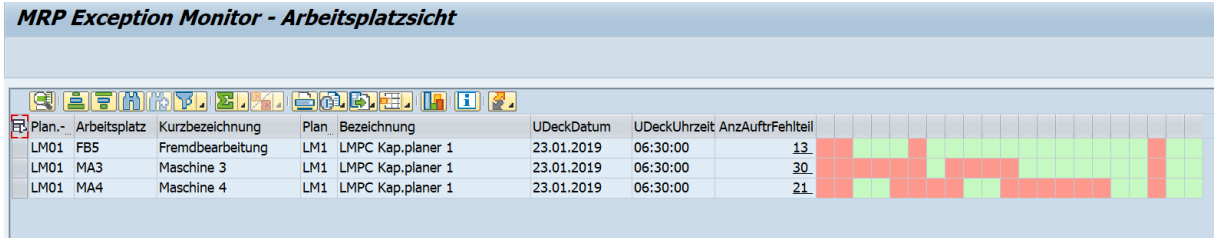

Bild2.1

Die zeitliche Alertanzeige zeigt an zu welchen Zeitpunkten es Aufträge mit Fehlteilen gibt. Bei Klick auf die unterstrichene Anzahl Aufträge mit Fehlteil erscheint in einem neuen Teilbild aufsteigend sortiert nach terminiertem Startdatum und -uhrzeit eine Liste aller Plan- und Fertigungsaufträge mit und ohne Fehlteile welche über den gewählten Arbeitsplatz laufen.

## **7.2 Teilbild Auftragsvorgänge**

Die Aufträge werden mit ihren jeweiligen Vorgängen angezeigt mit diversen Informationen zum Auftrag und Vorgang.

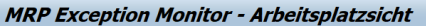

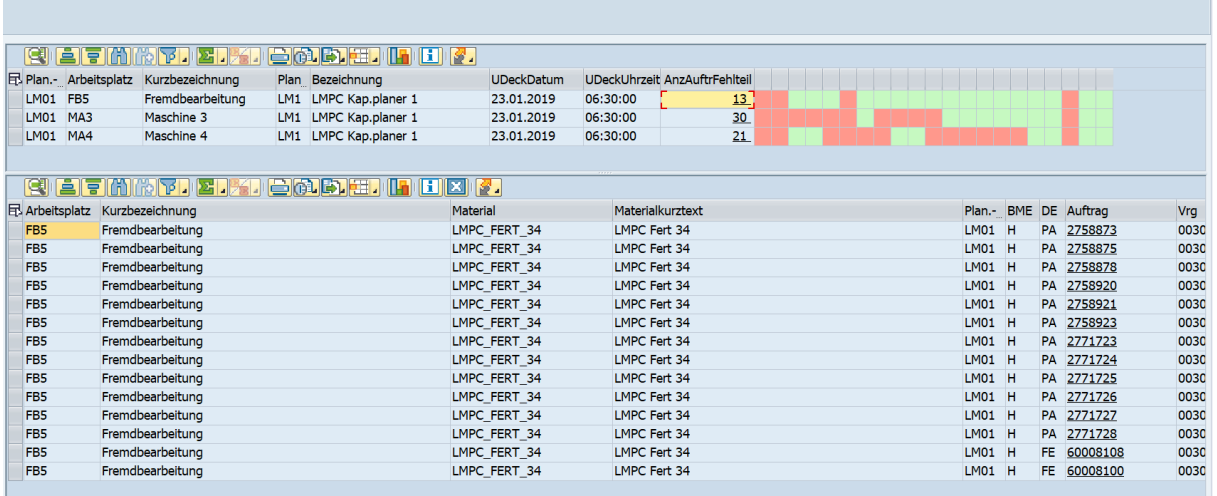

#### Arbeitsplatzsicht

Neben Standardinformationen wie z.B. Auftrags-/Vorgangsmengen und -zeiten werden über Berechnungen und Algorithmen folgende Kennzahlen ermittelt:

- Vorgang früheste Unterdeckung: Nummer des frühesten Vorgangs mit zu spätem Zugang (Rückwärtskante)
- Anzahl fehlende Komponenten: Anzahl der Komponenten, die fehlen, weil zu wenig Bestand und/oder Zugang vorliegt, um die offene Vorgangsmenge (=Restmenge) zu befriedigen
- Restmenge: Vorgangsmenge Rückgemeldete Menge Nacharbeitsmenge Rückgemeldete Ausschussmenge
- Machbare Menge Bestand Vorgang: Verfügbare Komponentenmenge durch Bestand über alle Vorgänge kleiner gleich betrachtete Vorgangsnummer – bereits produzierte Menge (Produzierte Menge = Rückgemeldete Menge + Nacharbeitsmenge + Rückgemeldete Ausschussmenge)
- Machbare Menge Zugang Vorgang: Machbare Menge Gesamt Vorgang Machbare Menge Bestand Vorgang
- Machbare Menge Gesamt Vorgang: Verfügbare Komponentenmenge durch Bestand plus Zugänge über alle Vorgänge kleiner gleich betrachtete Vorgangsnummer – bereits produzierte Menge (Produzierte Menge = Rückgemeldete Menge + Nacharbeitsmenge + Rückgemeldete Ausschussmenge)
- Machbare Menge Bestand Auftrag: Machbare Menge Bestand Vorgang zum letzten Vorgang des Auftrags, d.h. über den gesamten Auftrag und nicht wie bei "Machbare Menge Bestand Vorgang" bis einschließlich zum angezeigten Vorgang
- Machbare Menge Zugang Auftrag: Machbare Menge Gesamt Auftrag Machbare Menge Bestand Auftrag
- Machbare Menge Gesamt Auftrag: Machbare Menge Zugang Vorgang zum letzten Vorgang des Auftrags
- Früheste Verfügbarkeit Datum und Uhrzeit Vorgang: Spätester Komponentenzugangstermin. Es werden nur Vorgänge kleiner gleich betrachtetem Vorgang berücksichtigt.
- Frühestes Verfügbarkeit Datum und Uhrzeit Auftrag: Spätester Komponentenzugangstermin. Es werden alle Vorgänge berücksichtigt.
- Frühestes Bedarfsdatum und Uhrzeit: Zeitpunkt des Bedarfs und damit verbunden des übergeordneten Auftrags zu dem der betrachtete Auftrag als Bedarfsdecker dient.
- Zeitstempel des letzten Auftragsverknüpfungslaufs

<span id="page-53-0"></span>Eine Alertanzeige gibt die machbare Menge in Prozent an:

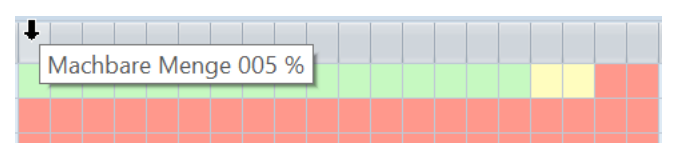

#### Machbare Menge

- $\bullet$  · Rot = nicht oder nicht rechtzeitig machbar
- $\bullet$   $\cdot$  Gelb = aus dem Zugang heraus machbar
- $\bullet$  · Grün = aus dem Bestand heraus machbar

Bei Klick auf die Auftragsnummer erscheint absteigend nach spätestem Zugangstermin sortiert eine Liste aller Komponenten zum gewählten Auftrag.

## **7.3 Teilbild Komponenten**

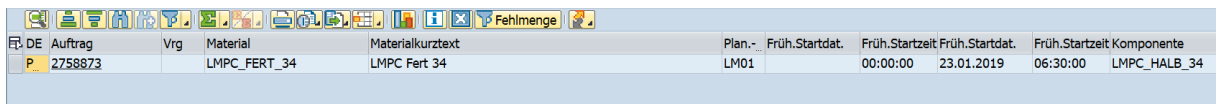

#### Komponenten

Neben Auftragsvorgangsdaten wie z.B. Frühestes Startdatum und Uhrzeit oder Bedarfsmenge werden über Berechnungen und Algorithmen folgende Kennzahlen ermittelt:

- Fehlmenge: Bedarfsmenge Verfügbare Menge Gesamt
- Verfügbare Menge Bestand: Zugeordnete rechtzeitige Bestandsmenge
- Verfügbare Menge Zugang: Zugeordnete rechtzeitige Zugangsmenge
- Verfügbare Menge Gesamt = Verfügbare Menge Bestand + Verfügbare Menge Zugang
- Spätester Zugangstermin: wenn Bedarfsmenge ausschließlich über Bestand gedeckt, dann Heute-Datum; wenn Fehlmenge vorhanden und gar kein Zugang verpeggt, dann 31.12.9999. Ansonsten Datum des spätesten Zugangselements.
- Anzahl Bezugsquellen: Anzahl ermittelte Lieferanten plus Aufträge (jeder Auftrag zählt als eine Bezugsquelle)
- Hauptbezugsquelle: Name des Lieferanten bzw. Werkes mit der größten zugeordneten Zugangsmenge
- Zeitstempel des letzten Auftragsvernküpfungslaufs.

Eine Alertanzeige gibt die verfügbare Menge in Prozent an:

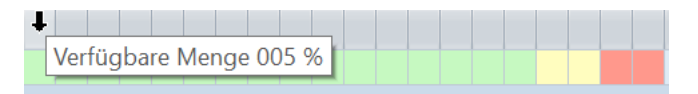

#### Alertanzeige

- Rot = nicht oder nicht rechtzeitig verfügbar
- Gelb = verfügbar aus dem Zugang heraus
- Grün = verfügbar aus dem Bestand heraus

<span id="page-54-0"></span>Bei Klick auf die Auftragsnummer erscheint ein Popup, welches die Auftragsverknüpfungs-Ergebnisse zum gewählten Auftrag anzeigt.

## **7.4 Teilbild Auftragsverknüpfung**

 $\overline{1}$ 

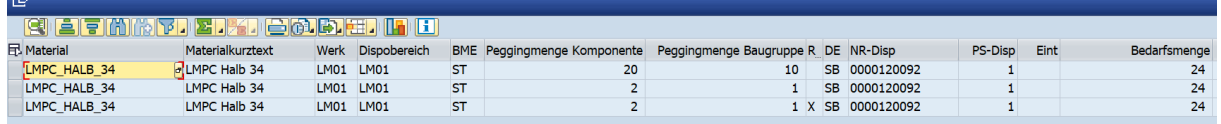

#### Auftragsverknüpfung

Das Popup mit den Auftragsverknüpfungs-Ergebnissen zeigt Daten zum gewählten Auftrag und damit verbunden Bedarfen und den zugeordneten Bestands- und Zugangsmengen. Evtl. werden hier auch Teillosdaten angezeigt.

# <span id="page-55-0"></span>**8 Pflege von Dispoelementen**

Sie können aus den Detailsichten zu Dispositionselementen heraus Mengen und Termine ausgewählter Dispoelemente direkt bearbeiten. Sie können Dispositionselemente auf zwei verschiedene Arten pflegen, die nachfolgend beschrieben werden.

### i Hinweis

Die Editierfunktionen stehen ausschließlich in der Transaktion /N/SAPLOM/ERM\_U zur Verfügung.

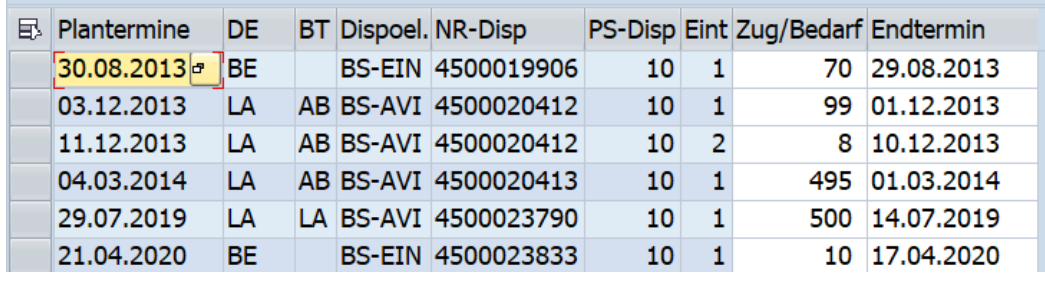

Zum einen können Sie die weiß hinterlegten editierbare Zellen direkt bearbeiten.

Drücken Sie in den entsprechenden Einträgen in die weißen, editierbaren Zellen und geben Sie einen neuen Wert ein, um ihn direkt zu ändern. Es können mehrere Änderungen gesammelt und gleichzeitig ausgeführt werden. Drücken Sie *Enter*, um die vorgenommenen Änderungen durchzuführen. Alternativ: selektieren Sie mehrere Zeilen/Dispositionselemente und während Sie die STRG Taste gedrückt halten führen Sie einen Doppelklick auf die Überschrift der Spalte aus für die Sie Änderungen vornehmen möchten, z.B. Spalte Zugang/Bedarf. Es öffnet sich ein Popup Fenster, wo Sie die neue Menge, die für die selektierten Dispositionselemente übernommen werden, eintragen und mit *Enter* bestätigen. Anschließend werden Sie in einem Pop-up-Fenster darüber informiert, welche Änderungen vorgenommen wurden. Anschließend werden Sie in einem Pop-up-Fenster darüber informiert, welche Änderungen vorgenommen wurden.

Zum anderen können Sie die Tabelle herunterladen in Excel, die Spalten, die auch im SAP System editierbar wären, editieren, und anschließend wieder hochladen. Für diesen Zweck stehen in der Drucktastenleiste der

Detailsichten zwei Drucktasten **Fürld Excel Upload Excel Download** zur Verfügung. Weitere Details zur Funktion [Excel Up-/Download](https://help.sap.com/viewer/a63d77035f78419383116283e995e0a2/2022.1/de-DE/fc4cca3b781446bda4a2ab8812e4ae12.html) finden Sie in der Anwenderdokumentation der Comprehensive Functions.

Per Default wird bei Änderung eines Dispositionselements alle abhängigen Dipositionselemente und dahinter liegende Materialien mit aktualisiert. Wenn Sie bspw. einen Planauftrag für eine Baugruppe ändern, werden alle Sekundärbedarfe und verbunden Komponenten der Baugruppe mit geändert. In anderen Worten werden alle MD04 Listen der Baugruppe und der Komponenten neu eingelesen. Das kann einige Zeit in Anspruch nehmen. Die automatische Aktualisierung von abhängigen Daten können Sie unterbinden indem Sie über die Transaktion /n/SAPLOM/ERM\_CUST und Menüpunkt *Technische Einstellungen für MRP Exception Monitor pflegendie Checkbox Abhängige Elemente beim Editieren nicht mit auffrischenaktiv setzen.* 

## **Weitere Informationen**

[Excel Up-/Download](https://help.sap.com/viewer/a63d77035f78419383116283e995e0a2/2022.1/de-DE/fc4cca3b781446bda4a2ab8812e4ae12.html) [Dokumentation der Beratungslösung](https://help.sap.com/viewer/p/SCMCSMCF) Comprehensive Functions

## <span id="page-57-0"></span>**9 Aufgaben, Wiedervorlagen und Kommentare**

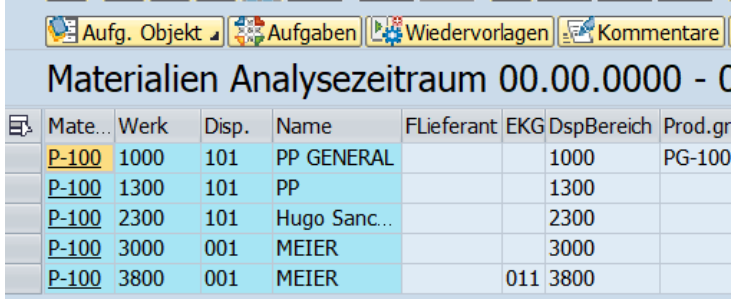

#### Aufgaben, Wiedervorlage und Kommentar

Über die enstprechenden Drucktasten können Sie mit Bezug zu einem ausgewählten Aufgabenobjekt Aufgaben, ein Wiedervorlagedatum und Kommentare pflegen. Aufgabenobjekte können sein, in der Materialsicht z.B. Werk, Materialnummer oder Disponent, in der Detailsicht zu Bestellungen z.B. Bestellnummer. Sobald Sie das Aufgabenobjekt ändern, werden mit Bezug zum ausgewählten Objekt angelegte Aufgaben, Wiedervorlagedaten und Kommentare angezeigt. Bei Anlage einer/s neuen Aufgabe, Wiedervorlagedatums oder Kommentars wird das Objekt entsprechend vorbelegt.

Um zu einer oder mehreren Materialnummern eine Aufgabe zu dokumentieren, wählen Sie die Drucktaste *Aufgabe*. Sie können dann für mit Bezug zum gewählten Objekt eine Aufgabe anlegen.

Um eine Wiedervorlage bzw. einen Kommentar anzulegen, wählen Sie die Drucktasten*Wiedervorlage* bzw. *Kommentar*.

Weitere Informationen hierzu finden Sie in der Anwenderdokumentation der Comprehensive Functions unter[Aufgaben, Wiedervorlagen und Kommentare auf dem Ergebnisbildschirm.](https://help.sap.com/viewer/a63d77035f78419383116283e995e0a2/2022.1/de-DE/b510d8eeec584d919b98bfcaa3e74423.html)

### **Weitere Informationen**

Dokumentation der [Comprehensive Functions](https://help.sap.com/viewer/p/SCMCSMCF) Übersicht [SCM-Beratungslösungen](https://help.sap.com/viewer/p/SCMCSALL) [Aufgaben, Wiedervorlagen und Kommentare auf dem Ergebnisbildschirm](https://help.sap.com/viewer/a63d77035f78419383116283e995e0a2/2022.1/de-DE/b510d8eeec584d919b98bfcaa3e74423.html)

# <span id="page-58-0"></span>**10 Integration der Langfristplanung**

## **10.1 Voraussetzungen und Konfiguration**

Grundvoraussetzung für das simulative Ändern von Zugängen und Bedarfen im MRP exception monitor ist das Vorliegen mindestens eines Planungsszenarios für das Werk oder die Werke, die Sie analysieren möchten. Planungsszenarien legen Sie über die Transaktion MS31 an. Im Planungsszenario legen Sie u.a. fest, ob Kundenaufträge, fixierte Zugänge (wie Bestellungen, Fertigungsaufträge und fixierte Bestellanforderungen/ Lieferplaneinteilungen/Planaufträge) und der aktuelle Bestand berücksichtigt werden sollen.

Außerdem legen Sie fest, ob operative Planprimärbedarfe - typischerweise haben diese die Versionsnummer 00 - zu berücksichtigen sind. Neben der optionalen Versionsnummer mit den operativen Planprimärbedarfen müssen Sie obligatorisch eine Versionsnummer ungleich 00 mitgeben, wodrüber simulative Bedarfsmengenerhöhungen wie unter [Zusatzfunktionen \[Seite 60\]](#page-59-0) beschrieben abgebildet werden. Geben Sie genau eine Versionsnummer ungleich 00 vor, welche die simulativen Planprimärbedarfe abbilden soll.

Sie müssen einen nächtlichen Hintergrundjob einplanen, der zeitlich nach dem MRP Planungslauf läuft. Der Hintergrundjob dient dazu veraltete Simulationsdaten zu löschen und eine neue simulative Umgebung mit aktuellen Daten aufzubauen. Er besteht aus folgenden Schritten:

- 1. Report RMPLAF00 oder RMPLSC00: Lösche alle simulativen Planaufträge. Sie geben das simulative Planungsszenario vor.
- 2. RM60RR30: Lösche alle simulativen Planprimärbedarfe. Sie geben das Werk und die simulative Planprimärbedarfsversion vor. Als Stichtag tragen Sie 31.12.9999 ein. Sie planen das Programm ohne Testmodus ein.
- 3. (Optional) /SAPLOM/XMD: Übernehme für Materialien mit dem Dispositionsmerkmal X0 alle operativen Planaufträge in die Simulation. Aus operativen Planaufträgen werden durch Kopieren simulative Planaufträge erzeugt. Dieser Schritt ist nur relevant, wenn Sie das Dispositionsmerkmal X0, d.h. externe Planung, verwenden und für X0 Materialien alle operativen Planaufträge übernehmen möchten. Auf dem XMD Selektionsbild filtern Sie auf Materialien mit dem Dispositionsmerkmal X0. Um die Programmlaufzeit zu optimieren, können Sie eine Einleseregel vorgeben, die nur Planaufträge liest. Sie geben ein Profil vor, welches die Datenverarbeiter Klasse /SAPLOM/CL\_XMD\_COPY\_PA\_TO\_SA mit den Parametern PLSCN gleich simulatives Planungsszenario und DELKZ gleich PA einbindet.
- 4. (Optional) /SAPLOM/XMD: Übernehme für fremdbeschaffte Materialien alle fixierten operativen Lieferplaneinteilungen und/oder Bestellanforderungen in die Simulation. Aus fixierten operativen Lieferplaneinteilungen/Bestellanforderungen werden durch Kopieren fixierte simulative Planaufträge erzeugt. Dieser Schritt ist nur relevant, wenn Sie fixierte Lieferplaneinteilungen/Bestellanforderungen simulativ ändern können möchten. Im SAP Standard ist die Simulation auf Basis von fixierten Lieferplaneinteilungen/Bestellanforderungen nicht möglich, nur auf Basis von fixierten Planaufträgen. Auf dem XMD Selektionsbild filtern Sie auf fremdbeschaffte Materialien. Um die Programmlaufzeit zu optimieren, können Sie eine Einleseregel vorgeben, die nur Lieferplaneinteilungen/Bestellanforderungen liest. Sie geben ein Profil vor, welches die Datenverarbeiter Klasse /SAPLOM/CL\_XMD\_COPY\_PA\_TO\_SA

<span id="page-59-0"></span>mit den Parametern PLSCN gleich simulatives Planungsszenario und DELKZ gleich LE und/oder DELKZ gleich BA und FIXKZ gleich X einbindet.

5. RMMRP010: Führe eine Langfristplanung aus. Sie tragen das Werk ein, wählen die Option aus fixierte Planaufträge aus der operativen Planung zu kopieren, d.h. im Feld Mit fixierten Planaufträgendie Option 1 oder 2 und geben optional ein User-Exit über das Materialien mit dem Dispositionsmerkmal X0 ausgeschlossen werden, da deren Planaufträge im Schritt 3 bereits kopiert werden.

Nachdem die Schritte oben durchlaufen sind, können Sie die Transaktion /n/SAPLOM/ERM\_U unter Vorgabe eines simulativen Planaungsszenarios aufrufen und Zugangs- und Bedarfsmengen simulativ ändern.

Hinterlegen Sie benutzerspezifische Einstellungen in den Transaktionen MS03 und MD43. Diese werden gezogen, wenn Sie wie unter Zusatzfunktionen [Seite 60] beschrieben die Funktionen *Einzelplanung* (MS03) und *Simulative Planaufträge kopieren* (MD43) ausführen.

### i Hinweis

Wenn Sie wie unter Schritt 4 oben beschrieben festgelegt haben fixierte Lieferplaneinteilungen/ Bestellanforderungen in fixierte simulative Planaufträge zu kopieren, werden beim Ausführen der Funktion *Simulative Planaufträge kopieren* alle fixierten operativen Lieferplaneinteilungen/Bestellanforderungen, die im Schritt 4 kopiert wurden gelöscht und durch die fixierten simulativen Planaufträge ersetzt. Beim Ersetzen werden fixierte simulative Planaufträge abhängig von den benutzerspezifischen Einstellungen in MD43 in fixierte operative Lieferplaneinteilungen/Bestellanforderungen umgewandelt.

Per Default können Sie unter /n/SAPLOM/ERM\_U beim Einstieg mit einem Planungsszenario ungleich 000 ausschließlich simulative Daten ändern, d.h. simulative Planaufträge, simulative Sekundärbedarfe und simulative Planpimärbedarfe. Wenn Sie auch eine Änderung von operativen Daten wünschen, aktivieren Sie die Checkbox *Editiere operative Dispoelemete in Simulationsumgebung*, die Sie über die Transaktion /n/SAPLOM/ ERM\_CUST und Menüpunkt *Technische Einstellungen für MRP Exception Monitor pflegenerreichen.* 

### **Weitere Informationen**

## **10.2 Zusatzfunktionen**

Sie können mit dem MRP exception monitor simulative Daten aus Planszenarien, wie simulative Planaufträge, Sekundär- und Planprimärbedarfe, anzeigen und editieren. Für die reine Anzeige von Daten rufen Sie die Transaktion /n/SAPLOM/ERM auf und geben ein oder mehrere Planungsszenarien vor. Wenn Sie simulative Daten direkt im Ergebnisbild des MRP exception monitors editieren möchten, dann rufen Sie die Transaktion /n/SAPLOM/ERM\_U auf und geben hier Ihre Planungsszenarien vor.

Sofern Sie die Transaktion /n/SAPLOM/ERM\_U unter Eingabe eines Planszenarios ungleich 000 (Planszenario 000 entspricht operativen Daten) ausführen, werden in der Materialsicht zusätzliche

Langfristplanungsfunktionalitäten freigeschaltet.

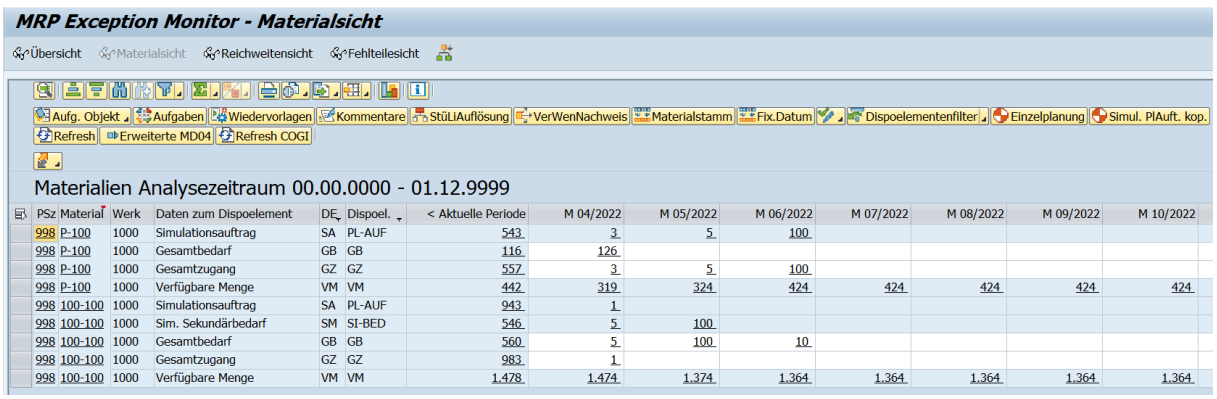

#### Pflege von Dispoelementen

Neben der Möglichkeit simulative Daten, wie unter Pflege von Dispoelementen [Seite 56] beschrieben, über die Detailsichten zu editieren, können Sie sie auch über die weiß hinterlegten Zellen in der Periodendarstellung ändern. So können Sie beispielsweise für den Monat Mai die Zugangs- und/oder Bedarfsmengen hoch oder runter setzen. Mit ENTER bestätigen Sie Ihre Eingaben.

Wenn Sie eine bestehende Gesamtzugangsmenge einer Periode erhöhen, wird zum Periodenbeginn ein neuer simulativer Planauftrag angelegt. Eventuell bestehende simulative Planaufträge bleiben unberührt. Wenn Sie die Zugangsmenge, dann weiter erhöhen, wird die Menge dieses Auftrags entsprechend erhöht. Mengenanpassungen, die mit einer Erhöhung der ursprünglichen Zugangsmenge einhergehen, beziehen sich immer auf den neu angelegten simulativen Planauftrag. Dieser neu angelegte Auftrag ist für die gesamte Dauer der MRP exception monitor Sitzung gültig. Wenn Sie das Programm verlassen, erneut aufrufen und eine Mengenerhöhung vornehmen, wird ein neuer simulativer Planauftrag erzeugt. Ein eventuell bestehender simulativer Planauftrag aus der vorherigen Sitzung bleibt unberührt.

Wenn Sie eine bestehende Gesamtzugangsmenge einer Periode reduzieren, werden bestehende simulative Planaufträge nach dem first-in first-out Prinzip nacheinander in ihrer Menge reduziert. Sofern die Menge eines Auftrags auf Null fällt, wird er gelöscht. Wenn es keine simulativen Planaufträge mehr gibt, um die gewünschte Mengenreduzierung ausführen zu können, wird eine Meldung ausgegeben. Wenn Sie bspw. 5 Einheiten reduzieren möchten, aber nur die Reduzierung von 3 möglich sind, dann wird die Menge um 3 Einheiten reduziert und es wird eine Meldung ausgegeben, dass 2 Einheiten nicht reduziert werden konnten.

Zellen, wo Sie die Zugangsmenge verändert haben, werden grün gefärbt.

Wenn Sie eine bestehende Gesamtbedarfsmenge einer Periode erhöhen, wird zum Periodenbeginn ein neuer simulativer Planprimärbedarf angelegt, sofern keiner existiert, der über alle Sitzungen hinweg gültig ist. Solange wie die neu eingetragene Gesamtbedarfsmenge über der ursprünglichen Menge liegt, wird dieser eine Planprimärbedarf angepasst. Die Menge des Planprimärbedafs wird auf Null gesetzt, wenn die Gesamtbedarfsmenge auf die ursprüngliche Menge oder darunter angepasst wird.

Wenn Sie eine bestehende Gesamtbedarfsmenge einer Periode reduzieren, wird zunächst die Menge eines evtl. bestehenden simulativen Planprimärbedarfs reduziert. Sobald diese auf Null fällt, werden bestehende simulative Sekundärbedarfe (durch Reduzierung der übergeordeten Planauftragsmengen!) nach dem first-in first-out Prinzip nacheinander in ihrer Menge reduziert. Sofern die Menge eines Sekundärbedarfs auf Null fällt, wird er samt dem übergeordneten Planauftag gelöscht. Wenn es keine simulativen Sekundärbedarfe/ Planaufträge mehr gibt, um die gewünschte Mengenreduzierung ausführen zu können, wird eine Meldung ausgegeben. Die Meldungsausgabe erfolgt analog der Ausgabe wie bei der Reduzierung des Gesamtzugangsmenge.

Zellen, wo Sie die Bedarfsmenge verändert haben, werden rot gefärbt.

### i Hinweis

Der Gesamtzugang und der Gesamtbedarf beinhalten die Summe operativer und simulativer Zugänge oder respektive Bedarfe. Über die weißen Zellen in der Periodendarstellung kann immer nur der simulative Anteil geändert werden. Operative Daten können ausschließlich über die Detailsichten geändert werden und beim Einstieg in die Transaktion /n/SAPLOM/ERM\_U mit einem Planszenario ungleich 000 auch nur dann, wenn die Checkbox *Editiere operative Dispoelemete in Simulationsumgebung*, siehe [Voraussetzungen und](#page-58-0) Konfiguration [Seite 59] aktiv ist.

#### Einzelplanung

Über die Drucktaste *Einzelplanung* können Sie für ein oder mehrere selektierte Materialien eine simulative einstufige Einzelplanung ausführen. Im Anschluss an die Planung werden die Daten der gewählten Materialien automatisch aktualisiert.

#### Simulative Planaufträge kopieren

Über die Drucktaste *Simulative Planaufträge kopieren*können Sie für ein oder mehrere selektierte Materialien deren fixierte simulative Planaufträge in die operative Planung übernehmen und eine operative einstufige Einzelplanung ausführen. Vor der Übernahme werden evtl. kopierte operative Beschaffungselemente gelöscht, siehe auch Voraussetzungen und Konfiguration [Seite 59]. Im Anschluss an die Planung werden die Daten der gewählten Materialien automatisch aktualisiert. Dazu gehört auch das automatische Ausführen einer simulativen einstufigen Einzelplanung, um die Simulationsumgebung neu aufzubauen. D.h. es werden alle Simulationsdaten gelöscht und neu aufgebaut, um auf aktuellster Basis neu simulieren zu können ohne auf den nächtlichen Hintergrundjob wie unter Voraussetzungen und Konfiguration [Seite 59] beschrieben warten zu müssen.

### i Hinweis

Wenn Sie eine Einzelplanung durchführen werden von der Einzelplanung angelegte simulative Planaufträge nicht automatisch fixiert. Wenn Sie eine Übertragung dieser Planaufträge in die operative Planung wünschen, müssen Sie diese Planaufträge über die Spalte *Fixiert* in der Detailsicht fixieren. Planaufträge, die im Rahmen einer Mengenerhöhung neu angelegt oder im Rahmen einer Mengenreduzierung reduziert werden, werden automatisch fixiert und bei der Übertragung die operative Planung automatisch mit berücksichtigt.

# <span id="page-62-0"></span>**11 Business Add-Ins (BAdIs)**

Der MRP exception monitorbietet verschiedene BAdIs über deren Ausprogrammierung Sie die Ergebnistabellen im Ausgabebild erweitern können. Das Programm /SAPLOM/ERM im Paket /SAPLOM/ERM ruft die folgenden Methoden auf.

Für die Anpassung der Feldkataloge:

- Detailsichten: adapt\_fc\_tab\_detail
- Übersicht: adapt\_fc\_tab\_overview, zu erweiternde Struktur: /saplom/x\_display\_res
- Materialsicht: adapt\_fcat\_material\_view, Struktur: /saplom/x\_display\_res
- Reichweitensicht: adapt\_tab\_rws, Struktur: /saplom/x\_display\_res
- Fehlteilesicht: Feldkatalog wird mit dem Funktionsbaustein LVC\_FIELDCATALOG\_MERGE erzeugt, daher keine Notwendigkeit für eine Methode, Struktur: /saplom/x\_missing\_parts

Für die Anpassung der Tabellen/Daten:

- Detailsichten: adapt\_fc\_tab\_detail
- Übersicht: adapt\_fc\_tab\_overview
- Materialsicht: adapt\_tab\_material\_view
- Reichweitensicht: adapt\_tab\_rws
- Fehlteilesicht: adapt\_tab\_misspart\_view

Besonderheit zu Detailsichten:

Beim Aufbau der Detailsicht und Aufruf des adapt\_fc\_tab\_detail wird im Übergabeparameter iv\_column eine Kürzel übergeben, die angibt, welche Detailsicht gerade aufgebaut werden soll. Am besten setzen Sie ein Breakpoint bei der Methode adapt fc\_tab\_detail und rufen auf dem Ergebnisbild eine Detailsicht auf z.B. *verspätete Bestellungen* und prüfen iv\_column/gv\_column, dann die Detailsicht zu *Bestellungen vorzuziehen*, etc. Die Verwendung des iv\_column/gv\_column wird dann schnell klar.

Detailsichten lassen sich in zwei Gruppen unterteilen. Allgemeine Detailsichten, wenn Sie z.B. auf *Fertigungsaufträge* oder *Planaufträge* klicken. Hier wäre die Struktur /saplom/x\_mrp\_details zu erweitern. Kritische Detailsichten, damit sind die Detailsichten der Spalten in der Übersicht gemeint wie z.B. *verspätete Bestellungen*, die Strukturen dazu sind:

- Kritische Einkaufsbelege /saplom/x\_purchase\_orders
- Kritische Kundenaufträge /saplom/x\_customer\_orders\_all
- Kritische Fertigungsaufträge /saplom/x\_prod\_orders\_all
- Fehlerhafte Warenbewegungen /saplom/x\_cogi
- Kritische Planaufträge /saplom/x\_planned\_orders\_all
- Kritische Bestellanforderungen /saplom/erm\_eban
- Kritische MRP Ausnahmegruppen /saplom/x\_display\_res
- Kritische Prognose Ausnahmegruppen /saplom/x\_fcg\_details
- Materialien mit Beständen im Rückstand / saplom/x\_inventory\_actual
- Materialien mit zukünftigen Rückständen /saplom/x\_inventory\_actual

# **Ausschlussklauseln und rechtliche Aspekte**

## **Hyperlinks**

Einige Links werden durch ein Symbol und/oder einen Quick-Info-Text klassifiziert. Über diese Links erhalten Sie weitere Informationen. Informationen zu den Symbolen:

- Links zum Symbol  $\blacktriangleright$ : Sie rufen eine Website auf, die nicht von SAP gehostet wird. Durch die Nutzung solcher Links stimmen Sie Folgendem zu (sofern sich nicht aus Ihren Vereinbarungen mit SAP etwas anderes ergibt):
	- Der Inhalt der verlinkten Site ist keine SAP-Dokumentation. Basierend auf diesen Informationen ergibt sich für Sie keinerlei Produkthaftungsanspruch gegen SAP.
	- Weder widerspricht SAP dem Inhalt auf der verlinkten Site noch stimmt SAP ihm zu. Außerdem übernimmt SAP keine Gewährleistung für dessen Verfügbarkeit und Richtigkeit. SAP übernimmt keine Haftung für Schäden, die durch die Nutzung solchen Inhalts verursacht wurden, es sei denn, dass diese Schäden von SAP grob fahrlässig oder vorsätzlich verursacht wurden.
- Links zum Symbol  $\sim$ : Sie verlassen die Dokumentation für das jeweilige SAP-Produkt oder den jeweiligen SAP-Service und rufen eine von SAP gehostete Website auf. Durch die Nutzung solcher Links stimmen Sie zu (sofern sich nicht aus Ihren Vereinbarungen mit SAP etwas anderes ergibt), dass sich basierend auf diesen Informationen für Sie keinerlei Produkthaftungsanspruch gegen SAP ergibt.

## **Videos, die auf externen Plattformen gehostet werden**

Einige Videos verweisen möglicherweise auf Video-Hosting-Plattformen von Drittanbietern. SAP kann die zukünftige Verfügbarkeit von Videos, die auf diesen Plattformen gespeichert sind, nicht garantieren. Außerdem unterliegen alle Werbungen und anderen Inhalte, die auf diesen Plattformen gehostet werden (z.B. empfohlene Videos oder Navigation zu anderen gehosteten Videos auf derselben Site), nicht der Kontrolle oder Verantwortlichkeit von SAP.

## **Beta und andere experimentelle Funktionen**

Experimentelle Funktionen sind nicht Teil des offiziellen Lieferumfangs, den SAP für künftige Releases garantiert. Dies bedeutet, dass experimentelle Funktionen von SAP jederzeit, aus beliebigen Gründen und ohne vorherige Ankündigung geändert werden können. Experimentelle Funktionen sind nicht zur Nutzung in einem Produktivsystem vorgesehen. Die experimentellen Funktionen dürfen nicht für Demonstrationen, Tests, Untersuchungen, Bewertungen oder anderweitige Zwecke in einer Produktivumgebung oder in Verbindung mit Daten, die nicht ausreichend gesichert wurden, verwendet werden. Der Zweck der experimentellen Funktionen besteht darin, frühzeitig Feedback zu erhalten und so Kunden und Partnern die Möglichkeit zu geben, das zukünftige Produkt entsprechend zu beeinflussen. Durch die Abgabe von Feedback (z.B. über SAP Community) stimmen Sie zu, dass die geistigen Eigentumsrechte der Beiträge oder daraus abgeleiteten Werke im ausschließlichen Besitz von SAP verbleiben.

## **Beispielcode**

Bei dem Quelltext und/oder den Code-Snippets handelt es sich ausschließlich um beispielhafte Darstellungen. Sie sind nicht zur Nutzung in einem Produktivsystem vorgesehen. Der Beispielcode dient ausschließlich dem Zweck, Syntax- und Verphrasungsregeln besser zu erläutern und zu visualisieren. SAP übernimmt keine Gewährleistung für die Richtigkeit und Vollständigkeit des Beispielcodes. SAP übernimmt keine Haftung für Fehler oder Schäden, die durch die Nutzung des Beispielcodes verursacht wurden, es sei denn, dass diese Fehler oder Schäden von SAP grob fahrlässig oder vorsätzlich verursacht wurden.

## **Vorurteilsfreie Sprache**

SAP unterstützt eine Kultur der Vielfalt und Integration. Wann immer möglich, verwenden wir in unserer Dokumentation unvoreingenommene Sprache, um auf Menschen aller Kulturen, ethnischen Zugehörigkeiten, Geschlechter und Fähigkeiten zu verweisen.

© 2022 SAP SE oder ein SAP-Konzernunternehmen Alle Rechte vorbehalten.

Weitergabe und Vervielfältigung dieser Publikation oder von Teilen daraus sind, zu welchem Zweck und in welcher Form auch immer, ohne die ausdrückliche schriftliche Genehmigung durch SAP SE oder ein SAP-Konzernunternehmen nicht gestattet. In dieser Publikation enthaltene Informationen können ohne vorherige Ankündigung geändert werden.

Die von SAP SE oder deren Vertriebsfirmen angebotenen Softwareprodukte können Softwarekomponenten auch anderer Softwarehersteller enthalten. Produkte können länderspezifische Unterschiede aufweisen.

Die vorliegenden Unterlagen werden von der SAP SE oder einem SAP-Konzernunternehmen bereitgestellt und dienen ausschließlich zu Informationszwecken. Die SAP SE oder ihre Konzernunternehmen übernehmen keinerlei Haftung oder Gewährleistung für Fehler oder Unvollständigkeiten in dieser Publikation. Die SAP SE oder ein SAP-Konzernunternehmen steht lediglich für Produkte und Dienstleistungen nach der Maßgabe ein, die in der Vereinbarung über die jeweiligen Produkte und Dienstleistungen ausdrücklich geregelt ist. Keine der hierin enthaltenen Informationen ist als zusätzliche Garantie zu interpretieren.

SAP und andere in diesem Dokument erwähnte Produkte und Dienstleistungen von SAP sowie die dazugehörigen Logos sind Marken oder eingetragene Marken der SAP SE (oder von einem SAP-Konzernunternehmen) in Deutschland und verschiedenen anderen Ländern weltweit. Alle anderen Namen von Produkten und Dienstleistungen sind Marken der jeweiligen Firmen.

Zusätzliche Informationen zur Marke und Vermerke finden Sie auf der<br>Seite https://www.sap.com/germany/about/legal/trademark.html. w.sap.com/germany/about/legal.

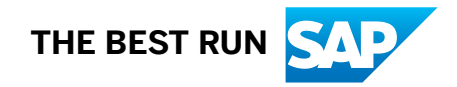